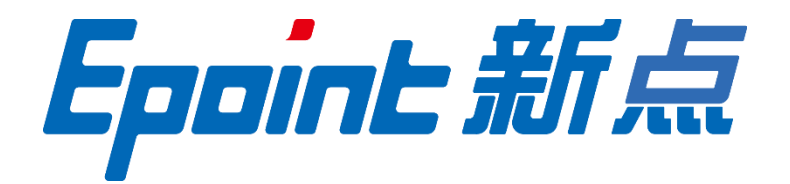

# 国泰新点软件股份有限公司

地址:江苏省张家港市北二环与江帆路交界处(http://www.epoint.com.cn) 电话:0512-58188000 传真:0512-58132373

# 包头产权交易中心招标采购服务平 台招标代理操作手册

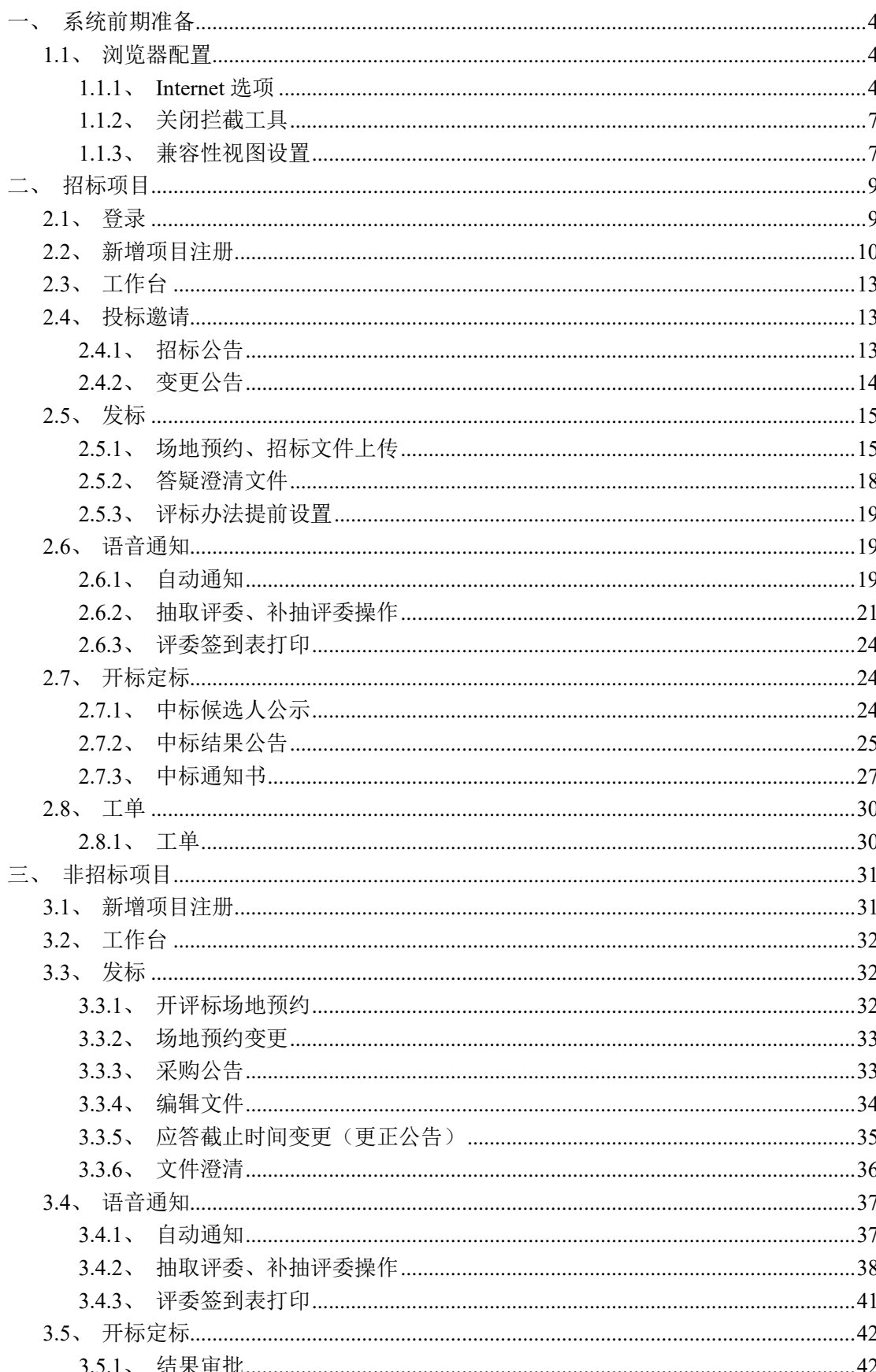

目录

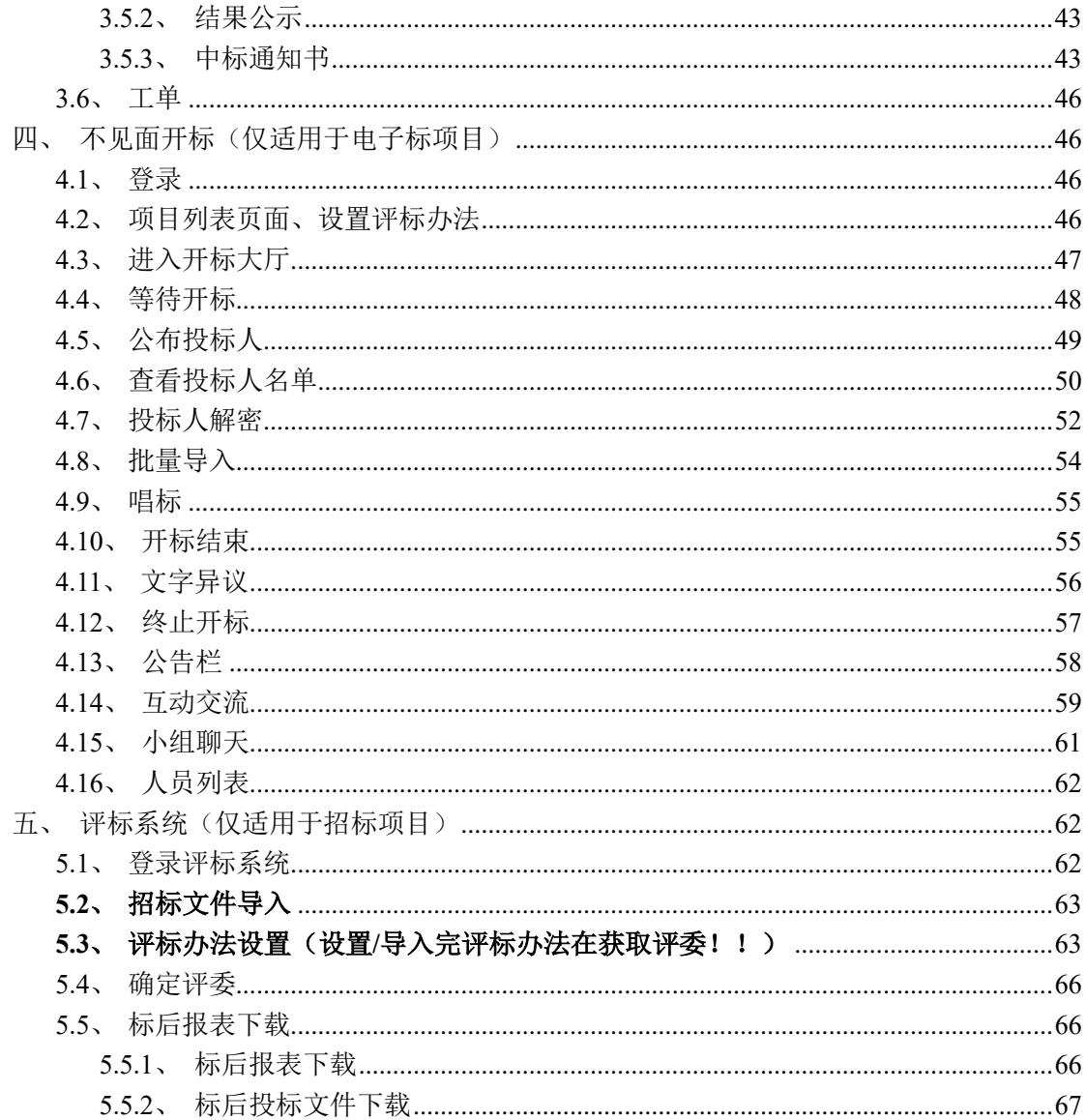

修订记录

| 版本      | 修改日期             | 修改内容               | 修改人 | 备注             |
|---------|------------------|--------------------|-----|----------------|
| 1.0.0   | $2019 - 04 - 18$ | 初稿所有章节             | 陆文涛 | 新点电子交易平台代理操作手册 |
| 2, 0, 0 | $2020 - 02 - 12$ | 招标、非招标项目           | 季成龙 | 新点电子交易平台代理操作手册 |
| 3, 0, 0 | $2020 - 12 - 08$ | 针对包头产权交易<br>平台进行修改 | 王晓琛 | 新点电子交易平台代理操作手册 |
| 3.0.1   | $2020 - 12 - 09$ | 完善包头产权交易<br>平台操作手册 | 魏巳循 |                |

# <span id="page-4-0"></span>一、系统前期准备

# <span id="page-4-1"></span>**1.1**、浏览器配置

# <span id="page-4-2"></span>**1.1.1**、**Internet** 选项

为了让系统插件能够正常工作,请按照以下步骤进行浏览器的配置。 1、打开浏览器, 在"工具"菜单→"Internet 选项", 如下图:

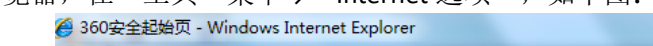

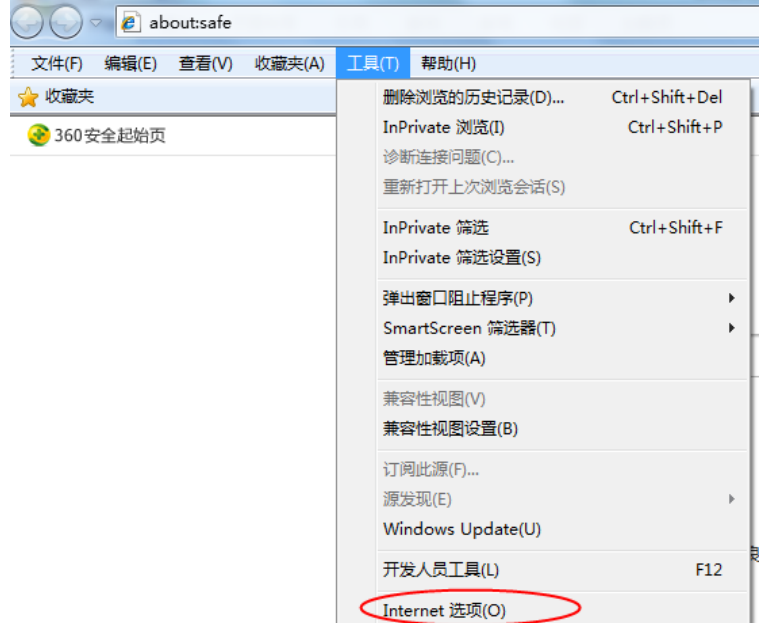

2、弹出对话框之后,请选择"安全"选项卡,具体的界面,如下图:

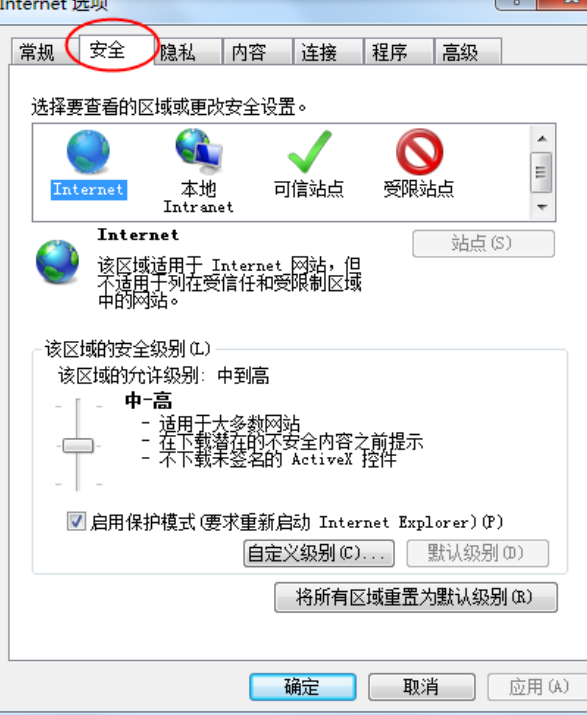

3、点击绿色的"可信站点"的图片,如下图:

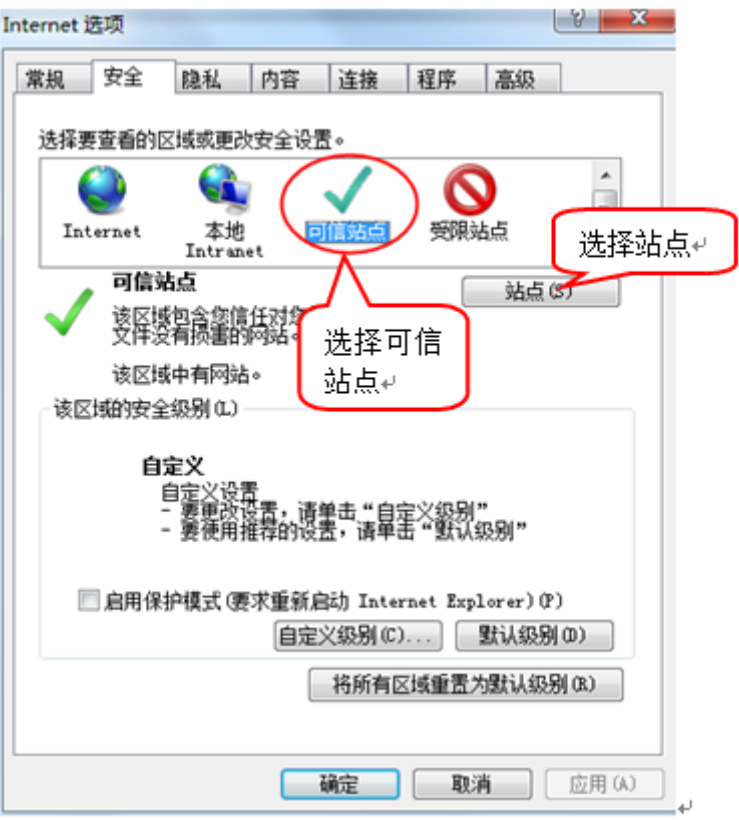

4、点击"站点"按钮,出现如下对话框(图中为演示网站,以实际登录网站地址为准), 如下图:<br>如下图:  $\mathcal{L}(\mathcal{A})$  and  $\mathcal{L}(\mathcal{A})$ 

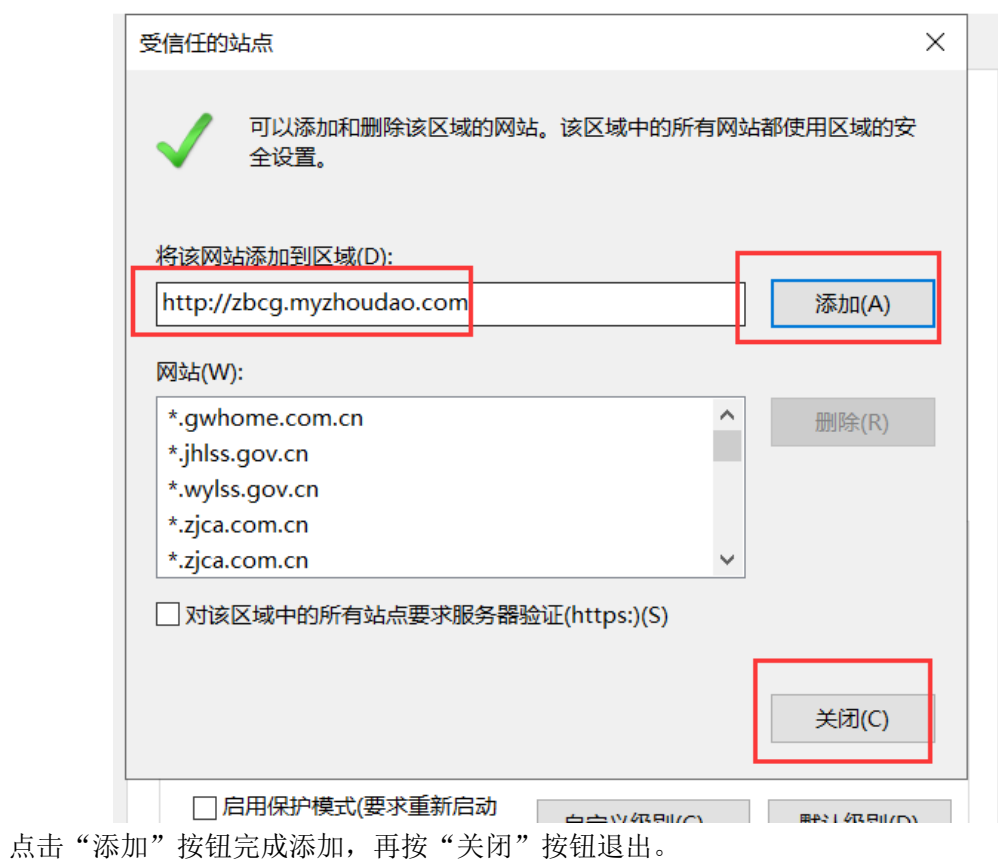

5、设置自定义安全级别,开放 Activex 的访问权限,如下图:

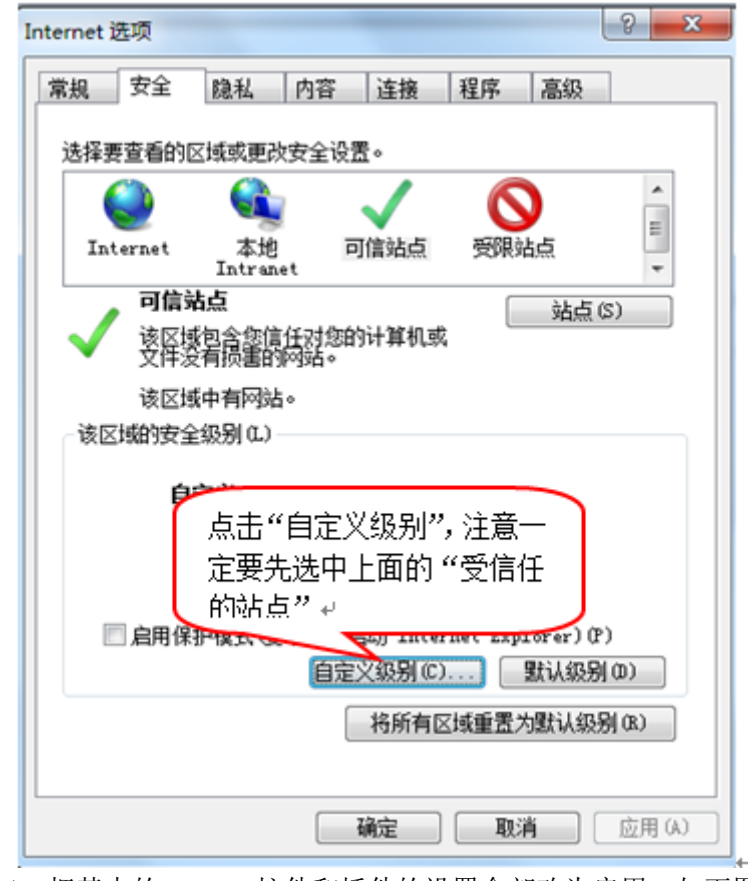

会出现一个窗口,把其中的 Activex 控件和插件的设置全部改为启用,如下图:

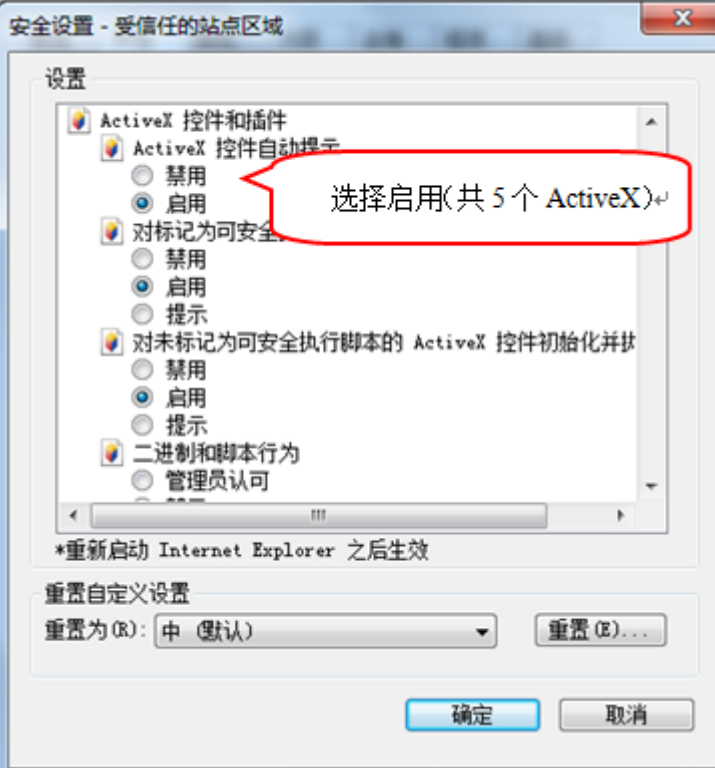

文件下载设置,开放文件下载的权限:设置为启用,如下图:

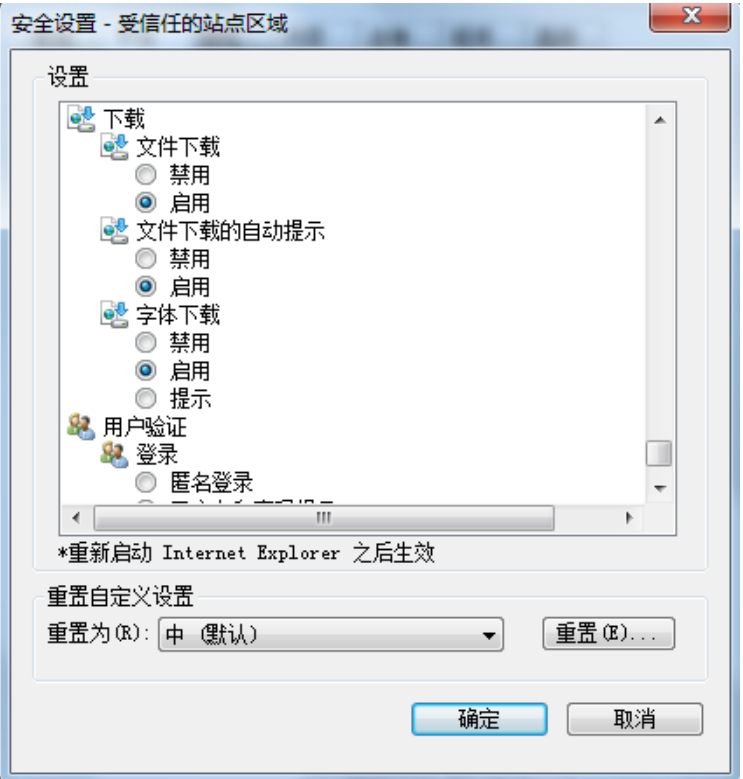

# <span id="page-7-0"></span>**1.1.2**、关闭拦截工具

上述操作完成后,如果系统中某些功能仍不能使用,请将拦截工具关闭再试用。比如在 windows 工具栏中关闭弹出窗口阻止程序的操作, 如下图:

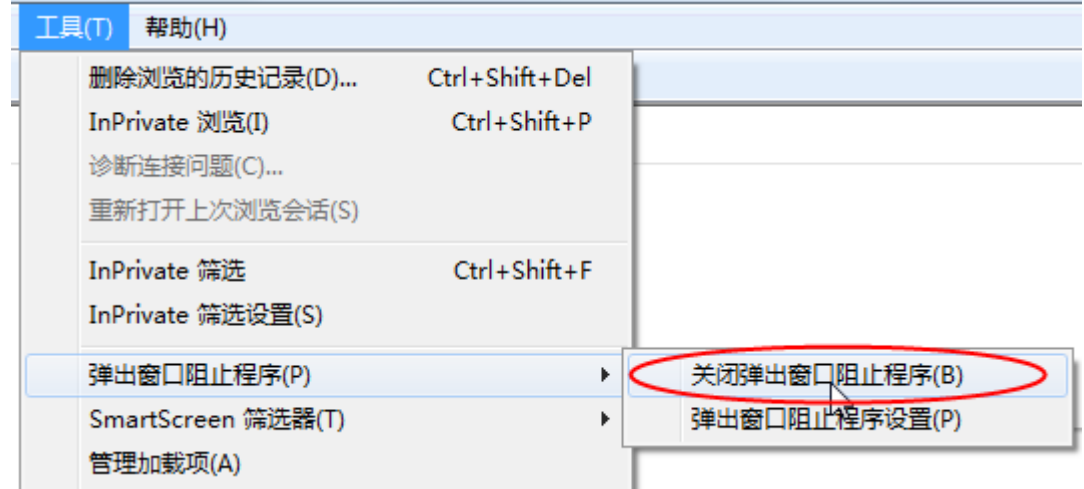

### <span id="page-7-1"></span>**1.1.3**、兼容性视图设置

打开"工具"菜单→"兼容性视图设置",点击"添加"按钮完成添加,再按"关闭"按钮 退出。

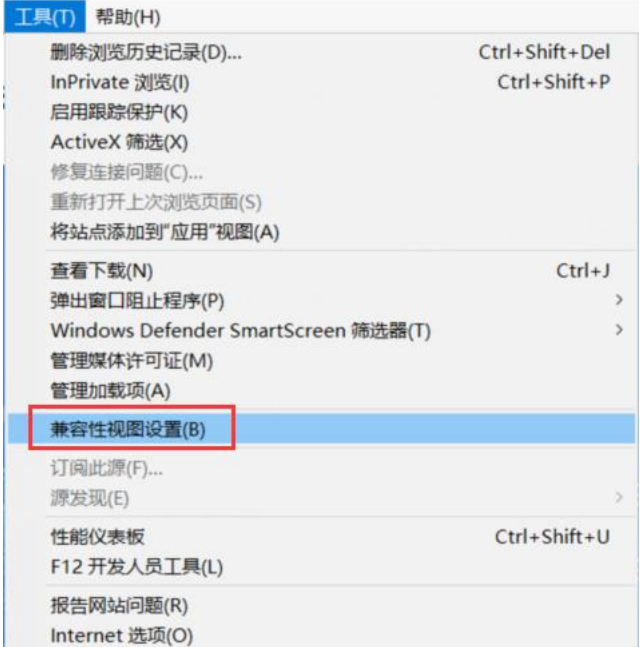

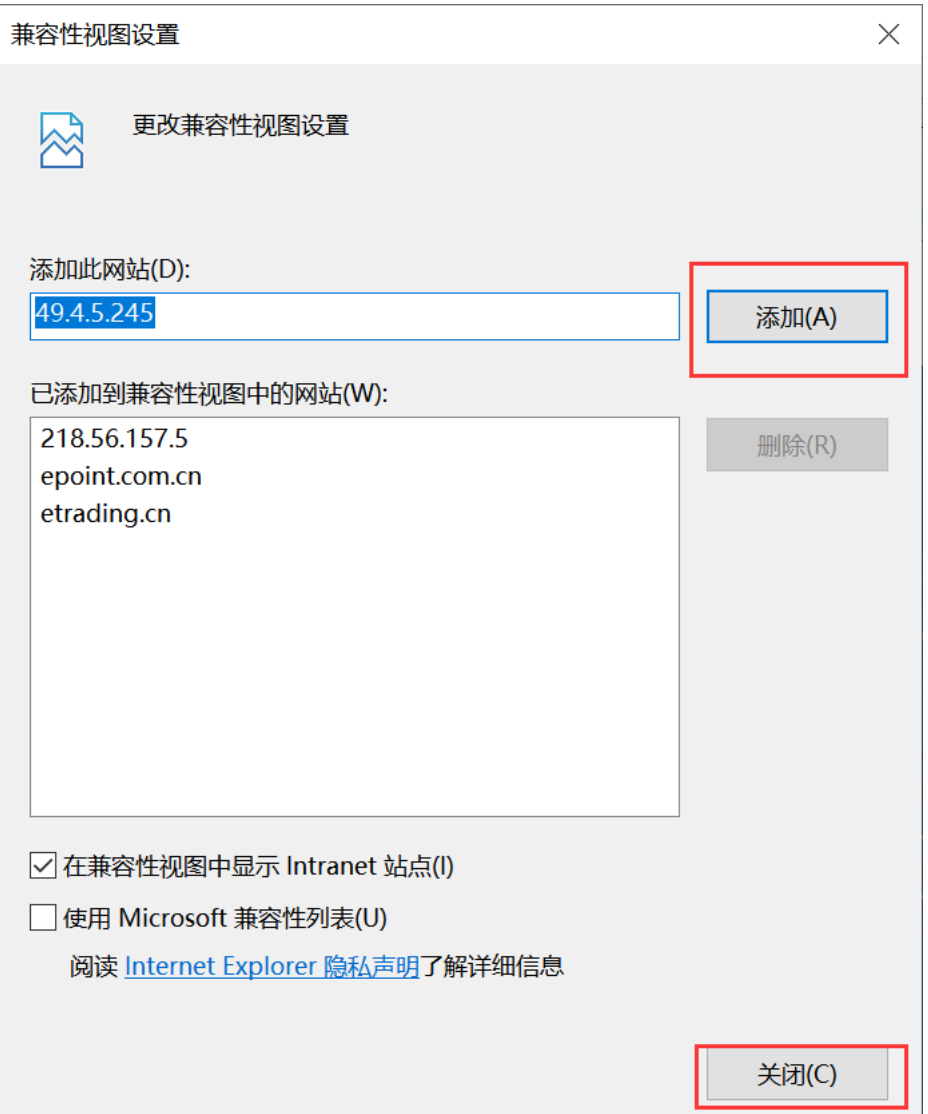

# <span id="page-9-0"></span>二、招标项目

# <span id="page-9-1"></span>**2.1**、登录

1、招标代理:登录新点电子交易平台

(https://www.etrading.cn/BREpointSSO/login/oauth2login)

可选择用户名密码登录(首次登录需选择用户名密码登录,绑定完标证通之后即可扫码登 陆)以及标证通扫码登录(推荐扫码登录,目前用户名密码登录可能会造成无法签章的问题)。 如下图:

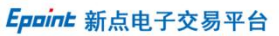

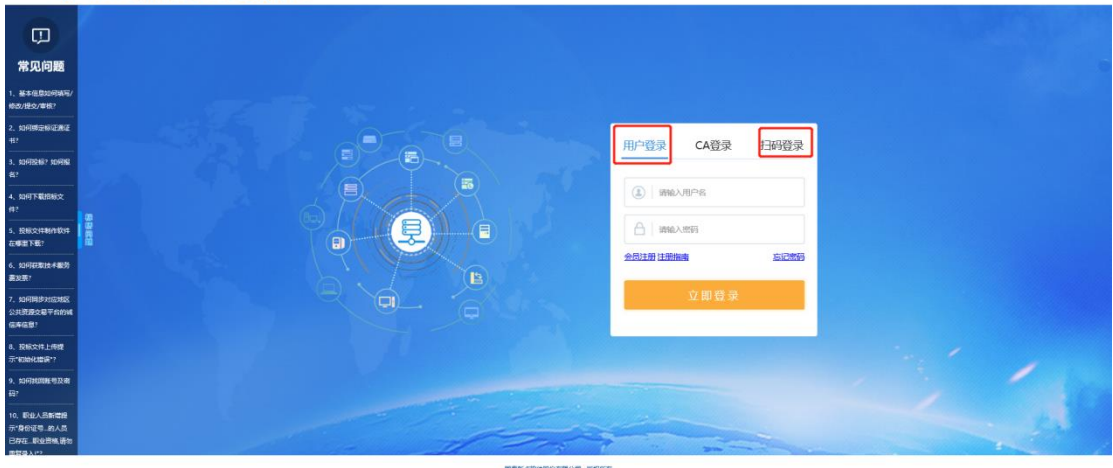

2、登录系统后,选择招标代理身份如下图:

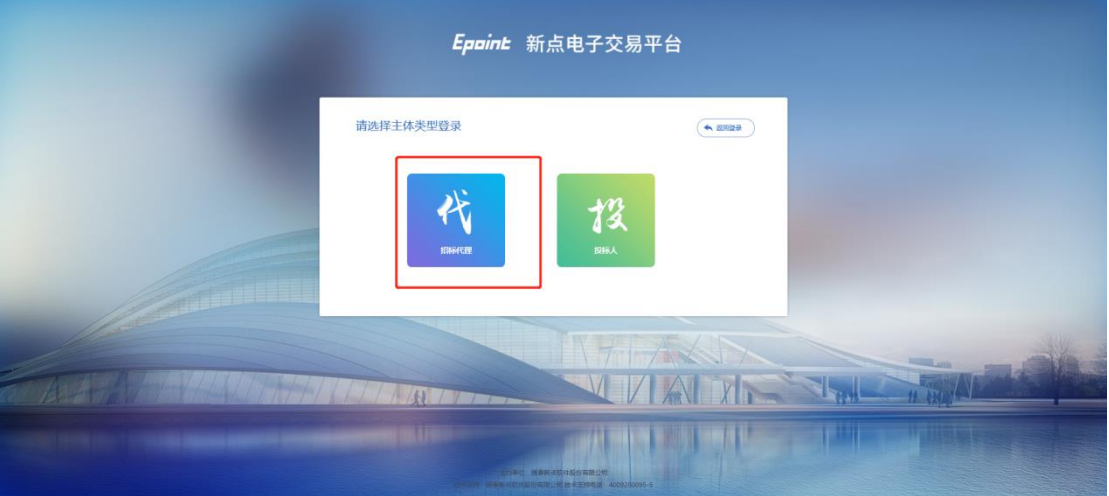

3、选择代理身份后,选择专区信息(包头招标采购服务平台)也可以手动输入点击放大镜 搜索如下图:

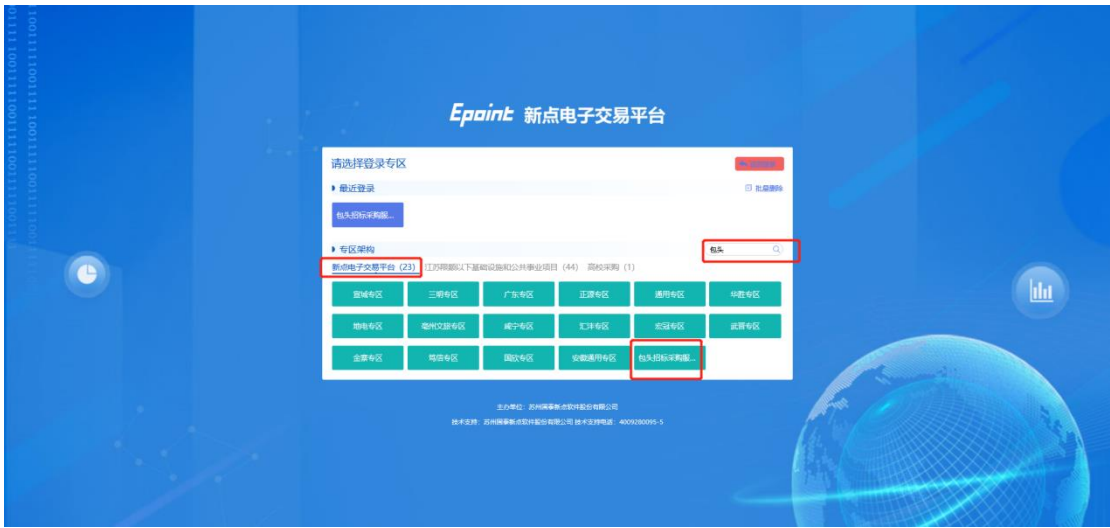

#### 4.选择完专区之后,首页信息如下图:

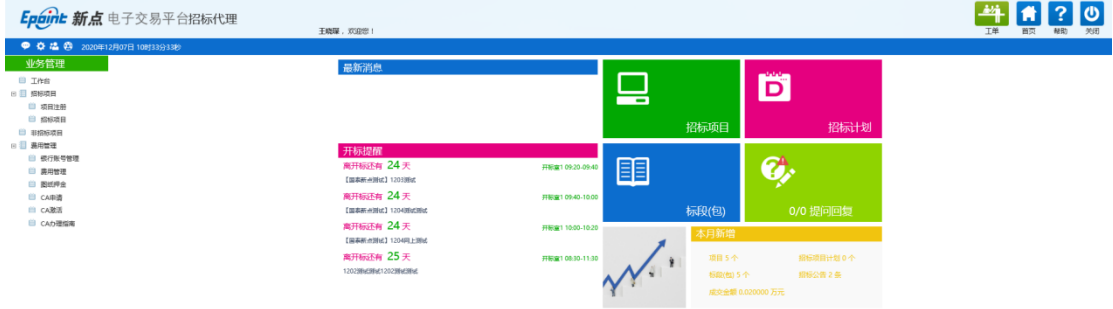

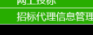

# <span id="page-10-0"></span>**2.2**、新增项目注册

前提条件:项目为招标项目。 基本功能:编制项目的招标项目,新增标段(包)信息。 操作步骤:

1、业务系统中心端主界面,点击"项目注册"菜单,进入项目列表页面。如下图:

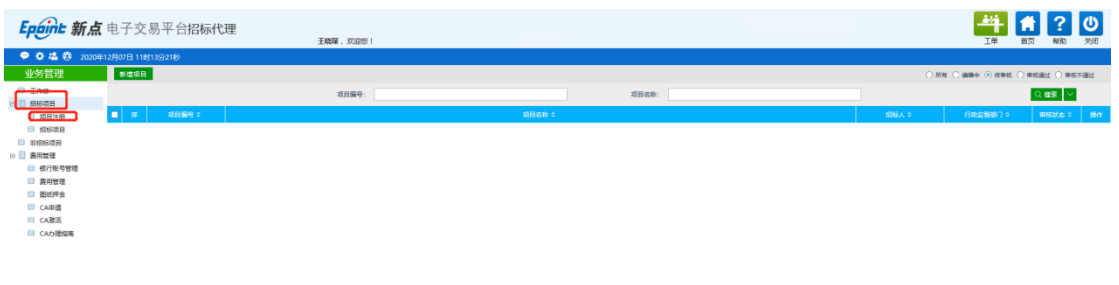

| 网上投标                                      |                                                                    |           |
|-------------------------------------------|--------------------------------------------------------------------|-----------|
| $1724 = 748$ HB/m do 60 HB<br>,后标代理信息官理!" | $\frac{1}{25}$ 25 $\bullet$   14 $\bullet$   0   / 0 $\bullet$   0 | 每页25条,共0条 |
|                                           | ĦΩ                                                                 |           |

2、点击"新增项目"按钮,进入"新增项目信息"页面,填写页面上的信息。如下图:

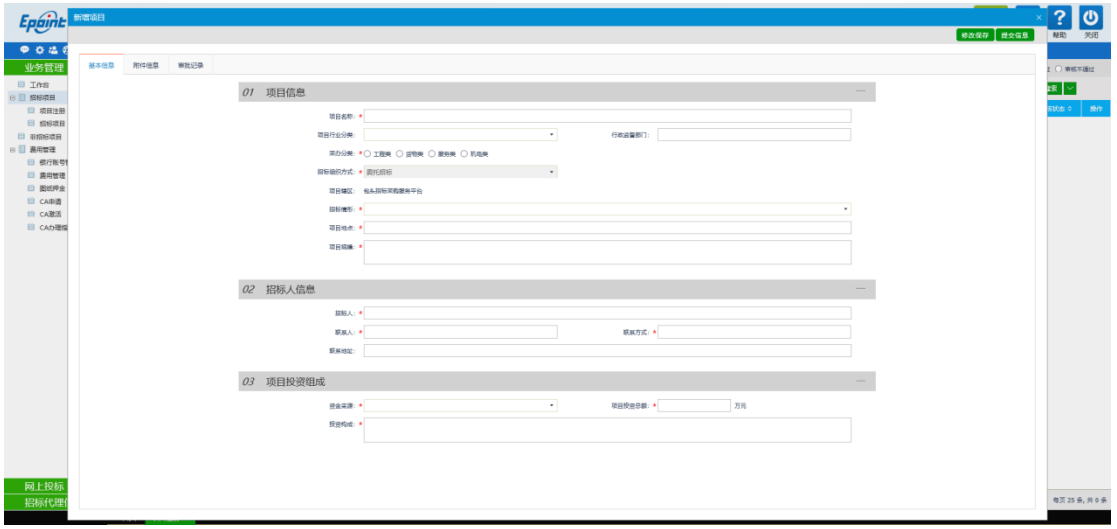

3、点击"附件信息"按钮,进入"附件信息"下载平台使用承诺书模板(平台使用承诺书 为必须上传其余附件自行决定是否需要),签字盖章后上传平台使用说明书附件。如下图:

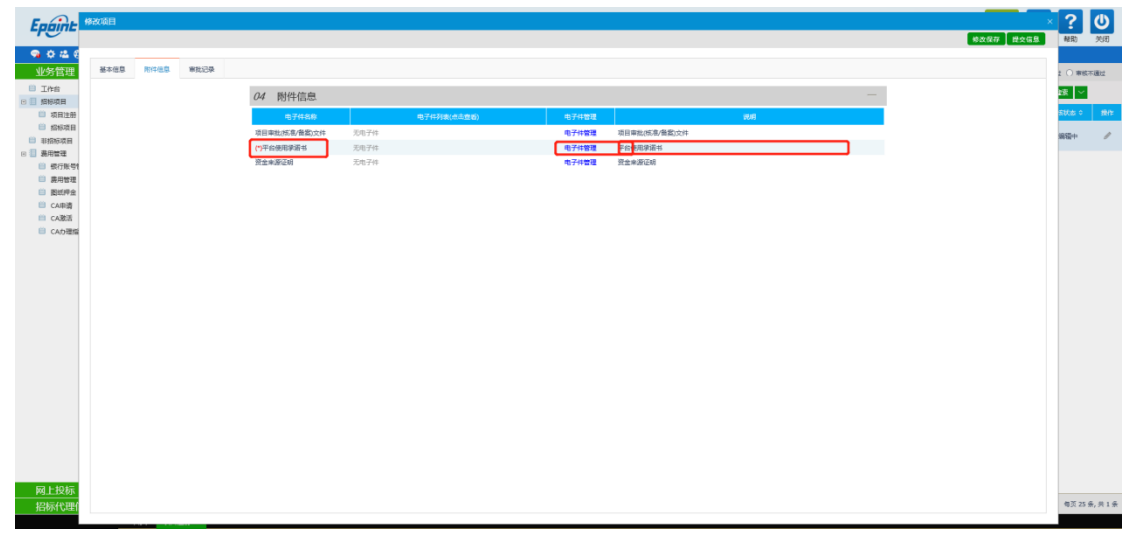

4、点击"提交信息"按钮,直接审核通过,显示状态为"审核通过"状态。

、点击招标项目---新增招标项目,然后挑选刚刚注册好的项目,点击选择。

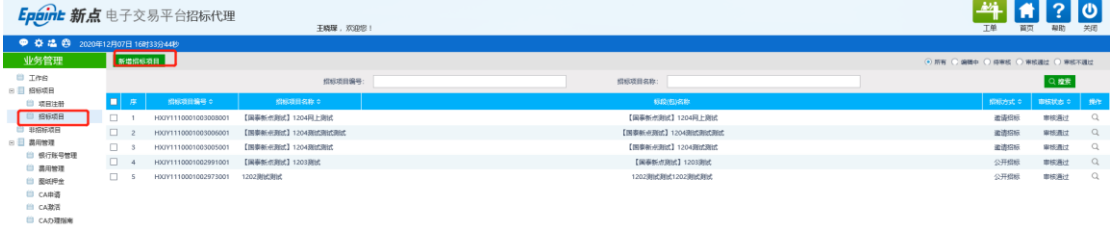

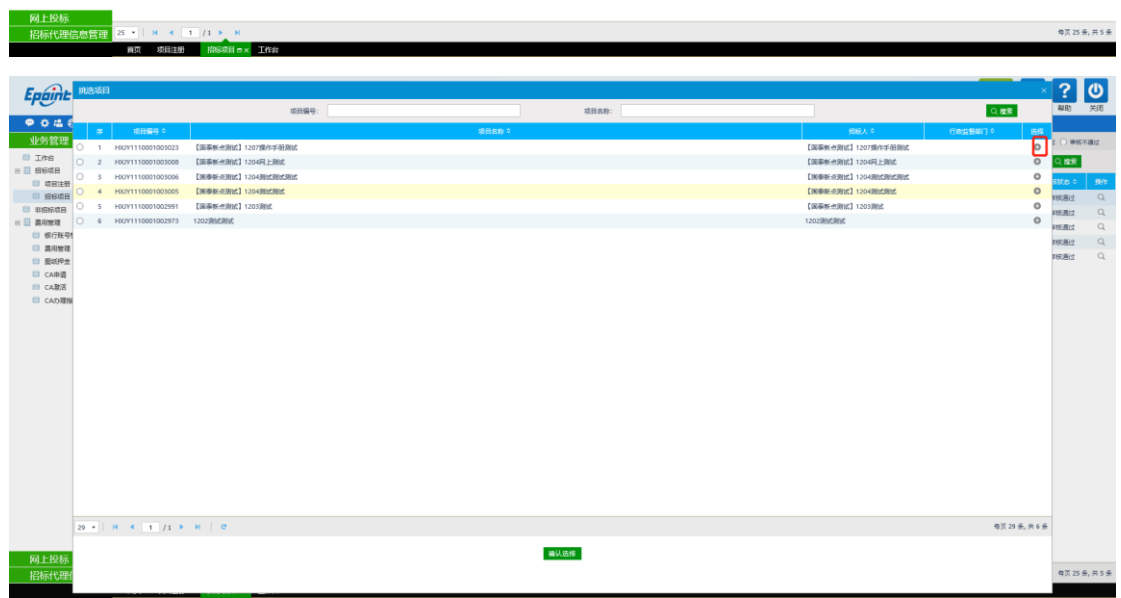

、录入信息,点击新增标段,然后录入标段信息根据实际项目情况进行填写,最后点击修 改保存。

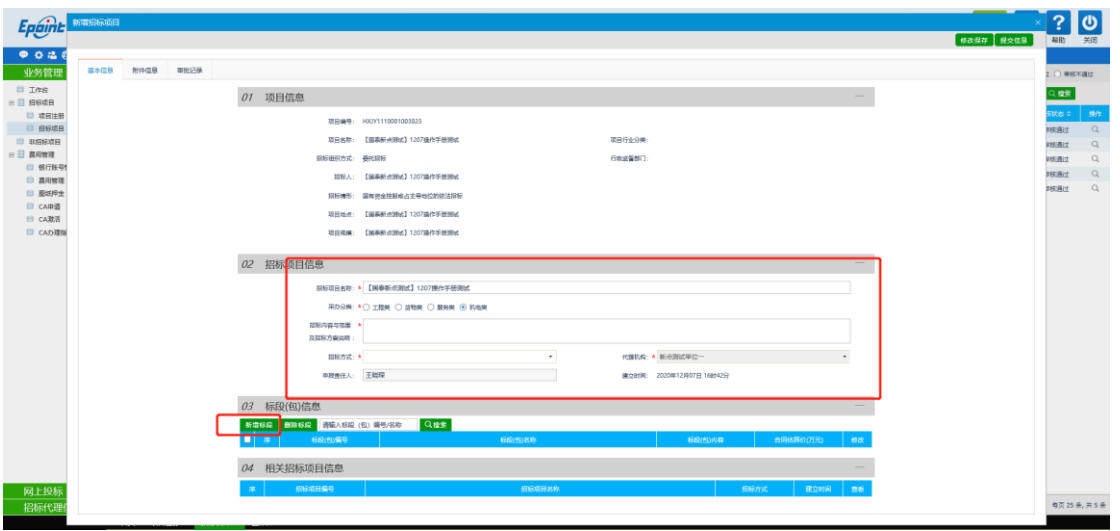

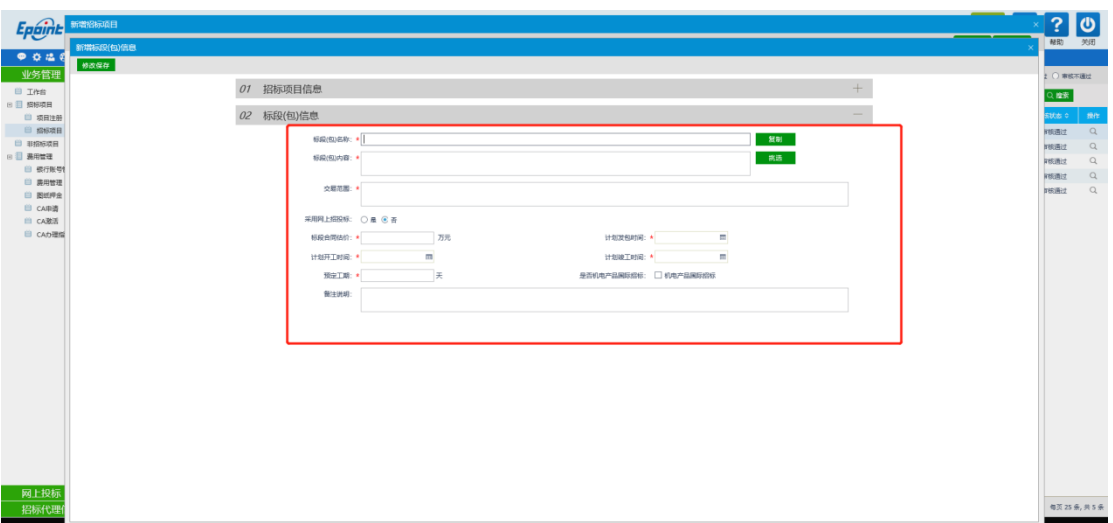

注:采用网上招投标选否时,招标文件上传没有格式要求。投标人仅进行投标及下载招标文 件即可。

## <span id="page-13-0"></span>**2.3**、工作台

前提条件:招标项目审核通过。

基本功能:简化工作台模式查看。

#### 操作步骤:

1、点击"工作台"菜单,选择操作按钮,进入工作台页面。如下图:

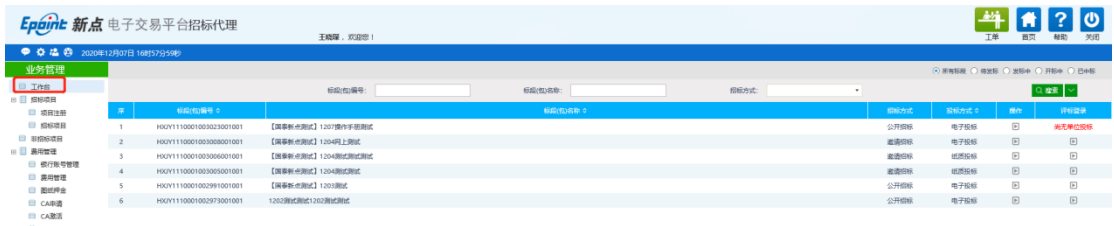

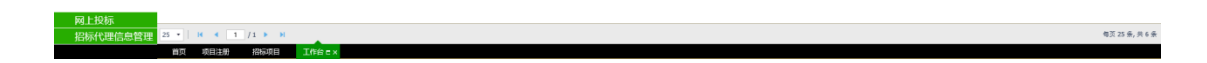

# <span id="page-13-1"></span>**2.4**、投标邀请

### <span id="page-13-2"></span>**2.4.1**、招标公告

前提条件:招标项目审核通过。

基本功能:发出招标公告。

#### 操作步骤:

1、编写项目招标公告,录入相应信息,点击保存点击附件管理对公告进行签章,然后提交

审核。(注意:

1.招标文件发售时间会影响投标人下载招标文件如果超过招标文件发售截止时间投标人没 有下载招标文件,那么投标人将无法下载招标文件

2.投标截止时间用来控制投标人上传投标文件,如果投标人超出投标截止时间进行上传投标 文件,将无法上传)

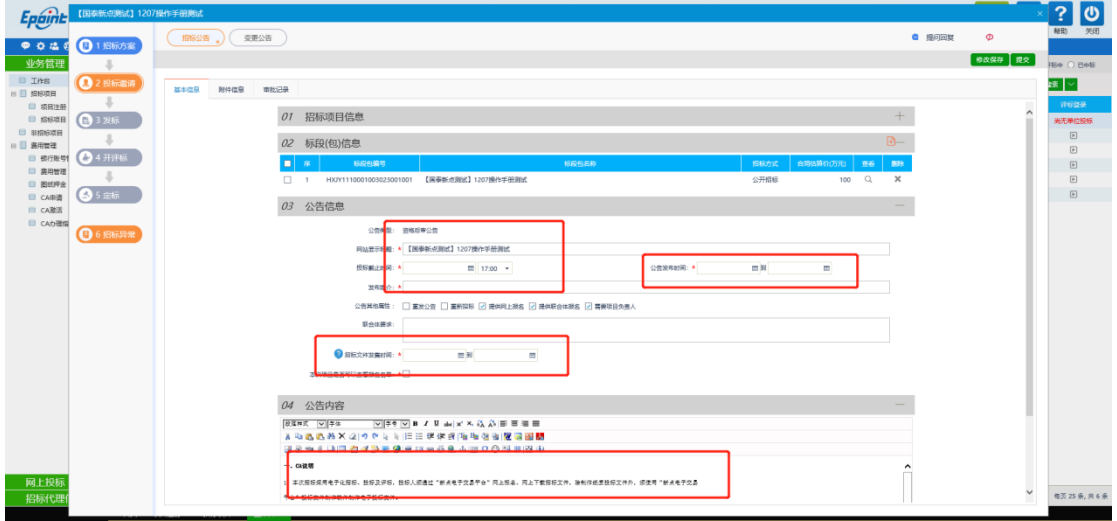

### <span id="page-14-0"></span>**2.4.2**、变更公告

前提条件:已经发布招标公告。

基本功能:变更报名截止时间。

#### 操作步骤:

1、在简化工作台中,点击"投标邀请一变更公告"进入变更列表页面:如下图:

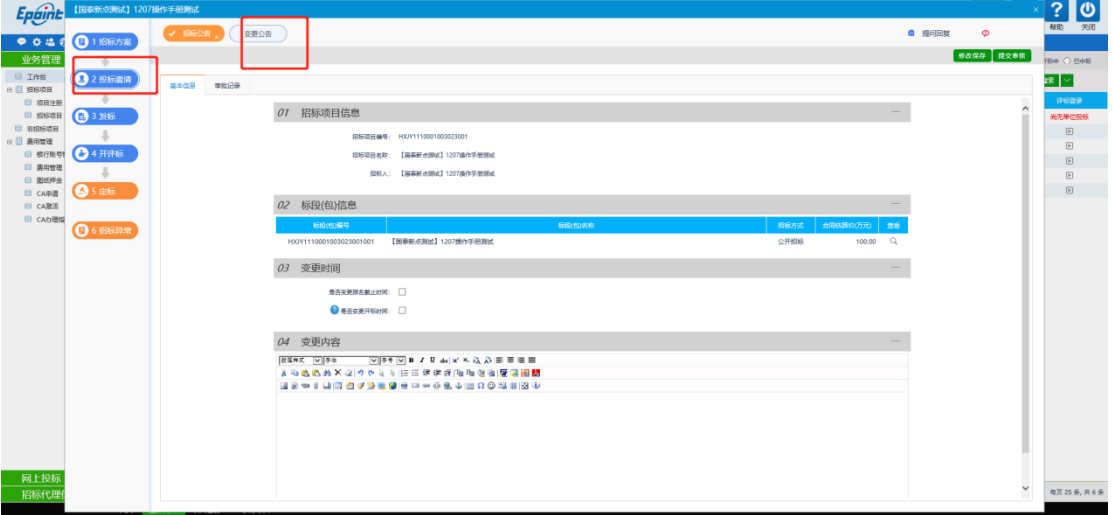

2、若需要变更,勾选"是否变更报名截止时间",可进行变更,变更完成后点击"提交审 核",直接审核通过。如下图:

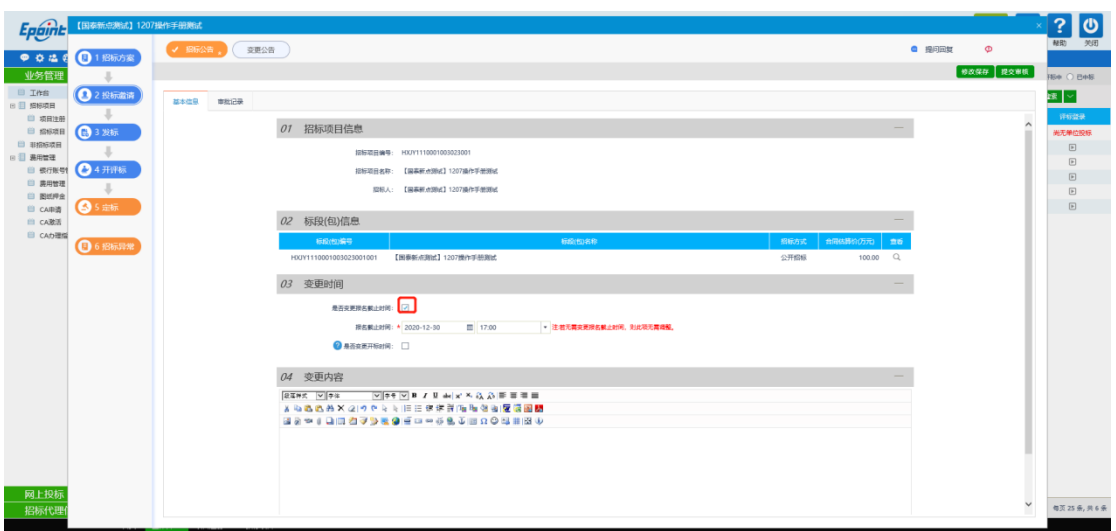

# <span id="page-15-0"></span>**2.5**、发标

# <span id="page-15-1"></span>**2.5.1**、场地预约、招标文件上传

前提条件:招标项目审核通过,招标公告发布完毕。

基本功能:预约开评标场地、时间,招标文件发布。

#### 操作步骤:

1、在工作台中,点击"发标—开评标场地预约"菜单,进入开评标场地预约页,选择开标、 评标的日期后点击进行开标时间段的选择,分别选择开始时间和结束时间点击保存,然后提 交,等待审核通过。如下图:

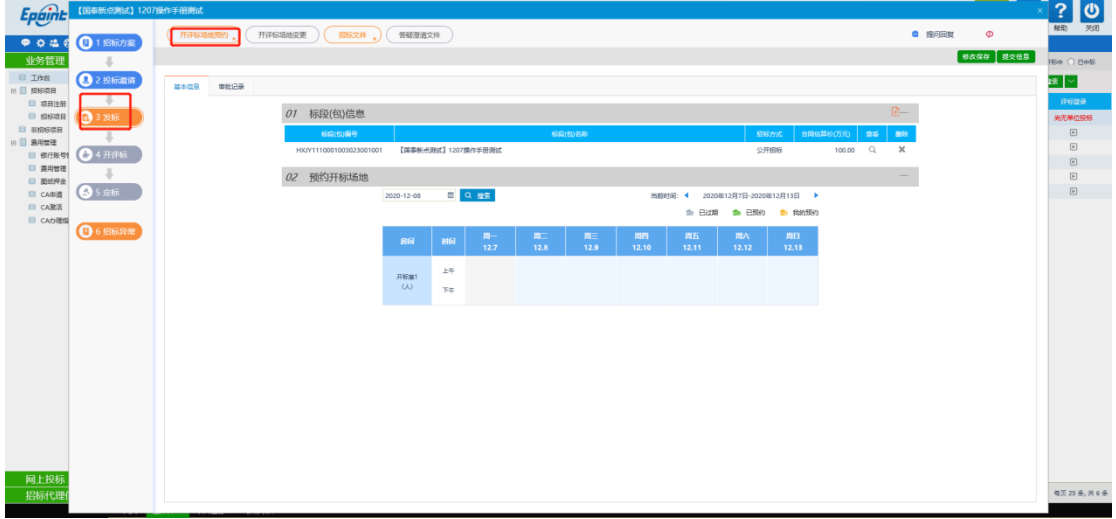

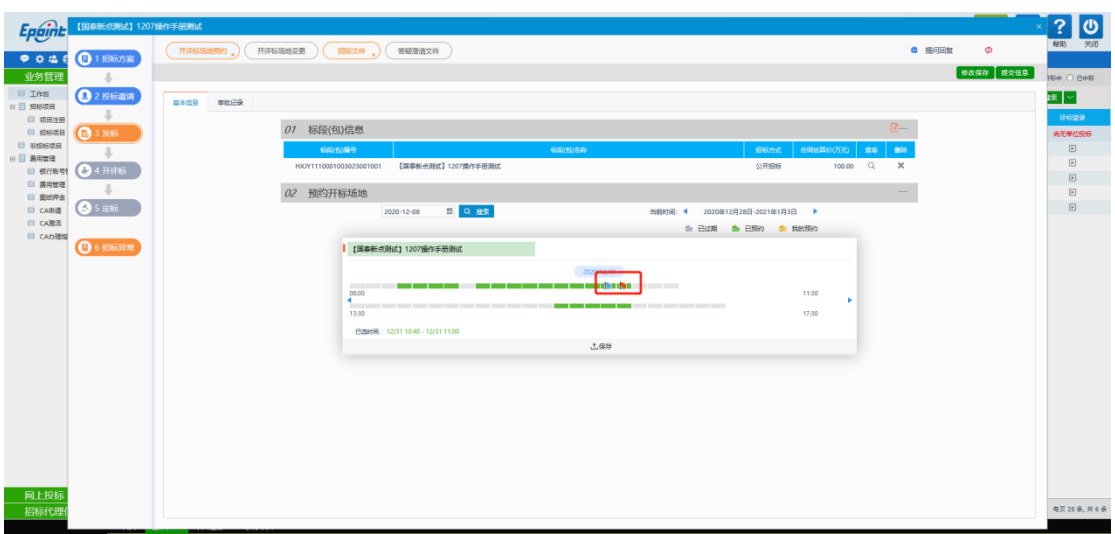

2、开评标场地是分开进行预约的,预约完开标场地之后,还要预约评标场地,如下图:

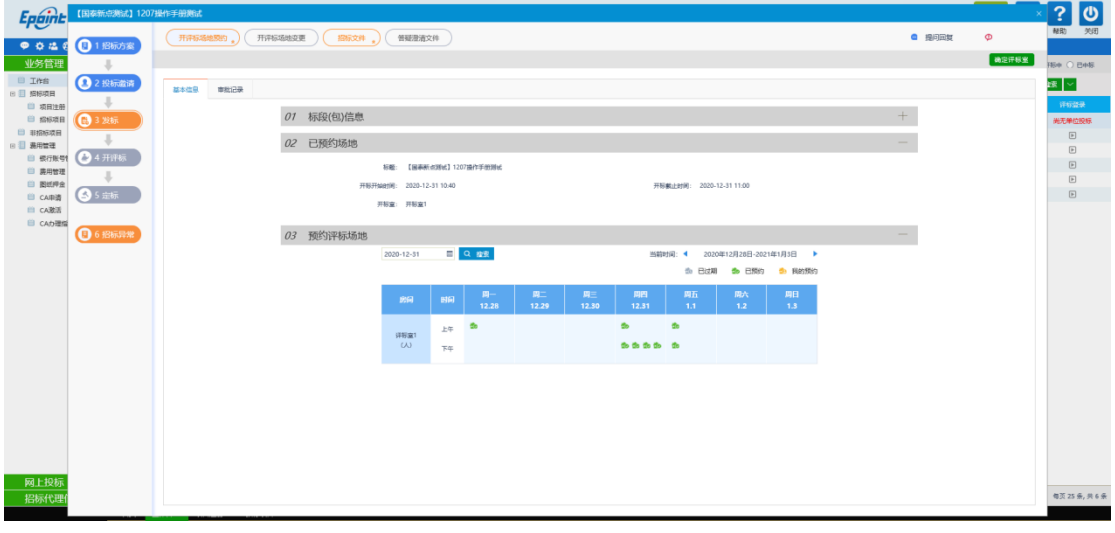

3、填写招标文件发售时间及投标有效期。填写完成后点击"修改保存"。如下图:

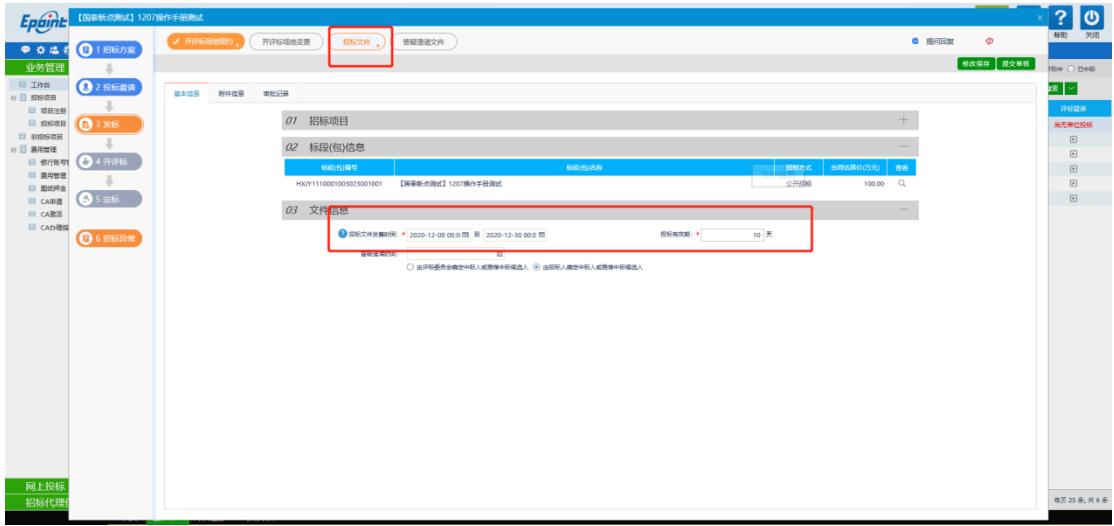

4、界面中有评委抽取时间设置、可设置在开标前 X 时间进行专家组建抽取。时间有 1 小时/ 半天/一天/两天/三天可供选择。

 招标文件是否收费,若选择是则需要投标人上传缴纳凭证有对应项目的招标代理审核, 审核通过后方可下载招标文件。

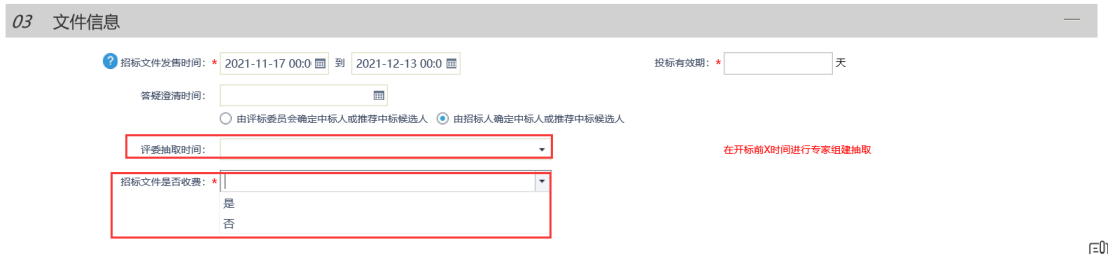

5、在附件信息,点击"电子件管理",上传招标文件附件,如下图:

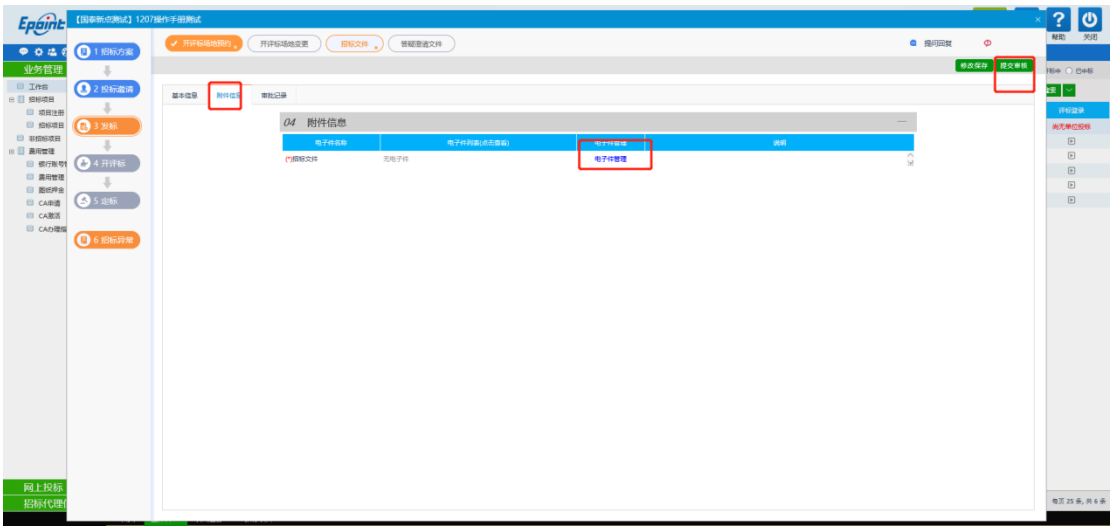

注:制作招标文件详情可参考"包头产权交易中心招标采购服务平台招标文件制作操作手册"

6、点击"电子件管理"进入电子件上传界面,只能提交特定格式的招标文件。如下图所示:

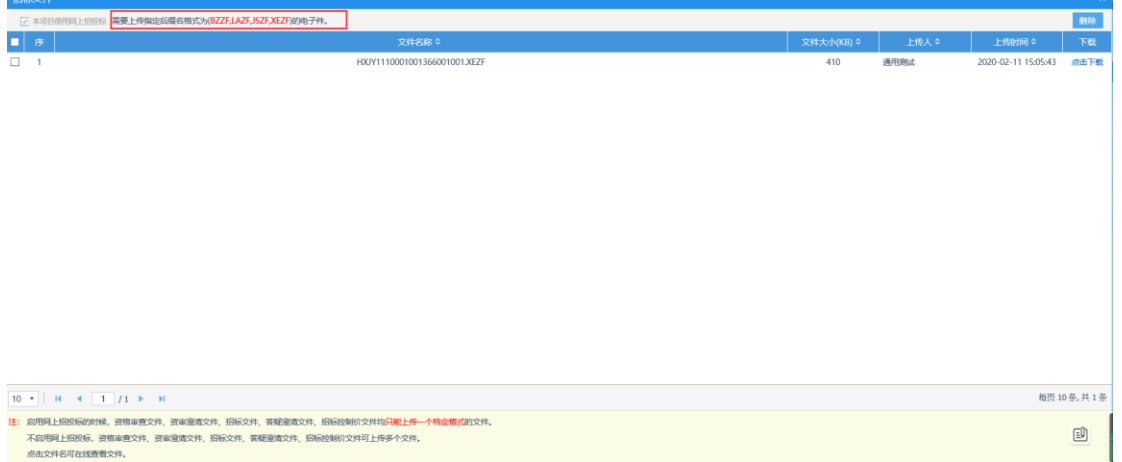

6、点击"提交"按钮,提交审核通过。

### <span id="page-18-0"></span>**2.5.2**、答疑澄清文件

前提条件:招标文件审核通过。

基本功能: 对招标文件、开标时间进行澄清或者修改, 可以多次澄清。

#### 操作步骤:

1、在简化工作台中,点击"发标一答疑澄清文件"菜单,进入答疑澄清文件页面,如下图:

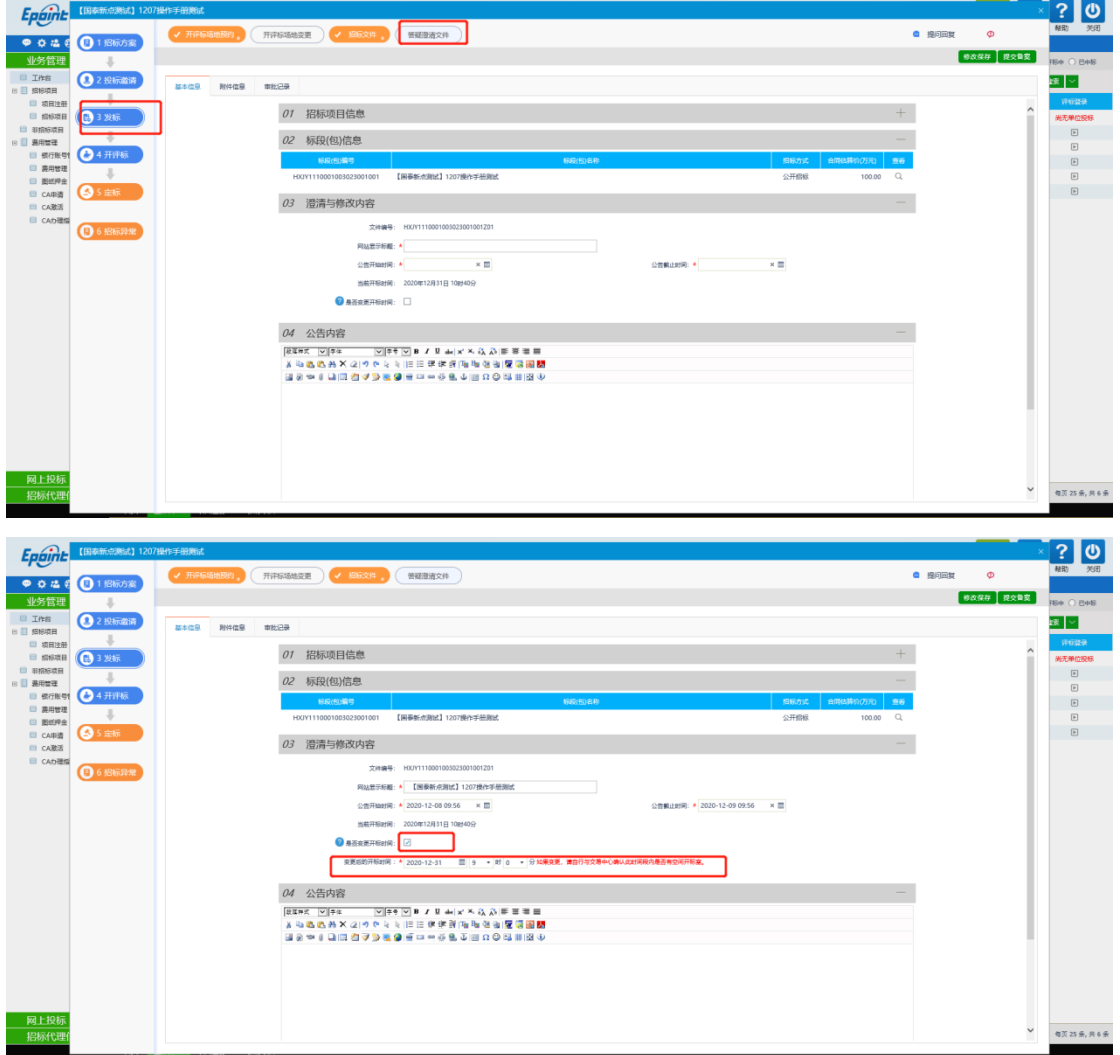

填写页面上的信息。

注:

①答疑澄清文件可以变更开标时间。如需变更,在"澄清与修改内容"中,选中"是否变更 开标时间",并填写新的时间;如无需变更,则不选中该选项。

②修改时间时,只能选择晚于原开标时间。

③答疑澄清文件也是通过招标文件制作工具制作,生成后进行上传

2、在附件信息栏目下,点击"电子件管理"上传答疑澄清文件。上传完成后点击"提交审 核",直接通过。如下图:

若选择非网站招标项目,此处上传没有文件格式限制。

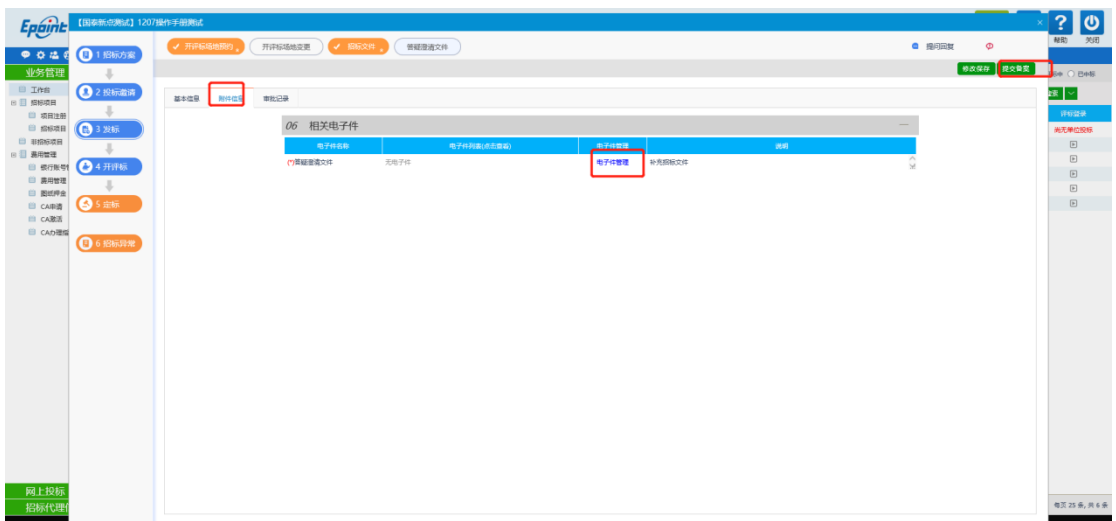

3、点击"提交备案"按钮。答疑澄清文件新增成功,提交审核直接审核通过。 特别提示:一个招标文件可以进行多次答疑澄清。

### <span id="page-19-0"></span>**2.5.3**、评标办法提前设置

前提条件:招标文件审核通过。

基本功能:对标段提前设置评标办法。

操作步骤:点击评标办法按钮,选择"采购通用开评标流程",然后点击前往评标系统 按照 1->2->3->4 顺序进行点击设置评标办法。

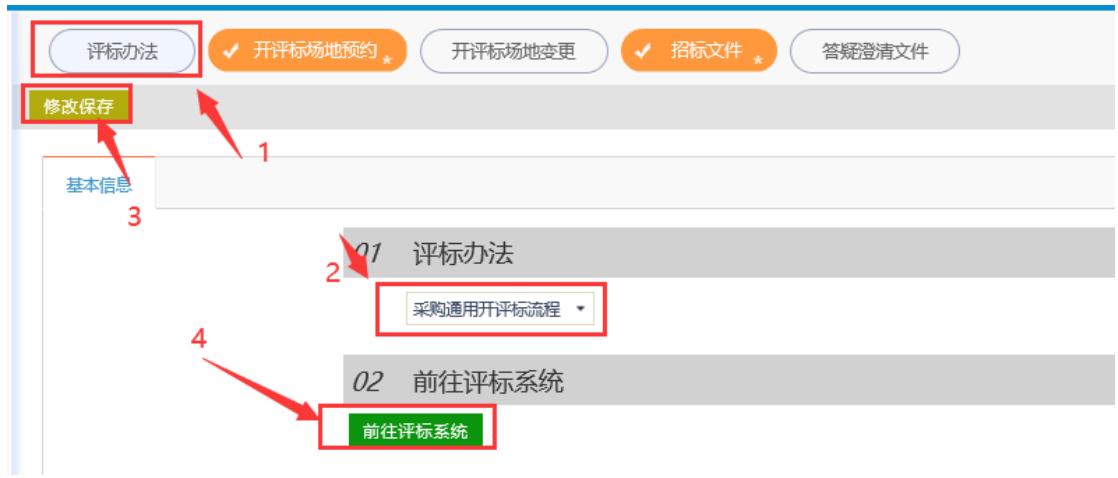

设置详细操作见 4.3 评标办法设置。设置后导出用于评标时使用。

### <span id="page-19-1"></span>**2.6**、语音通知

### <span id="page-19-2"></span>**2.6.1**、自动通知

前提条件: 开标前 X 可进行自动通知选择项目。 基本功能: 挑选抽取专家的项目, 然后组建评标委员会。 操作步骤:

1、在自动通知右侧界面中,点击"新增项目" <mark>新增项目</mark>,弹出界面如下图,点击按钮

挑选要抽取评委的标段。:

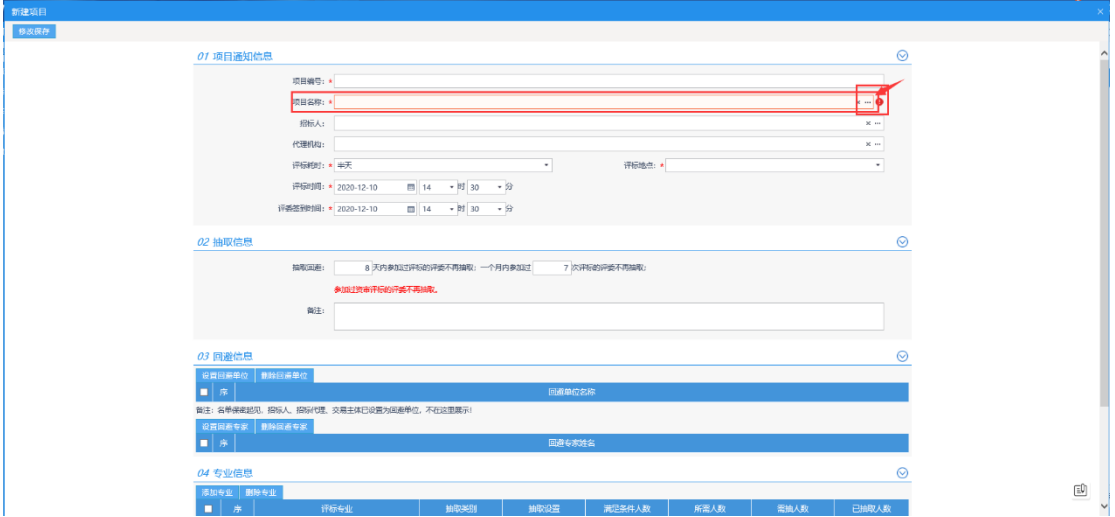

2、 挑选后设置抽取信息中的回避天数和次数、回避单位、回避专家、如下图: 注意:系统默认回避投标单位、代理公司单位的评委

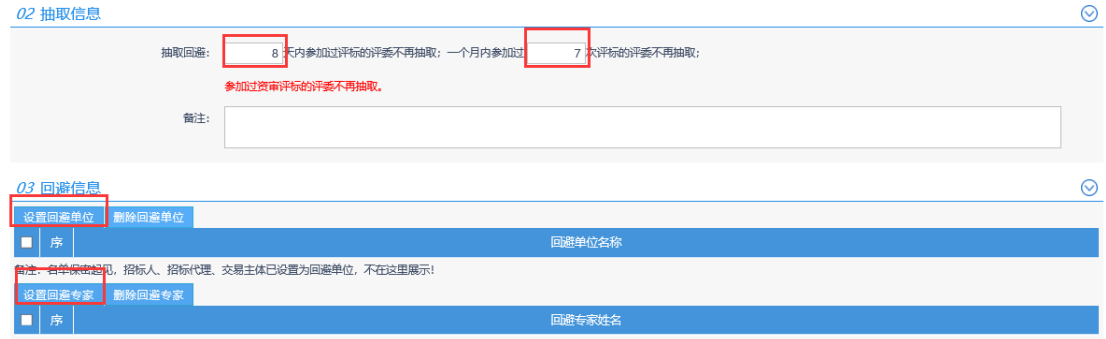

3、 设置本次所需评委专业。如下图,并设置本次所需人数:

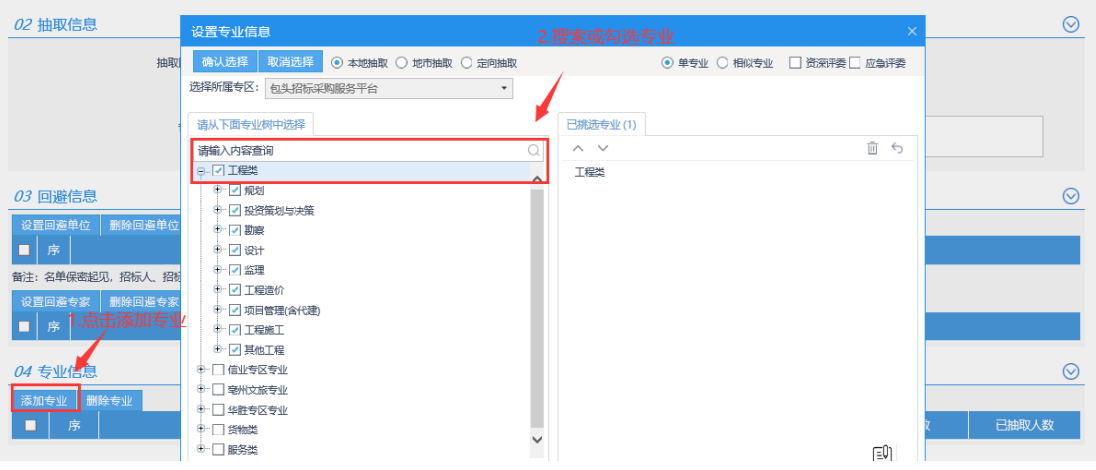

4、设置招标人评委,点击新增评委录入对应信息,如下图:

| 05 招标人代表 ?<br>び |           |      |         |      |           |      |    |    |
|-----------------|-----------|------|---------|------|-----------|------|----|----|
|                 | 新增评委 删除评委 |      |         |      |           |      |    |    |
| 口序              | 姓名        | 工作单位 | 职称/职业资格 | 从事专业 | 评标委员会担任工作 | 评委类型 | 香看 | 修改 |

### <span id="page-21-0"></span>**2.6.2**、抽取评委、补抽评委操作

前提条件:自动通知新增项目并且组建完成。 基本功能: 抽取并通知评委。 操作步骤:

<sup>1</sup>、点击抽取页面左侧下拉列表中的"专家抽取",搜索查找本次入场交易项目,点 击项目末尾"操作"下方的红色箭头(见下图)。

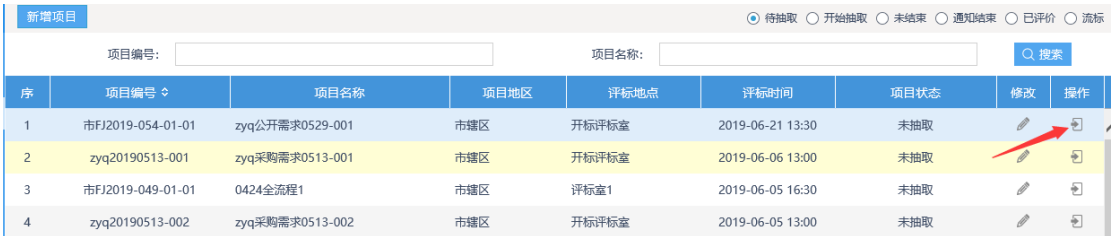

2、核对组建评标委员会信息: 专业设置信息、回避情况、招标人代表,确认无误后点击

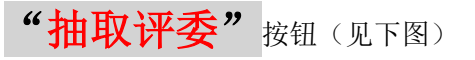

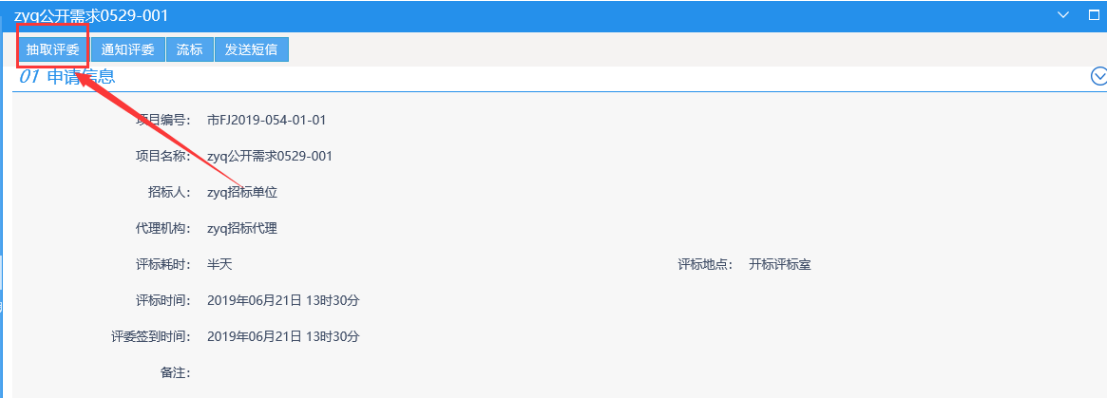

3、确认项目信息与专业设置信息后,点击评委抽取的 "**抽取**"按钮(见下图)。

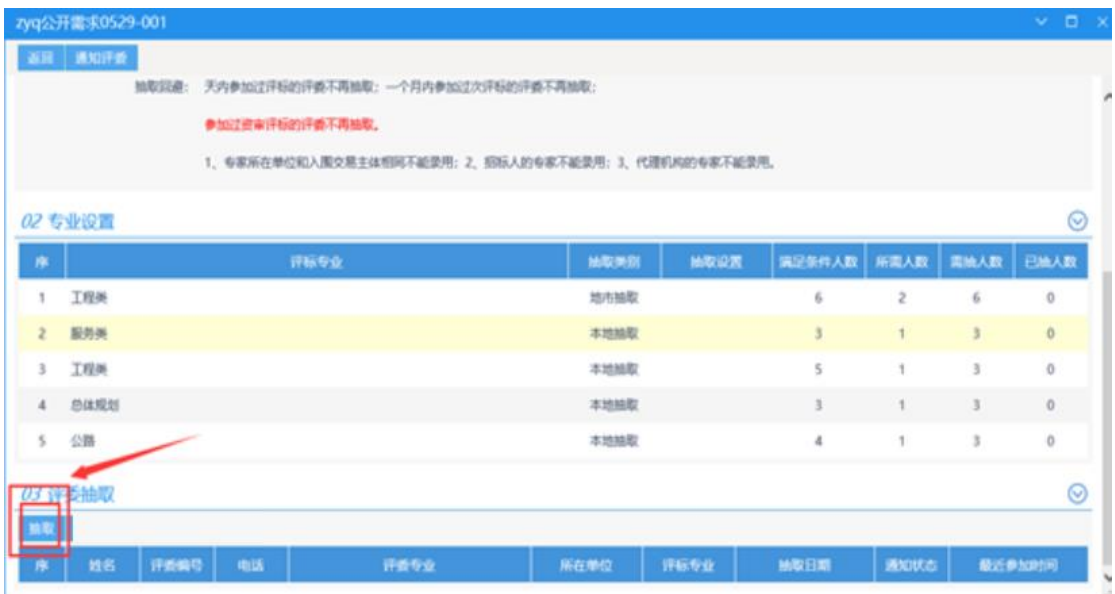

4、提示抽取成功后,进入通知评委页面,点击左上角"开始通知"按钮,页面弹出"通 知已开始",点击确认,系统开始自动语音通知。

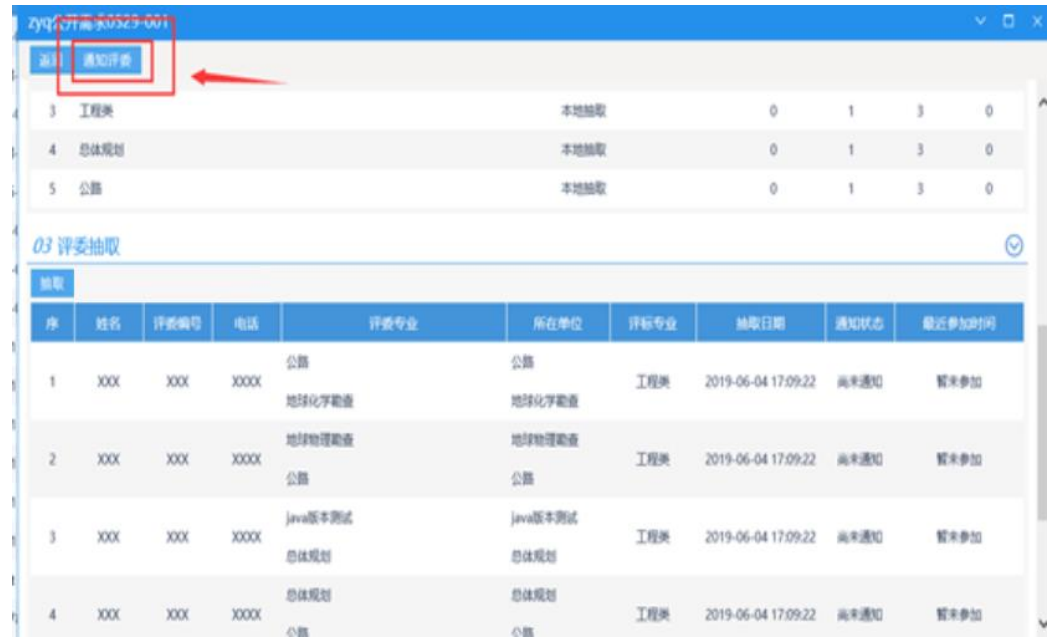

待"已确认参加 **0** 位"与"所需抽取专家人数"相同时,系 统弹出"自动通知已结束",点击确定,抽取结束。如系统提示自动通知已结 束,所需专业不足时,请抽取人查看通知列表中是否有不足专业"<mark>尚未通知"或"对</mark> 方无应答", 如有, 点击"二次通知"系统自动刷新, 等待并查看通知状态是否有 变化;

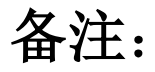

(1)、若"通知状态"列,均显示"拒绝参加"、"可以参加"、"对方无应答",

并且原专家库中无人,抽取的专家人数仍然不足的情况下可进行补充抽取操作

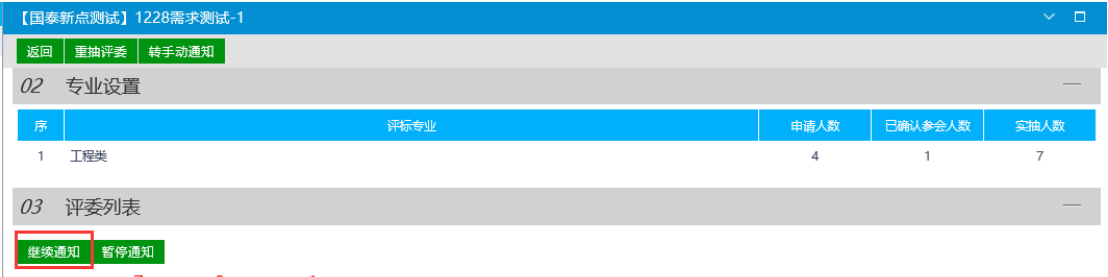

专家通知情况:已通知 7 位尚未通知 0 位:已确认参加 1 位

 (2)评委迟到操作:若抽取的专家在抽取后的 40 分钟尚未到达评标室,招标人需向平 台工作人员提出申请查询相应的评委迟到名单信息,然后由招标人进入抽取界面进行评委迟 到状态变更。操作如下:

1、招标人登录招标人系统,点击左侧菜单【专家抽取】

(●) 通知结束 2、筛选分类选择通知结束

3、点击操作 <sup>| 1</sup> ,然后点击通知评委。下滑到最底部,点击修改通知结果 修改通知结果

4、然后在输入框中输入对应的评委姓名及电话后点击搜索

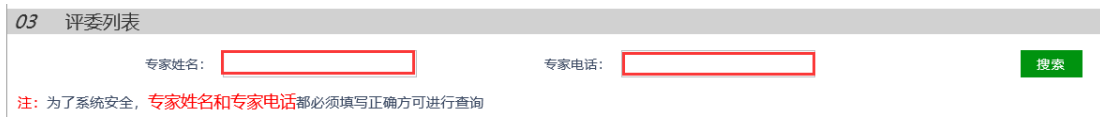

5、在搜索出的结果最右侧点击修改状态,选择下方状态点击后选择迟到

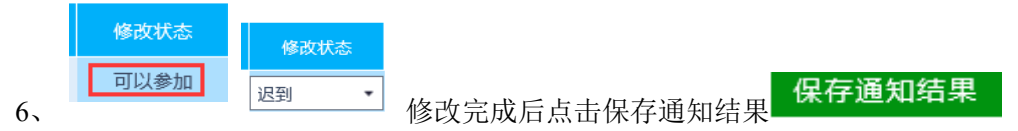

7、然后点击继续通知进行专家补抽。

(3)、抽取到专家迟到的两种处理方式:

①、如果抽取的专业评委迟到,这个专业下的专家库内仍然有专家,可点击"进入抽取评委 页面"后点击"抽取",原来的"开始通知"会变化成"继续通知"点击"继续通知"系统 会针对迟到的评委个数,以专家库中以 1: 3 的比例从迟到专业专家抽取人数进行抽取(若 该专业专家库中剩余人数无法满足比例就按照实际剩余人数进行抽取);或者专家库中已无 所迟到专业的专家,但是通知列表中的专家仍有"尚未通知"的专家,点击"继续通知"会 通知余下"尚未通知"的专家。

②、如果抽取的专业评委迟到,抽取的专家中无"尚未通知"的专家,且该专业下无满

修改

打印

足条件的专家时(所需专业专家人数不足),可点击"返回"点击"修改按钮" 进行相近专业专家新增,在操作过程中保持抽取总人数不变,然后点击保存操作。

### <span id="page-24-0"></span>**2.6.3**、评委签到表打印

⊜ 专家抽取通知结束后,标段会显示在 © <sup>通知结束</sup> 栏目下,点击对应标段的打印按钮 打印评委签到表。

### <span id="page-24-1"></span>**2.7**、开标定标

### <span id="page-24-2"></span>**2.7.1**、中标候选人公示

前提条件:到开标时间。 基本功能:录入开标详细情况。

#### 操作步骤:

1、在简化工作台中,点击"定标一中标候选人公示"菜单,进入中标候选人列表页面。如 下图:

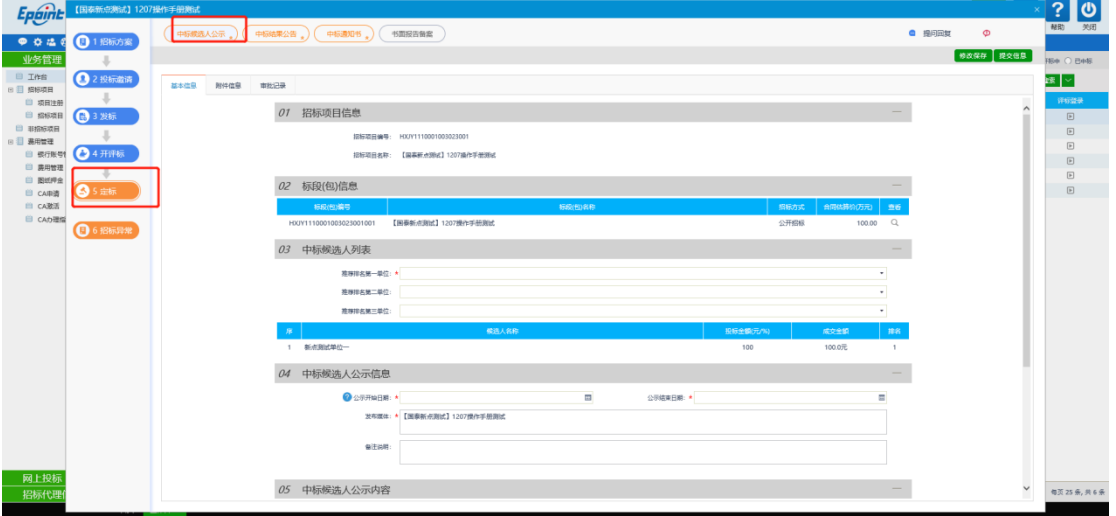

填写页面上的信息。点击"修改保存"按钮,信息添加成功。

2、附件信息处,点击中标候选人公示的"点击签章"链接,弹出"中标候选人公示"页面, 如下图:

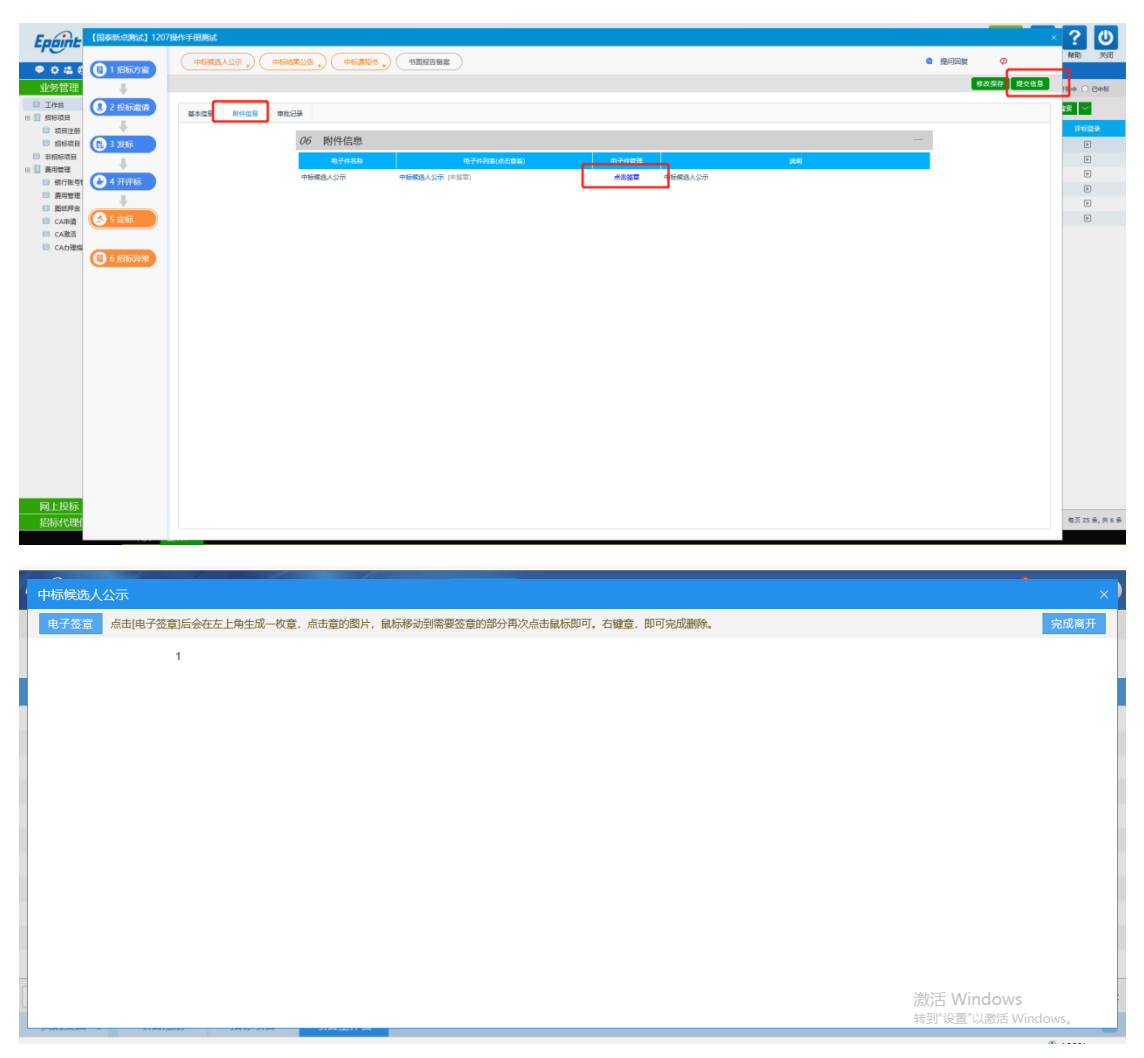

点击"电子签章"按钮可以对中标候选人公示进行签章。

3、签章完毕后,返回"查看中标候选人公示"页面,此时相关附件的中标候选人公示变为 "已签章"字样,点击"提交信息"按钮,审核通过(签章需要通过扫码登录系统)。

## <span id="page-25-0"></span>**2.7.2**、中标结果公告

前提条件:中标候选人审核通过。

基本功能:填写中标结果公示。

#### 操作步骤:

1、在简化工作台中,点击"定标一中标结果公告"菜单,进入中标结果公示列表页面,如 下图:

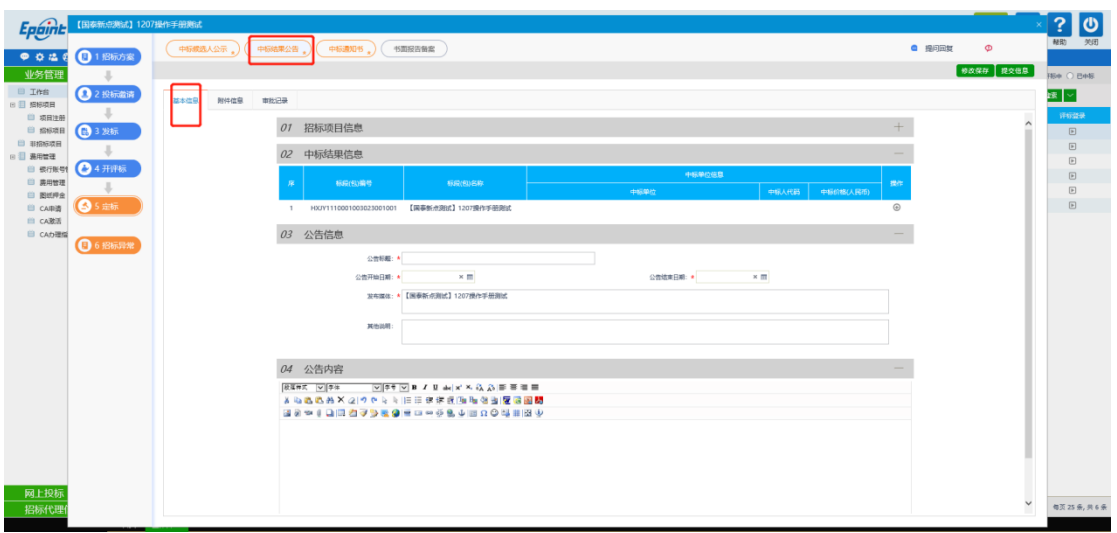

2、点击"检索"按钮,中标人添加成功填写信息,点击修改保存。

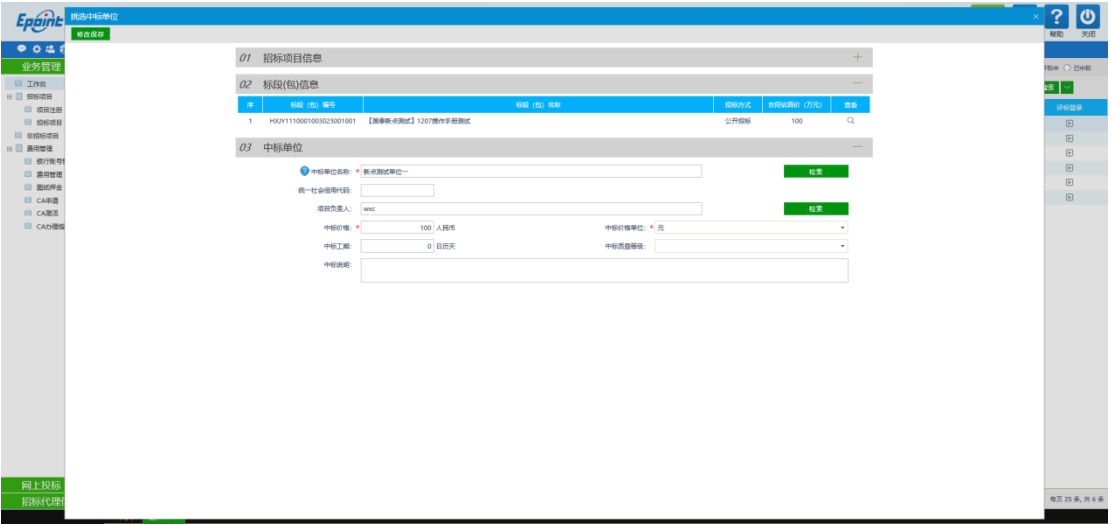

2、相关附件处,点击中标结果公告的"点击签章"链接,弹出"中标结果公告"页面,如 下图:

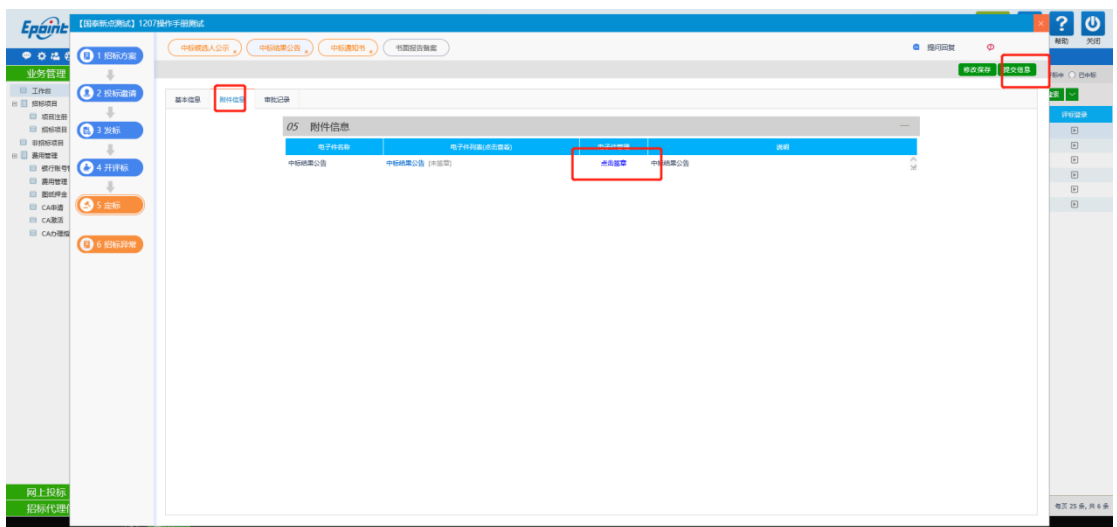

点击"电子签章"按钮可以对中标候选人公示进行签章。

4、签章完毕后, 返回"查看中标结果公告"页面, 此时相关附件的中标结果公告变为"己 签章"字样,点击"提交信息"按钮,审核通过。

### <span id="page-27-0"></span>**2.7.3**、中标通知书

前提条件:已进行中标结果公示。

基本功能:向中标人发出的通知其中标的书面凭证和向未中标人发出招标结果通知书。 操作步骤:

1、在简化工作台中,点击"定标-中标通知书"菜单,进入中标通知书列表页面,如投标 人未缴纳中标服务费系统会提示代理公司投标人未缴纳平台服务费,需联系中标人跟进消 息提示内容缴纳平台服务费费用,缴纳完成后联系交易中心人员通过工作台审核项目中标 服务费缴纳状态通过后方可进行后续操作,如下图:

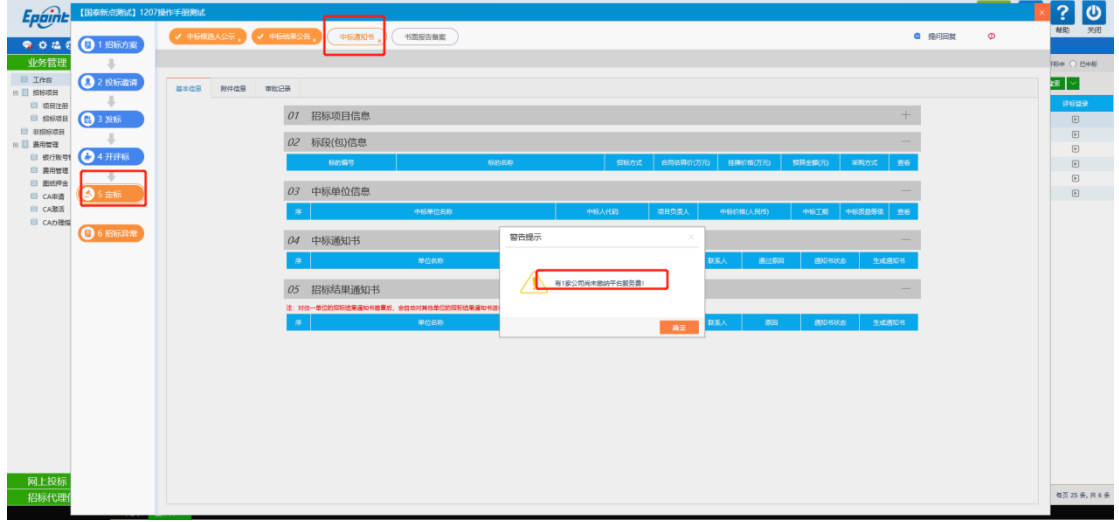

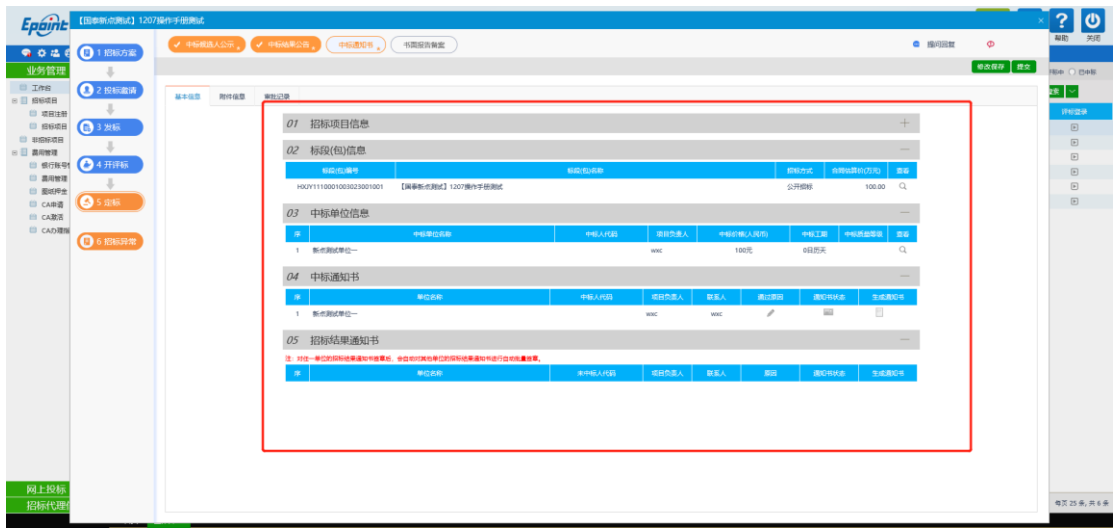

2、点击"通过原因"或"不通过原因"按钮,可输入文本内容,如下图:

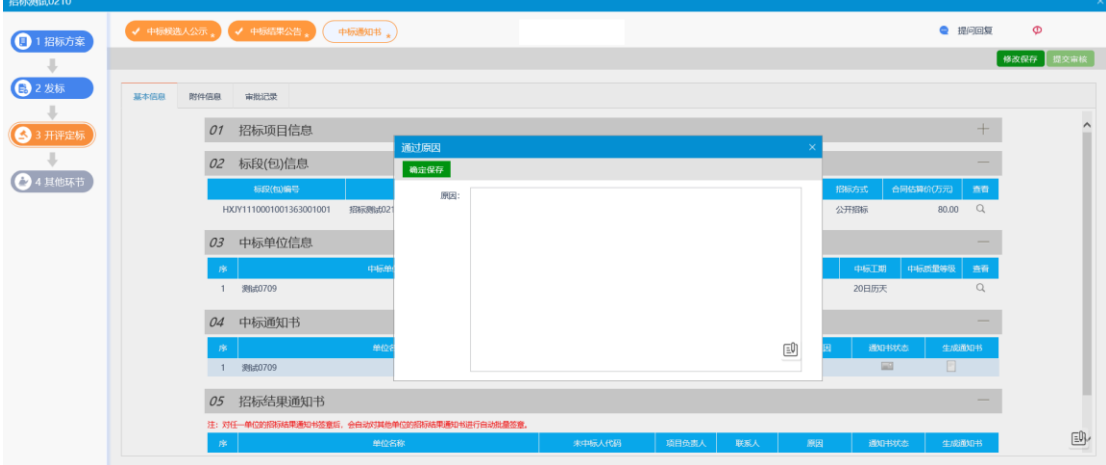

3、点击中标通知书的"生成通知书"按钮,弹出"生成中标通知书"页面进行签章授权, 如下图:

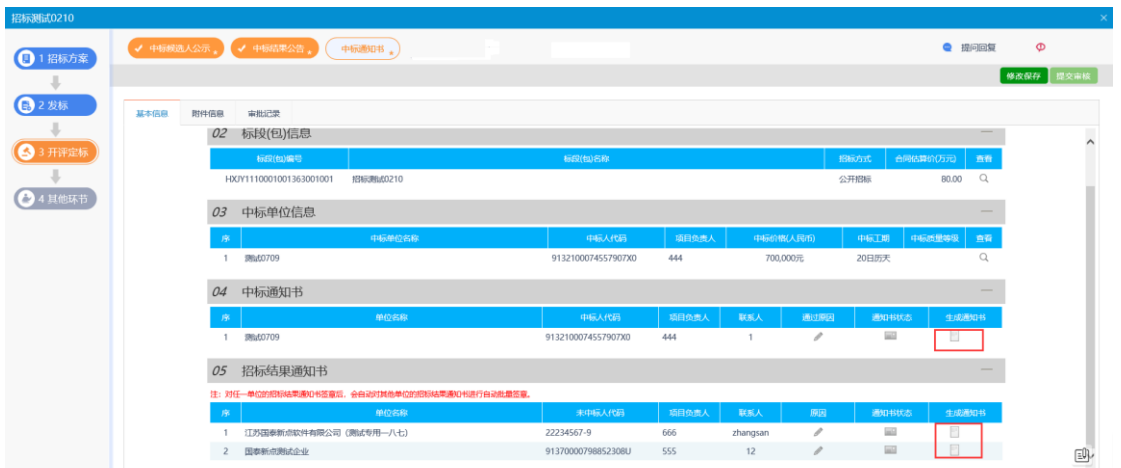

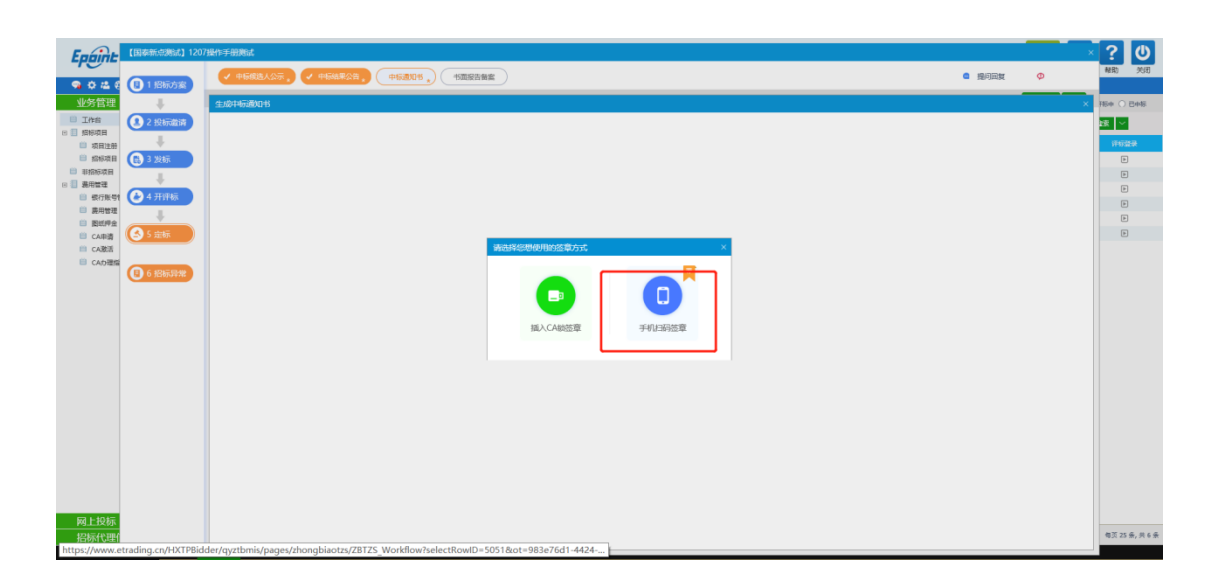

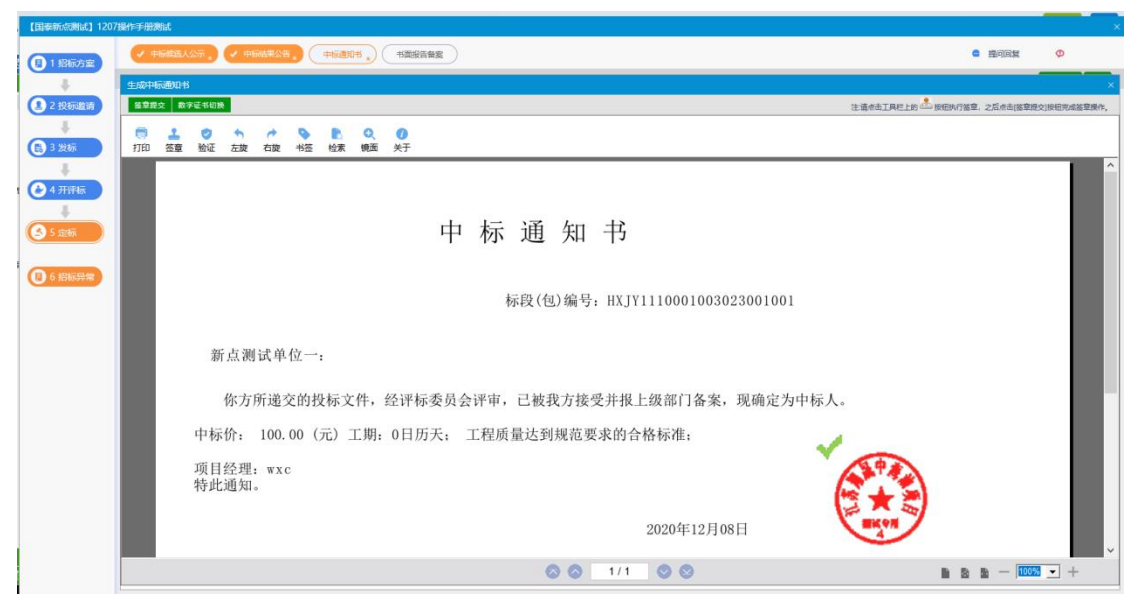

4、生成通知书进行签章,签章完成后点击"盖章提交",完成生成通知书,然后点击提交 将中标通知书流程转到中心人员进行审核,审核通过后中标通知书会发送到投标人消息提醒 中

 $\circ$ 

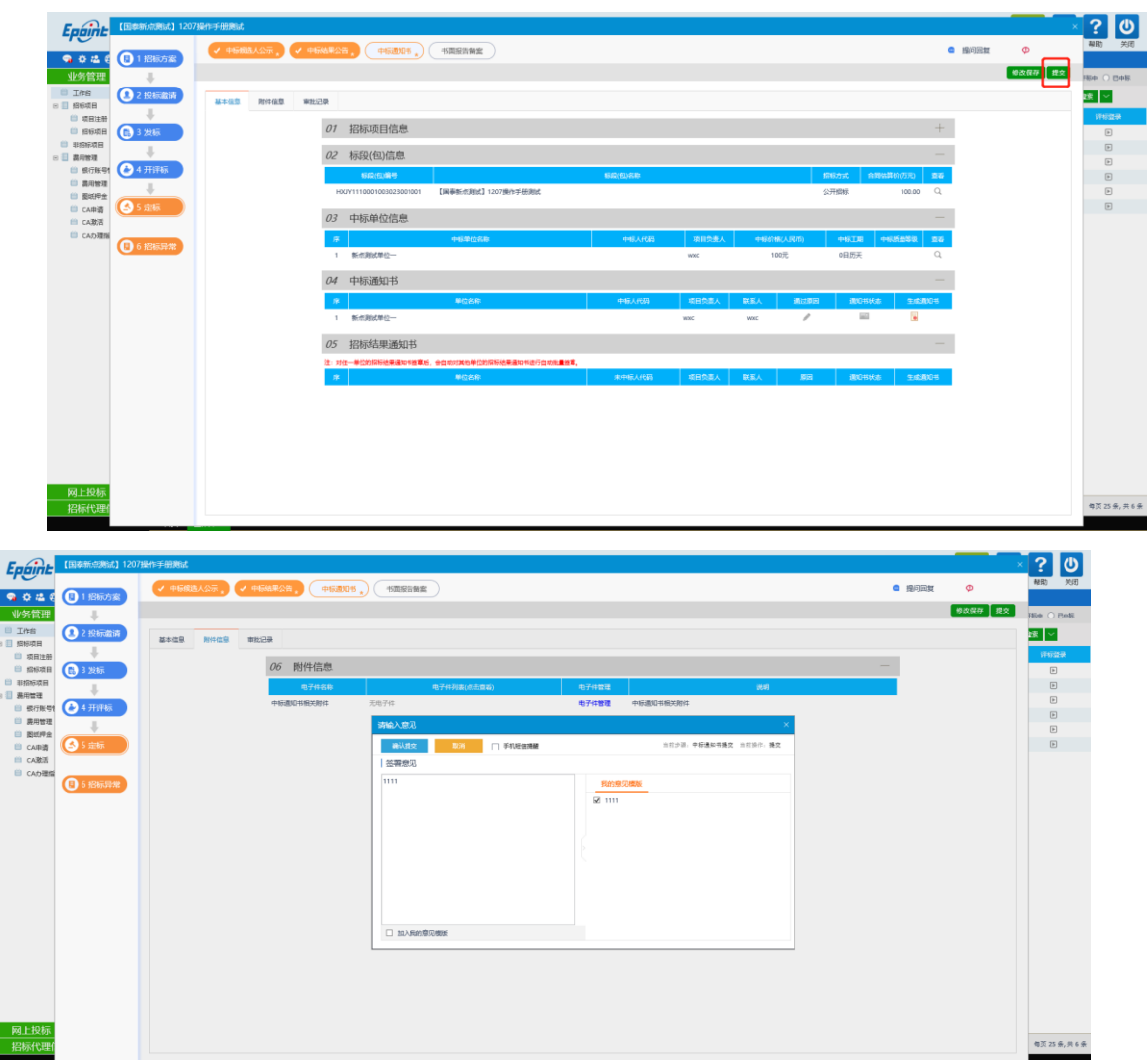

# <span id="page-30-0"></span>**2.8**、工单

# <span id="page-30-1"></span>**2.8.1**、工单

前提条件:无。 基本功能:给系统管理员提出工单。

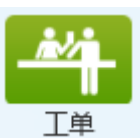

操作步骤: 点击右上角工单按钮, 弹出工单新增页面 H单

1、点击新增申请

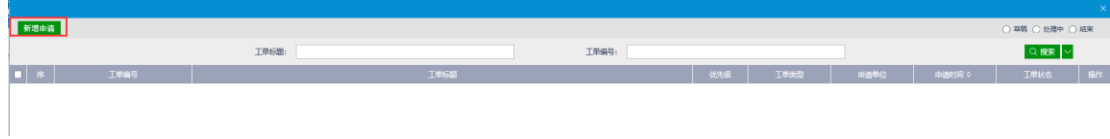

2、录入相关信息,如果有附件进行上传附件上传后点击填报。

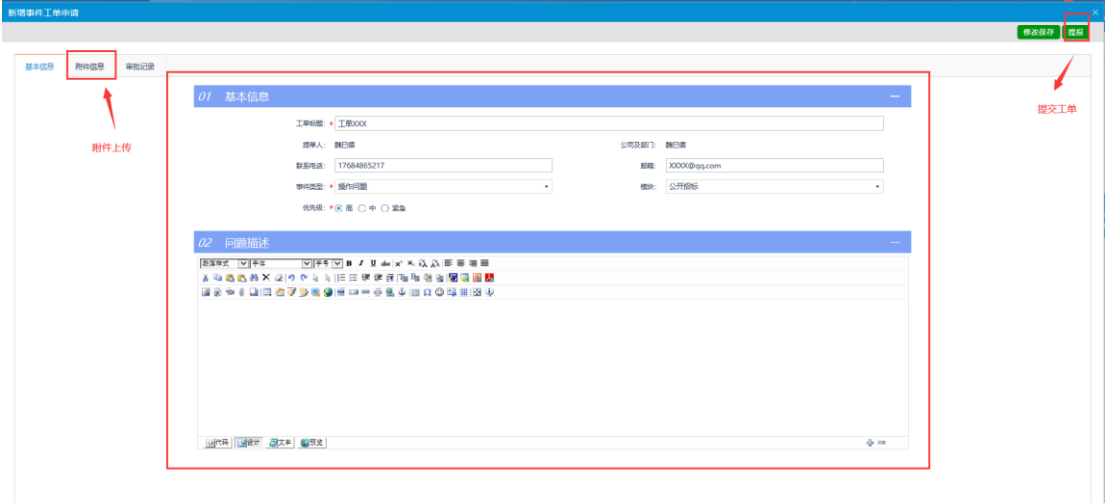

- <span id="page-31-0"></span>三、非招标项目
- <span id="page-31-1"></span>**3.1**、新增项目注册

前提条件:项目为非招标项目(采购类)。

基本功能: 编辑项目信息, 编辑分包信息。

#### 操作步骤:

1、业务系统中心端主界面,点击"非招标项目"菜单,进入项目列表页面。如下图:

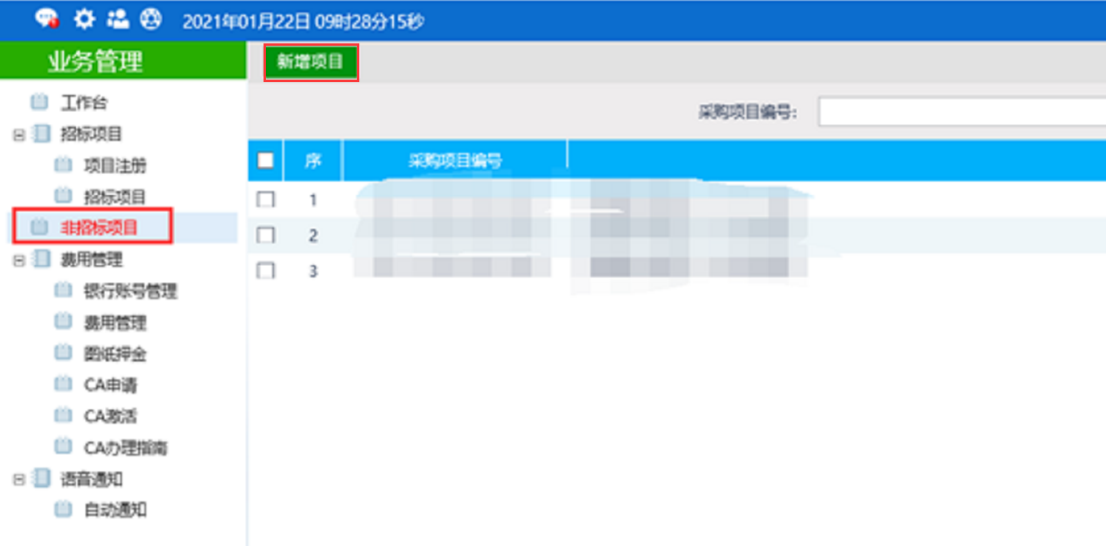

2、点击"新增项目"按钮,进入"新增项目信息"页面,填写页面上的信息。如下图,按 照实际情况填写数据信息,并且在附件信息中上传承诺书,承诺书模板点击说明的跳转按钮 进行下载:

注:非招标项目默认是线下招投标。

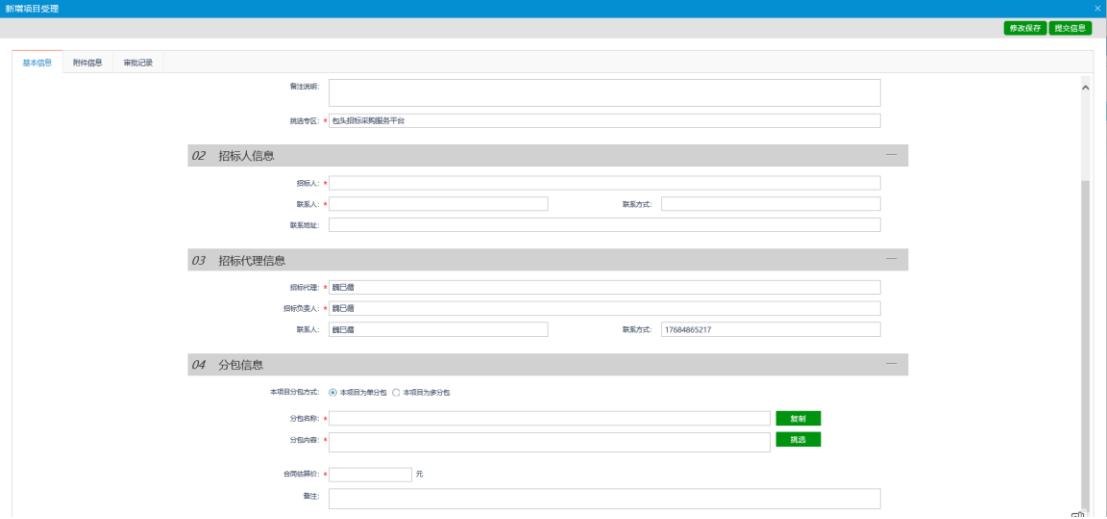

# <span id="page-32-0"></span>**3.2**、工作台

前提条件: 非招标项目审核通过。 基本功能:简化工作台模式查看。

#### 操作步骤:

1、点击"工作台"菜单,点击操作按钮,进入工作台页面。如下图:

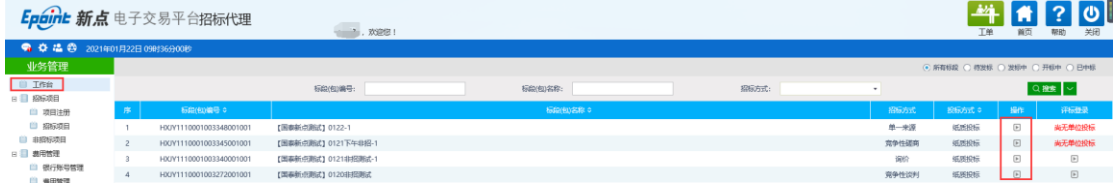

### <span id="page-32-1"></span>**3.3**、发标

### <span id="page-32-2"></span>**3.3.1**、开评标场地预约

前提条件: 非招标项目审核通过。

基本功能:预约开评标场地、时间。

#### 操作步骤:

1、在工作台中,点击"发标—开评标场地预约"菜单,进入开评标场地预约页,选择开标、 评标的日期后点击进行开标/评标时间段的选择,分别选择开始时间和结束时间点击保存, 然后提交,(若场地预约为非工作日将有平台管理人员进行场地审核)如下图:

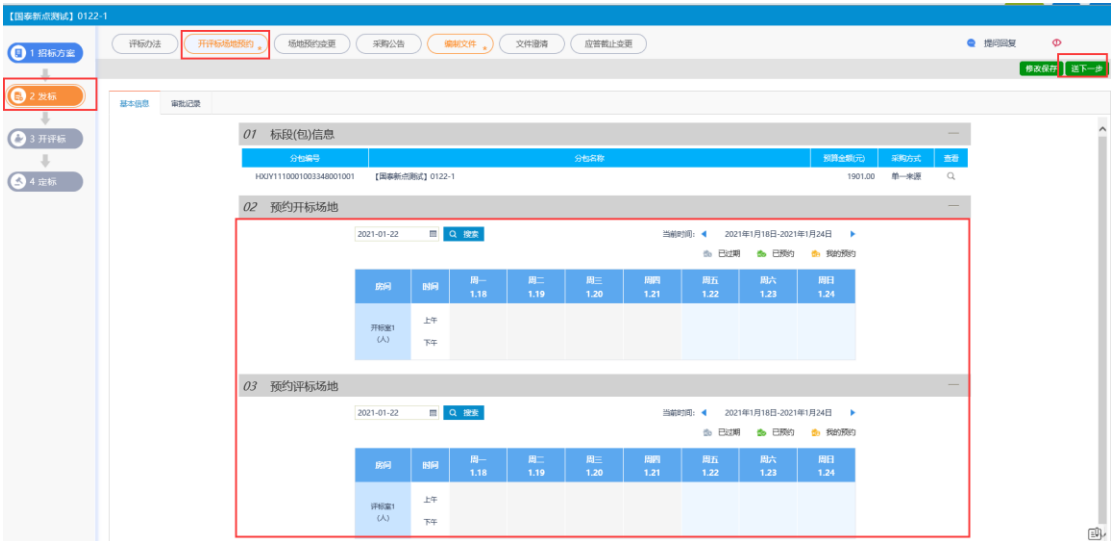

#### <span id="page-33-0"></span>**3.3.2**、场地预约变更

前提条件: 开评标场地预约完成。

基本功能:变更开评标场地、时间。

#### 操作步骤:

1、在工作台中,点击"发标一场地预约变更"菜单,进入场地预约变更页,选择开标、评 标所要变更的日期后点击进行开标/评标时间段的选择,分别选择开始时间和结束时间点击 保存,然后提交(若场地预约为非工作日将有平台管理人员进行场地审核)如下图:

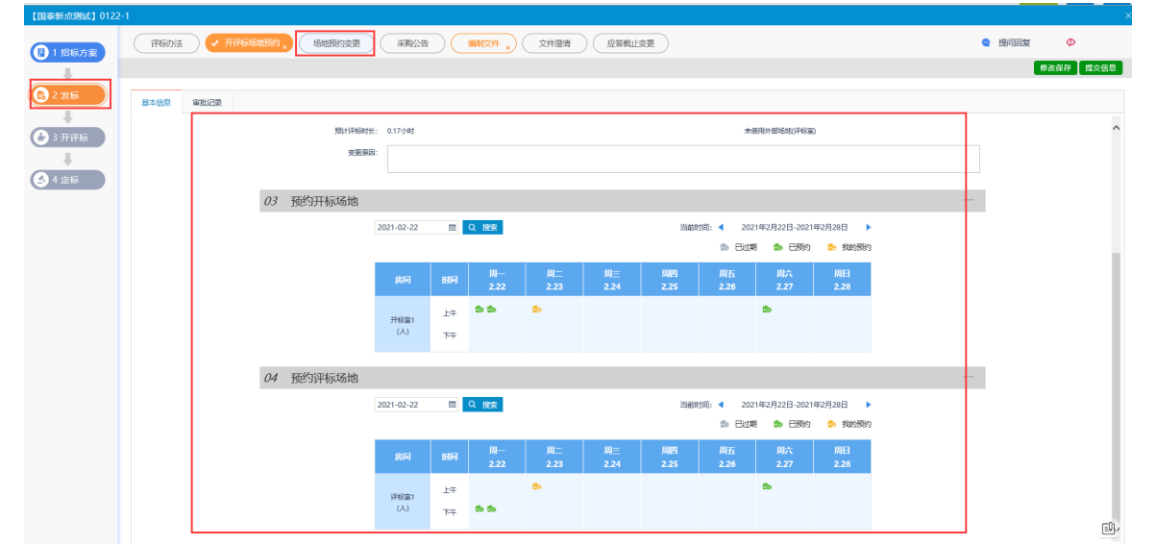

### <span id="page-33-1"></span>**3.3.3**、采购公告

前提条件:场地预约完成。

基本功能:编辑发出采购公告。

#### 操作步骤:

1、编写采购公告,录入相应信息(注意:

1.招标文件发售时间会影响投标人下载招标文件如果超过招标文件发售截止时间投标人没 有下载招标文件,那么投标人将无法下载招标文件

2.投标截止时间用来控制投标人上传投标文件,如果投标人超出投标截止时间进行上传投标

文件,将无法上传

3.如果非招标书是单一来源:需要邀请供应商。询价、谈判、磋商则不需要)

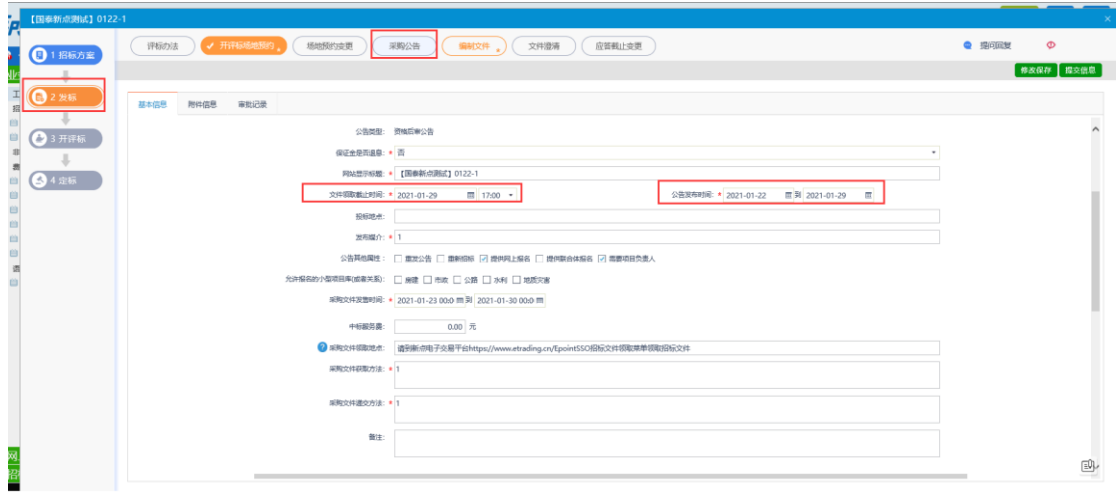

在最下方公告内容中填写发布的公告信息,若需要公告盖章,则点击附件信息,点击签 章按钮(需要绑定标证通,并通过标证通登录账号,实现签章),然后提交信息

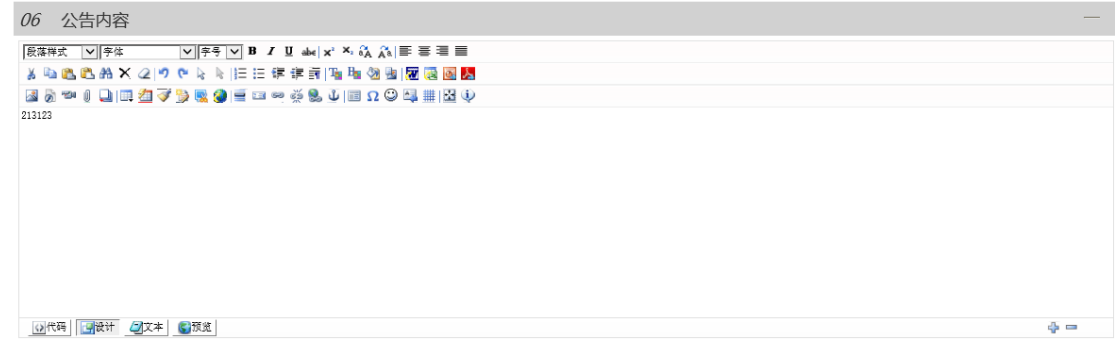

### <span id="page-34-0"></span>**3.3.4**、编辑文件

前提条件:采购公告审核通过。

基本功能: 对招标文件编辑并发布

#### 操作步骤:

1、填写对应的基本信息。填写完成后点击"修改保存",然后点击附件信息上传招标文件。 如下图:

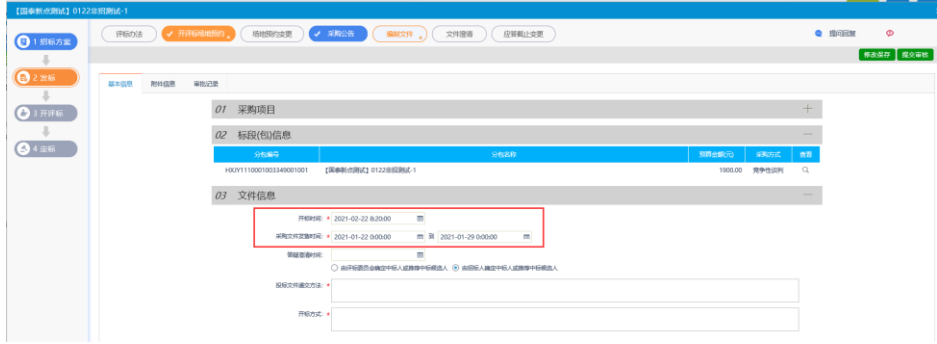

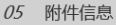

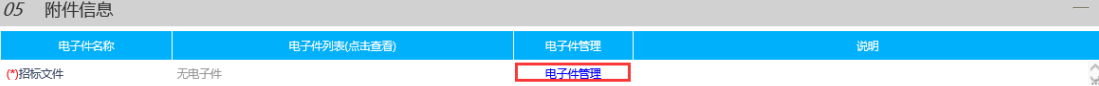

2、点击"电子件管理"进入电子件上传界面,无上传格式要求现在。如下图所示:

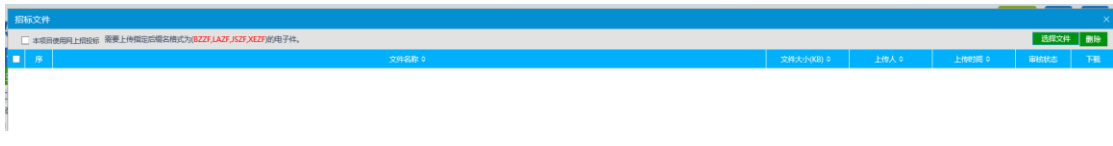

3、上传完成后,点击"提交"按钮,提交审核通过。

### <span id="page-35-0"></span>**3.3.5**、应答截止时间变更(更正公告)

前提条件:已经发布招标公告且招标文件已发布。

基本功能:修改开标时间、采购文件领取时间。

操作步骤:

4、在简化工作台中,点击"发标一应答截止时间变更"进入操作页面:如下图:

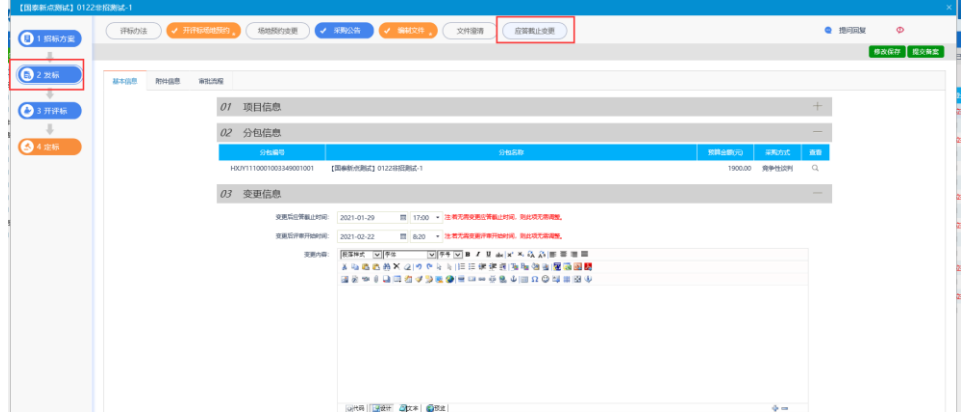

2、若需要变更变更后评审开始时间(开标时间)、变更后应答截止时间(投标截止时间, 会影响参与投标)可直接进行修改。然后再变更内容中录入更正公告内容,编辑完成后点击 "提交审核",直接审核通过。若需要签章可以点击附件信息,点击签章进行签章。如下图:

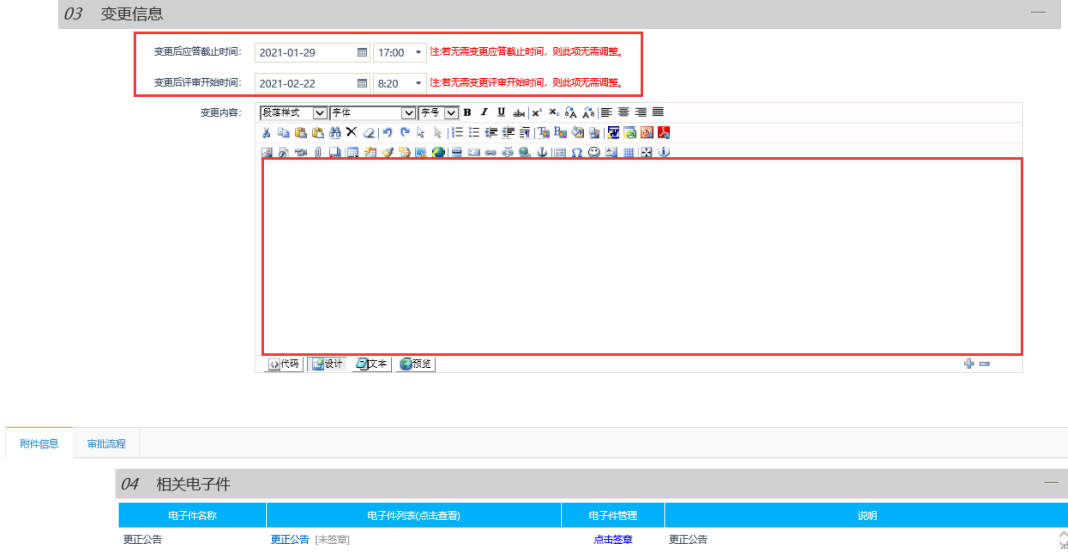

### <span id="page-36-0"></span>**3.3.6**、文件澄清

前提条件:招标文件审核通过。

基本功能: 对招标文件、开标时间进行澄清或者修改, 可以多次澄清。

#### 操作步骤:

1、在简化工作台中,点击"发标一文件澄清"菜单,进入文件澄清页面,如下图:

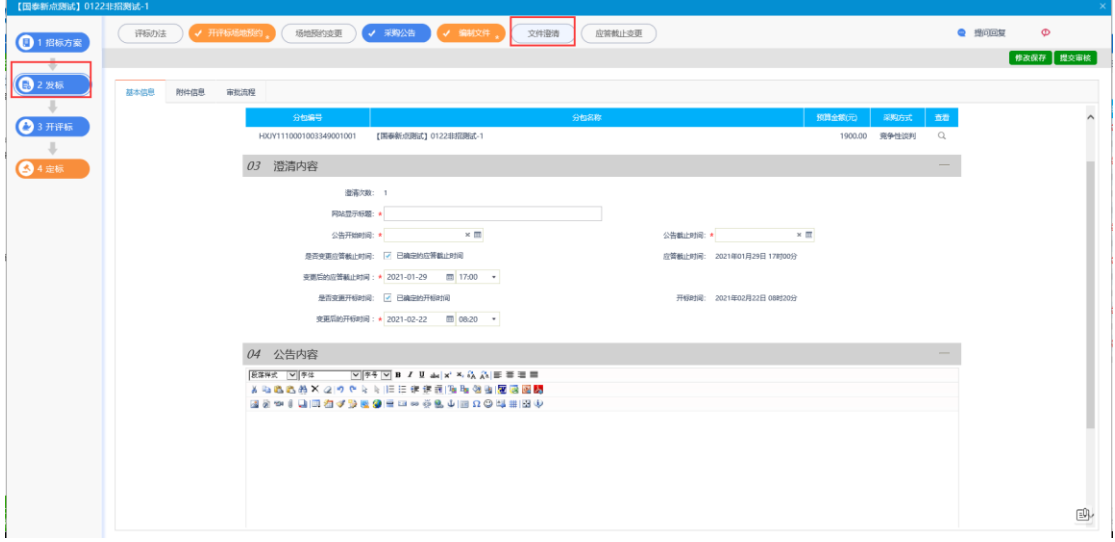

填写页面上的信息。

注:

- ① 文件澄清可以变更开标时间。如需变更,在操作界面中,勾选"是否变更开标时间", 并填写新的时间;如无需变更,则不选中该选项。修改时间时,只能选择晚于原开标时 间。
- ② 文件澄清可以变更应答截止时间(标截止时间,会影响参与投标)。如需变更,在操作 界面中,勾选"是否变更应答截止时间",并填写新的时间;如无需变更,则不选中该 选项。

在公告内容中录入简单说明本次文件澄清的大概内容,然后再附件信息栏目下,点击"电子 件管理"上传澄清的文件(无格式要求)。上传完成后点击"提交审核",直接通过。如下 图:

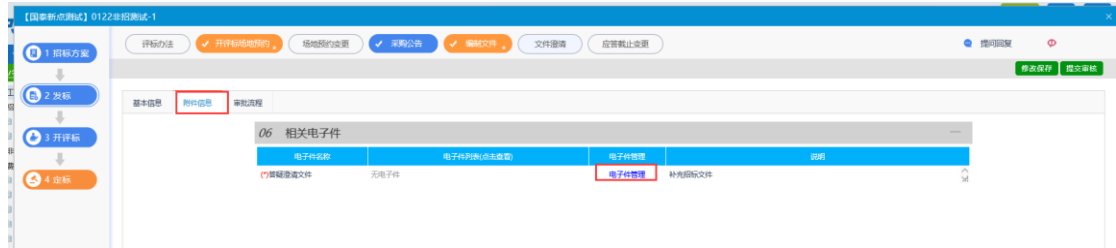

③ 点击"提交备案"按钮。答疑澄清文件新增成功,提交审核直接审核通过。 特别提示:一个采购文件可以进行多次澄清。

# <span id="page-37-0"></span>**3.4**、语音通知

### <span id="page-37-1"></span>**3.4.1**、自动通知

前提条件:场地预约审核通过。

基本功能:挑选抽取专家的项目,然后组建评标委员会。

#### 操作步骤:

1、点击左侧菜单栏"自动通知按钮",在自动通知右侧界面中,点击"新增项目" 新增项目

弹出界面如下图,点击按钮项目名称后面的 "挑选要抽取评委的标段。:

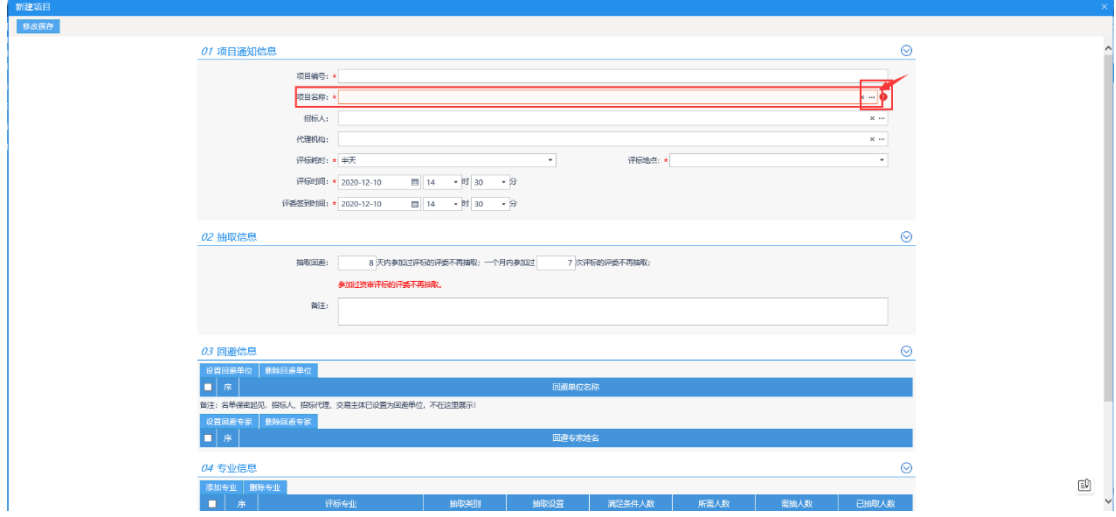

2、挑选后设置抽取信息中的回避天数和次数、回避单位、回避专家、如下图: 注意:系统默认回避投标单位、代理公司单位的评委

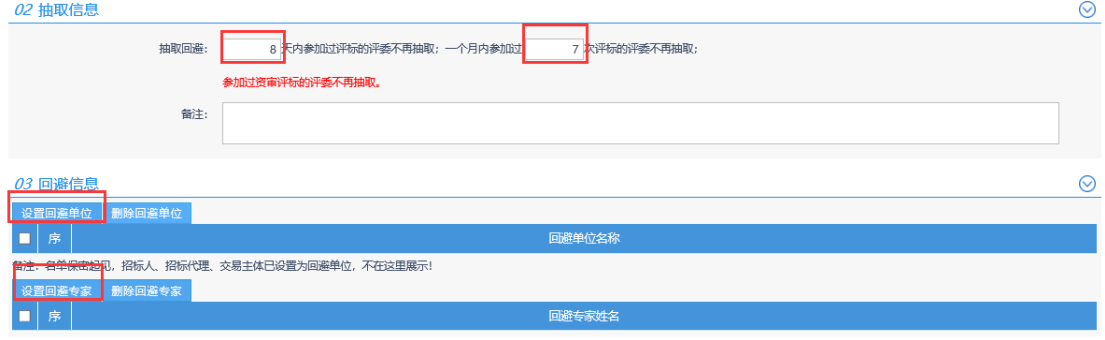

3、设置本次所需评委专业。如下图,并设置本次所需人数:

| <b>02 抽取信息</b>                                                                                                    | 设置专业信息                                                                                           | 2.搜索或勾选专业                                     | $\odot$          |
|----------------------------------------------------------------------------------------------------|--------------------------------------------------------------------------------------------------|-----------------------------------------------|------------------|
| 抽取                                                                                                    | 确认选择 取消选择 ⊙ 本地抽取 ○ 地市抽取 ○ 定向抽取<br>选择所属专区: 包头招标采购服务平台                                             | ◎ 单专业 ○ 相似专业 □ 资深评委 □ 应急评委                    |                  |
|                                                                                                    | 请从下面专业树中选择<br>请输入内容查询                                                                            | 已挑选专业(1)<br>面ち<br>$\wedge\hspace{0.1cm} \vee$ |                  |
| <b>03 回避信息</b><br>删除回避单位<br>设置回避单位<br>序<br>$\Box$<br>备注:名单保密起见,招标人、招标<br>设置回避专家   删除回避专家<br>序 1.点击添加专业<br>$\bullet$ | 日 7工程类<br>中 / 規划<br>中 7 投资策划与决策<br>中国勘察<br>中国设计<br>中マ监理<br>● √ 工程造价<br>中 7 项目管理(含代建)<br>中 マ 工程施工 | 工程类                                           | $\odot$          |
| 04 专业估息<br>添加专业 删除专业<br>序<br>п                                                                                      | ● ■ 其他工程<br>中门信业专区专业<br>+ □ 毫州文旅专业<br>● □ 华胜专区专业<br>中一 货物类<br>●□服务类                              | ΓŴ                                            | $\odot$<br>已抽取人数 |

4、设置招标人评委,点击新增评委录入对应信息,如下图:

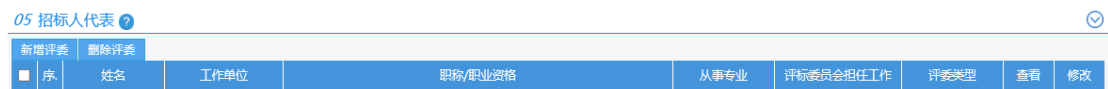

# <span id="page-38-0"></span>**3.4.2**、抽取评委、补抽评委操作

前提条件:自动通知新增项目并且组建完成。

基本功能: 抽取并通知评委。

#### 操作步骤:

1、点击抽取页面左侧下拉列表中的"<mark>专家抽取</mark>",搜索查找本次入场交易项目,点

# 击项目末尾"操作"下方的红色箭头(见下图)。

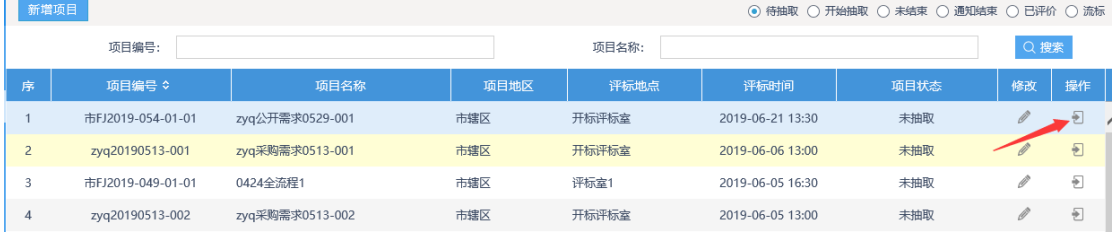

2、核对组建评标委员会信息:专业设置信息、回避情况、招标人代表,确认无误后点击

"抽取评委"按钮(见下图)

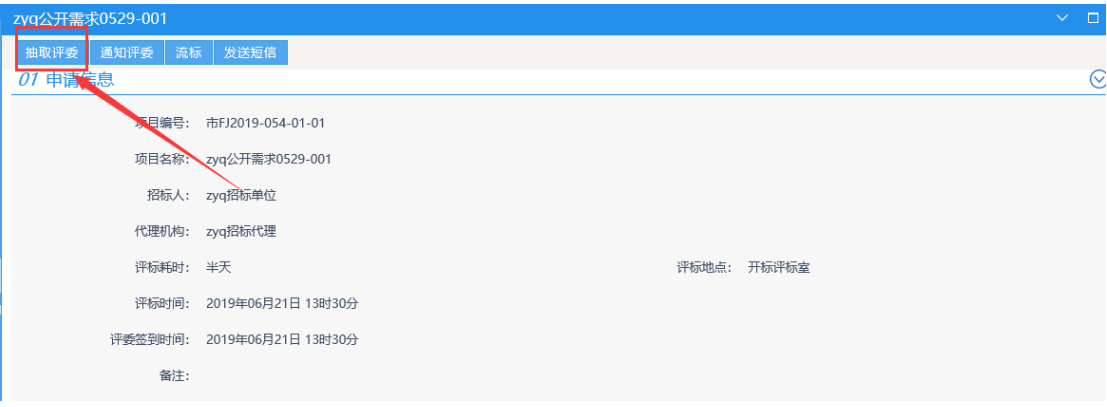

3、确认项目信息与专业设置信息后,点击评委抽取的 "<mark>抽取</mark>"按钮(见下图)。

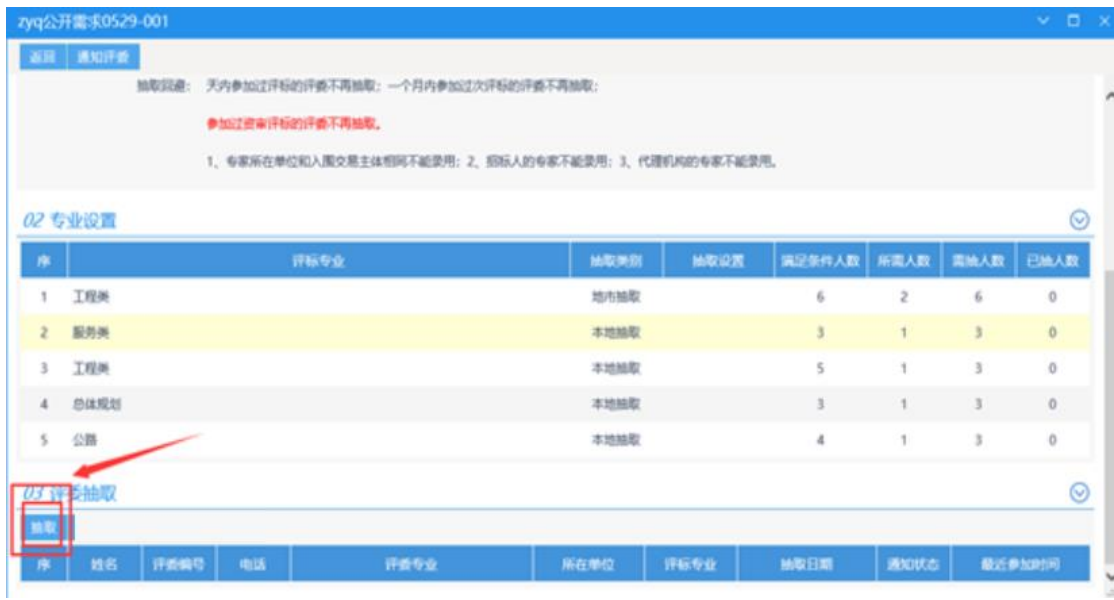

4、提示抽取成功后,进入通知评委页面,点击左上角"<mark>开始通知</mark>"按钮,页面弹出"通 知已开始",点击确认,系统开始自动语音通知。

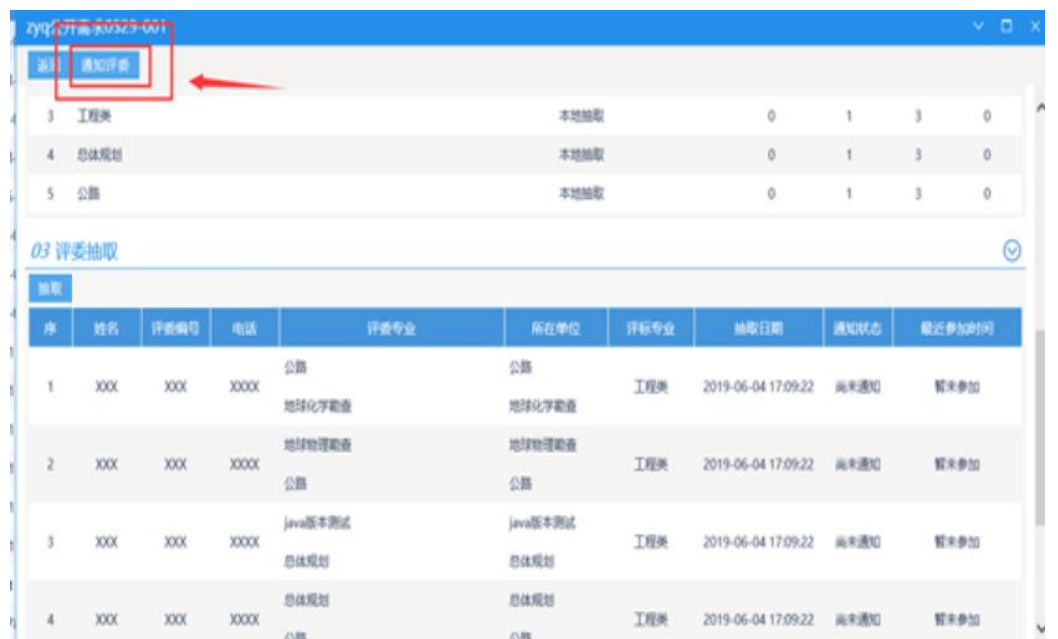

待"已确认参加 **0** 位"与"所需抽取专家人数"相同时,系 统弹出"自动通知已结束",点击确定,抽取结束。如系统提示自动通知已结 束,所需专业不足时,请抽取人查看通知列表中是否有不足专业"尚未通知"或"对 方无应答", 如有, 点击"二次通知"系统自动刷新, 等待并查看通知状态是否有 变化;

# 备注:

(1)、若"通知状态"列,均显示"拒绝参加"、"可以参加"、"对方无应答", 并且原专家库中无人,抽取的专家人数仍然不足的情况下可进行补充抽取操作

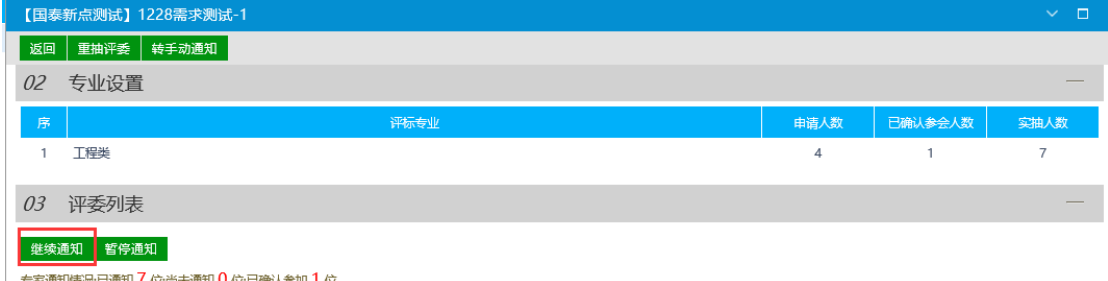

 (2)评委迟到操作:若抽取的专家在抽取后的 40 分钟尚未到达评标室,招标人需向平 台工作人员提出申请查询相应的评委迟到名单信息,然后由招标人进入抽取界面进行评委迟 到状态变更。操作如下:

- 1、招标人登录招标人系统,点击左侧菜单【专家抽取】
- 2、筛选分类选择通知结束 ◎ 通知结束

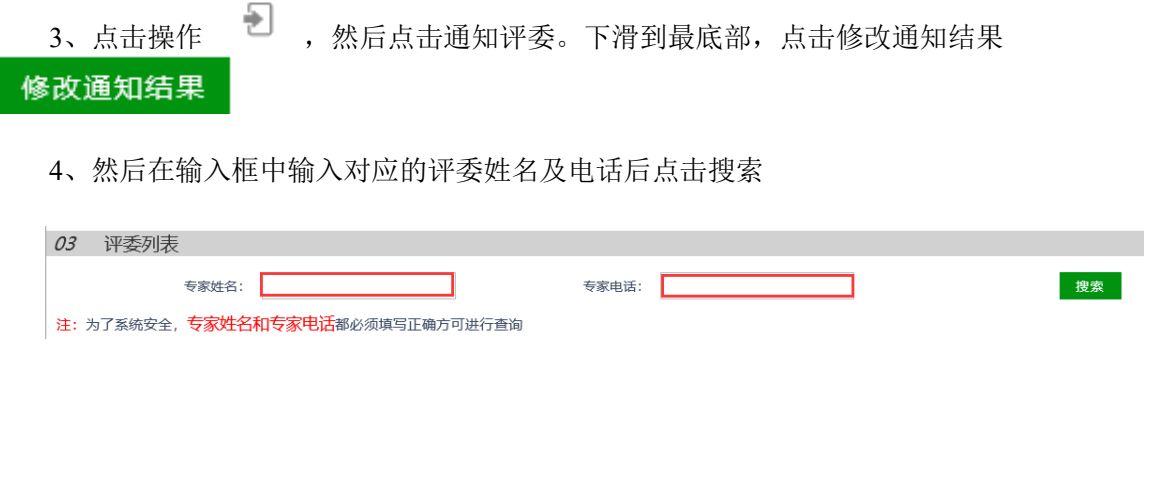

5、在搜索出的结果最右侧点击修改状态,选择下方状态点击后选择迟到

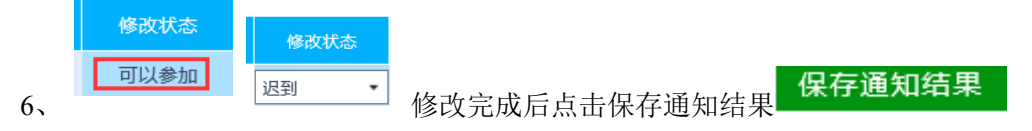

- 7、然后点击继续通知进行专家补抽。
- (3)、抽取到专家迟到的两种处理方式:

①、如果抽取的专业评委迟到,这个专业下的专家库内仍然有专家,可点击"进入抽取评委 页面"后点击"抽取",原来的"开始通知"会变化成"继续通知"点击"继续通知"系统 会针对迟到的评委个数,以专家库中以 1: 3 的比例从迟到专业专家抽取人数进行抽取(若 该专业专家库中剩余人数无法满足比例就按照实际剩余人数进行抽取);或者专家库中已无 所迟到专业的专家,但是通知列表中的专家仍有"尚未通知"的专家,点击"继续通知"会 通知余下"尚未通知"的专家。

②、如果抽取的专业评委迟到,抽取的专家中无"尚未通知"的专家,且该专业下无满

修改

打印

足条件的专家时(所需专业专家人数不足),可点击"返回"点击"修改按钮" 进行相近专业专家新增,在操作过程中保持抽取总人数不变,然后点击保存操作。

#### <span id="page-41-0"></span>**3.4.3**、评委签到表打印

⊜ 专家抽取通知结束后,标段会显示在 ◎ <sup>通知结束</sup> 栏目下,点击对应标段的打印按钮 打印评委签到表。

### <span id="page-42-0"></span>**3.5**、开标定标

#### <span id="page-42-1"></span>**3.5.1**、结果审批

前提条件:到开标时间。

基本功能:录入开标详细情况。

操作步骤:

1、在简化工作台中,点击"定标一结果审批"菜单,进入挑选中标候选人列表页面。如下 图:

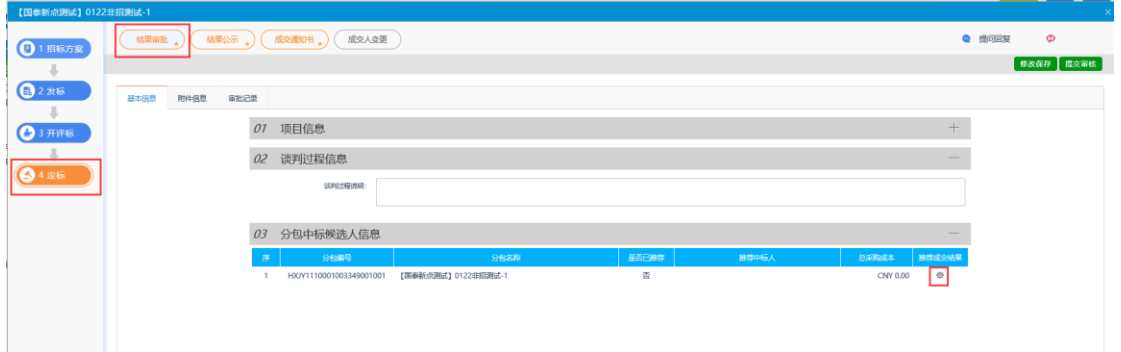

点击操作按钮,进入候选人信息录入界面。根据线下评标的中标人数据录入信息,录入完成 后点击修改保存。(注:仅录入中标人数据信息)

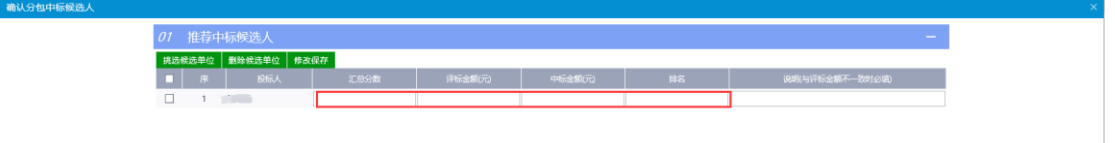

3、附件信息处,点击中标候选人公示的"点击签章"链接,弹出"中标候选人公示"页面 点击"电子签章"按钮可以对中标候选人公示进行签章。签章完毕后,返回"查看中标候选 人公示"页面,此时相关附件的中标候选人公示变为"已签章"字样,点击"提交信息"按 钮,审核通过(签章需要通过扫码登录系统)。

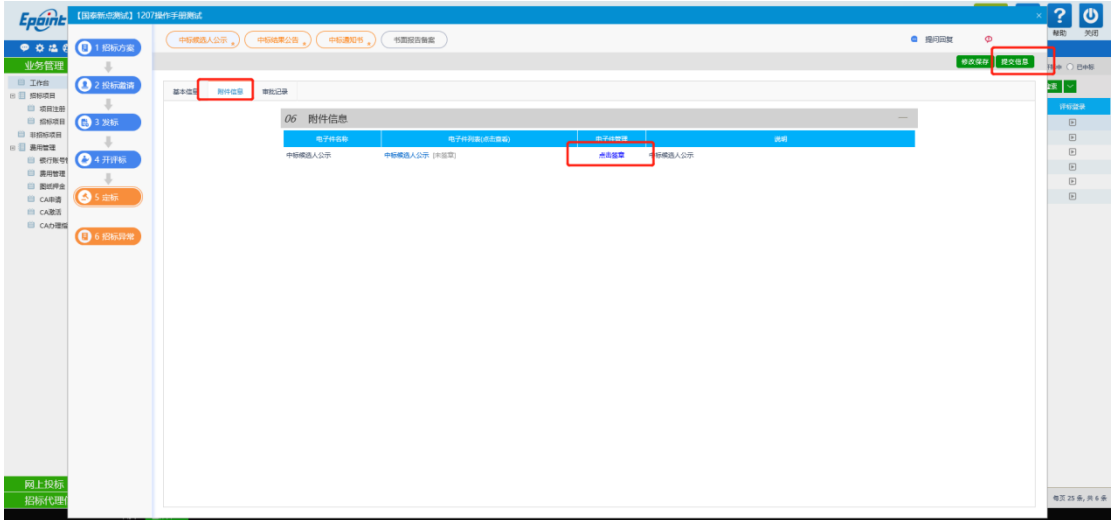

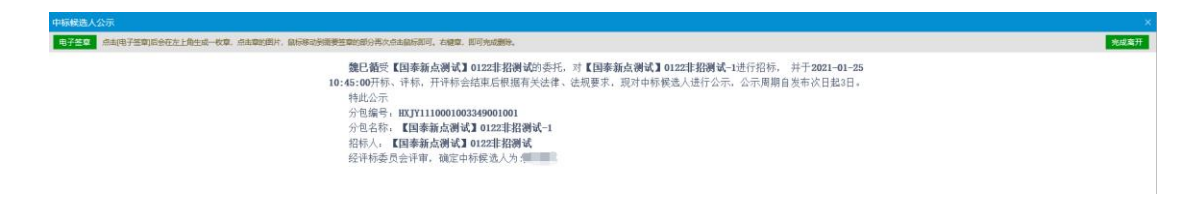

<span id="page-43-0"></span>**3.5.2**、结果公示

前提条件:结果审批审核通过。

基本功能:结果公示。

操作步骤:

1、在简化工作台中,点击"定标一结果公示"菜单,进入结果公示页面,如下图:

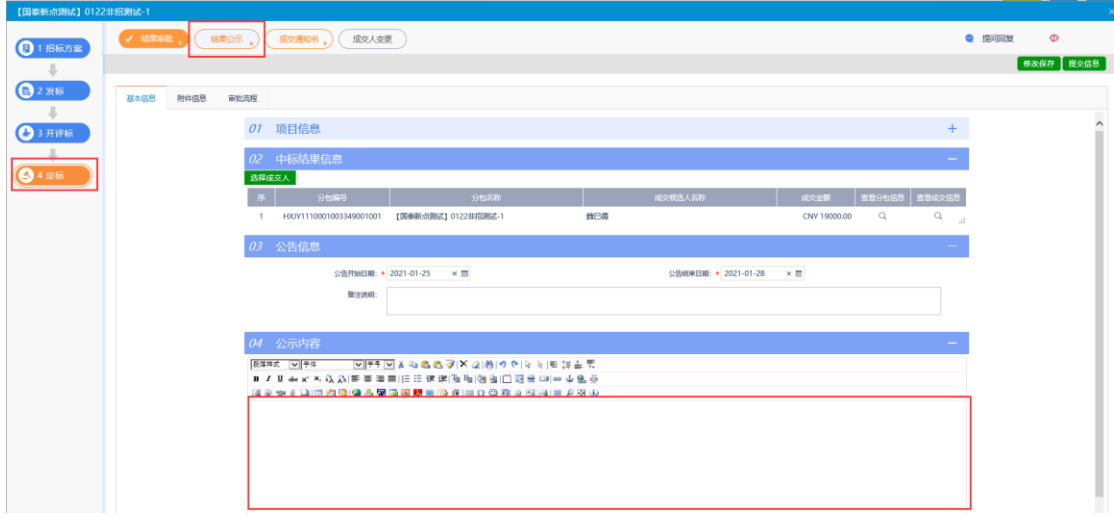

相关附件处,可点击对结果公示进行点起,点击"点击签章"按钮,弹出"中标结果公告" 页面。签章完毕后,返回"查看中标候选人公示"页面,此时相关附件的中标候选人公示变 为"己签章"字样,点击"提交信息"按钮,审核通过(签章需要通过扫码登录系统)。

### <span id="page-43-1"></span>**3.5.3**、中标通知书

前提条件:已进行结果公示,中标人已缴纳服务费。

基本功能:向中标人发出的通知其中标的书面凭证和向未中标人发出招标结果通知书。 操作步骤:

1、在简化工作台中,点击"定标-中标通知书"菜单,进入中标通知书列表页面,如投标 人未缴纳中标服务费系统会提示代理公司投标人未缴纳平台服务费,需联系中标人跟进消 息提示内容缴纳平台服务费费用,缴纳完成后联系交易中心人员通过工作台审核项目中标 服务费缴纳状态通过后方可进行后续操作,如下图:

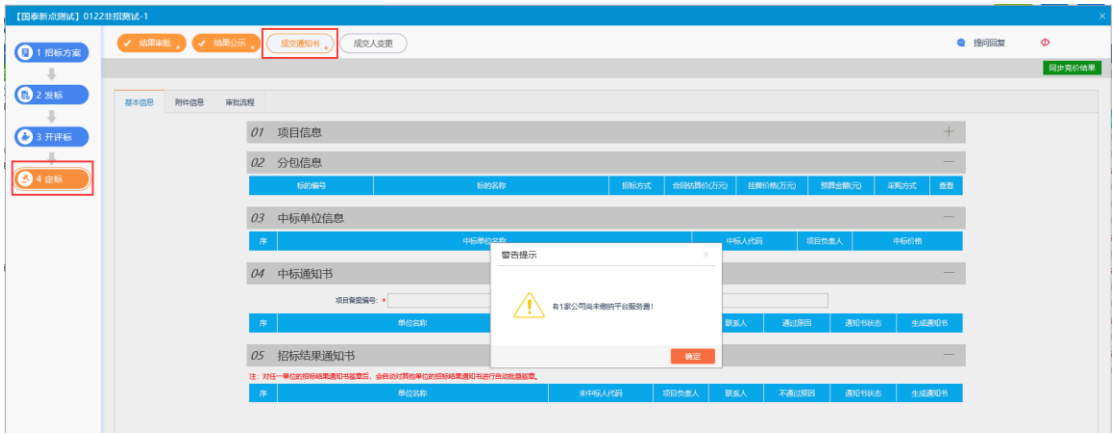

2、点击"通过原因"按钮,可输入文本内容,如下图:

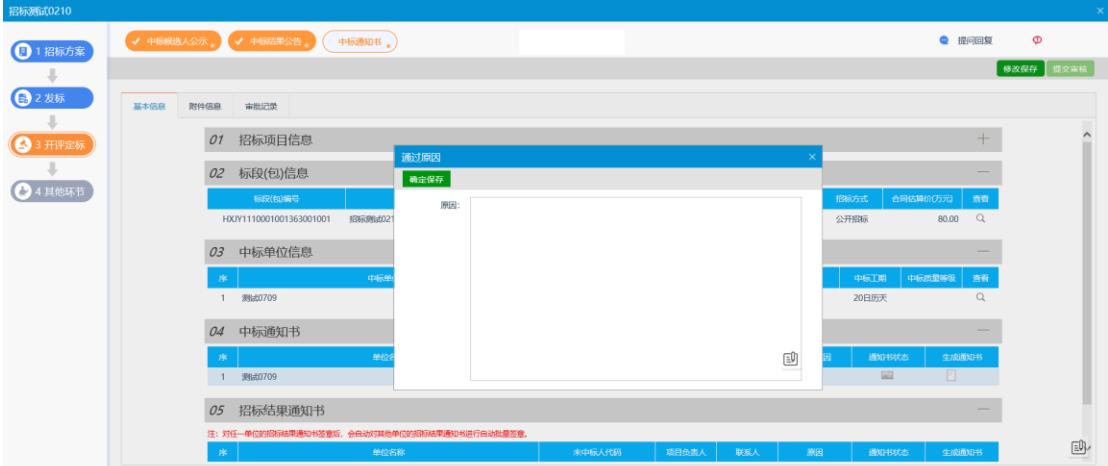

3、点击中标通知书的"生成通知书"按钮,弹出"生成中标通知书"页面进行签章授权, 如下图:

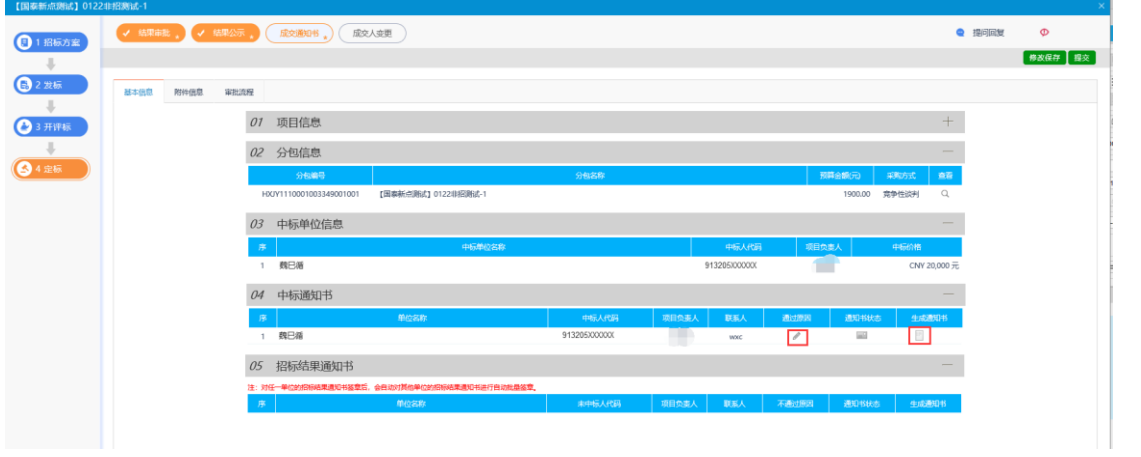

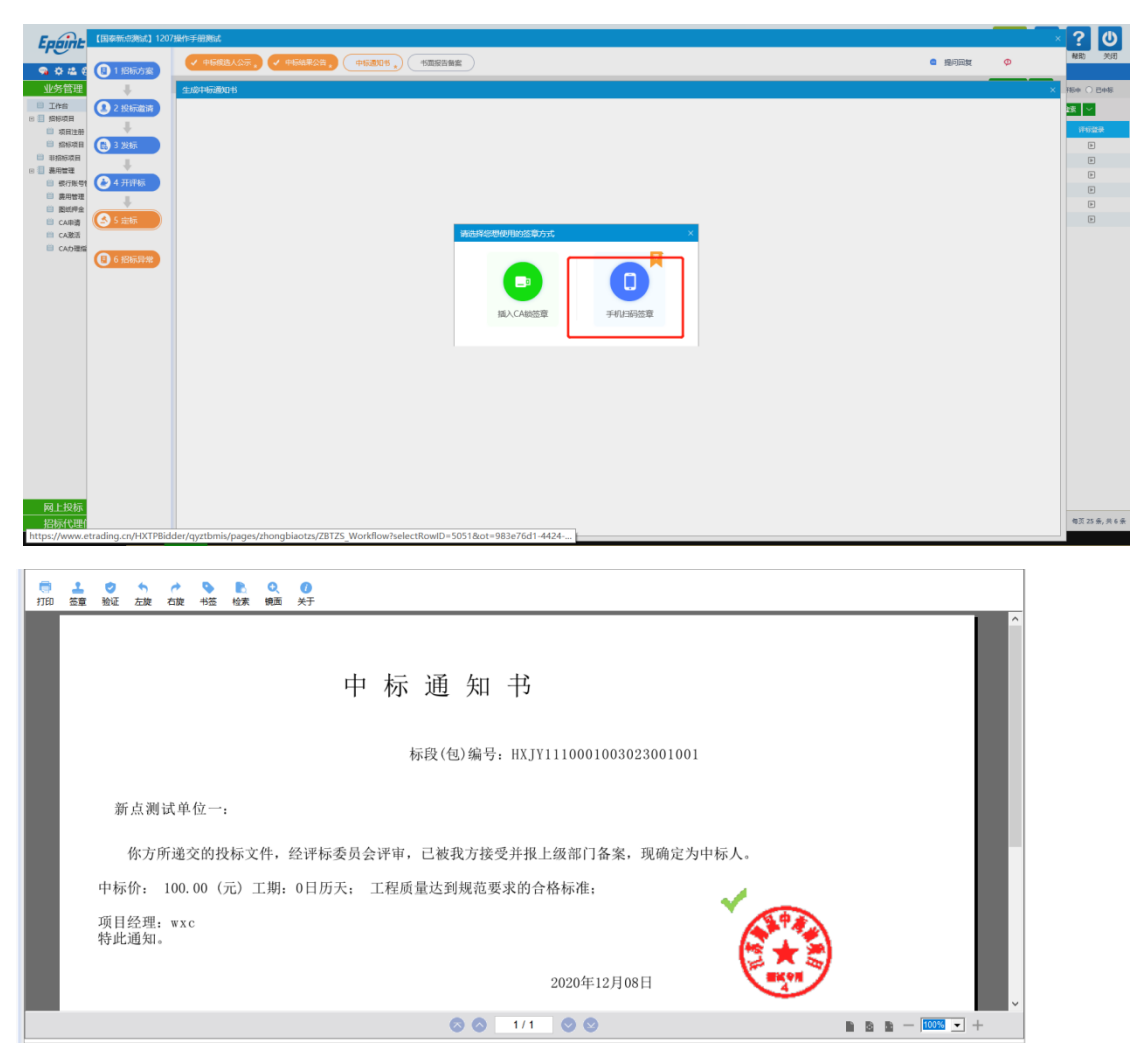

4、生成通知书进行签章,签章完成后点击"盖章提交",完成生成通知书,然后点击提交 将中标通知书流程转到中心人员进行审核,审核通过后中标通知书会发送到投标人消息提醒 中。

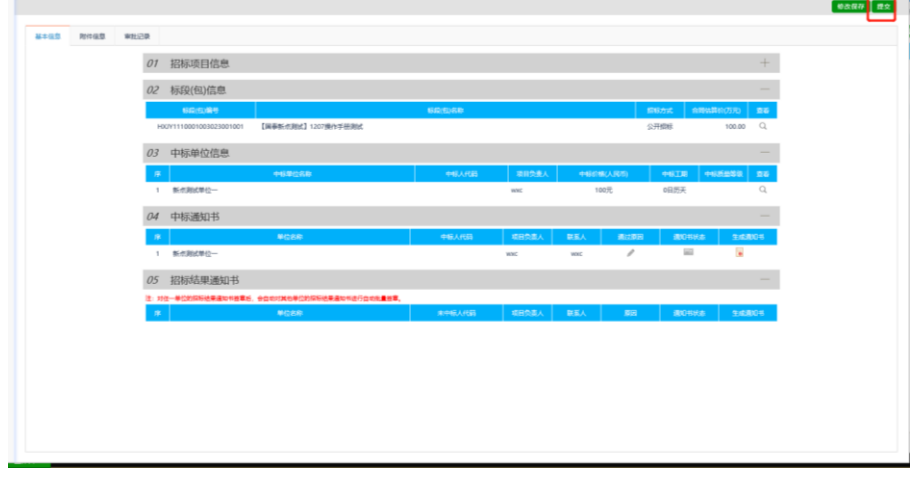

### <span id="page-46-0"></span>**3.6**、工单

# <span id="page-46-1"></span>四、不见面开标(仅适用于电子标项目)

本系统主要提供给主持人(招标代理/招标人)使用,实现主持人登录、查看今日项目、公 布投标人、解密、唱标、开标结束等功能。

### <span id="page-46-2"></span>**4.1**、登录

功能说明:招标代理登录系统。

前置条件:招标代理在业务系统注册过,且审核通过。

#### 操作步骤:

1、在代理端点击工作台,点击不见面系统操作按钮进行单点登陆跳转:

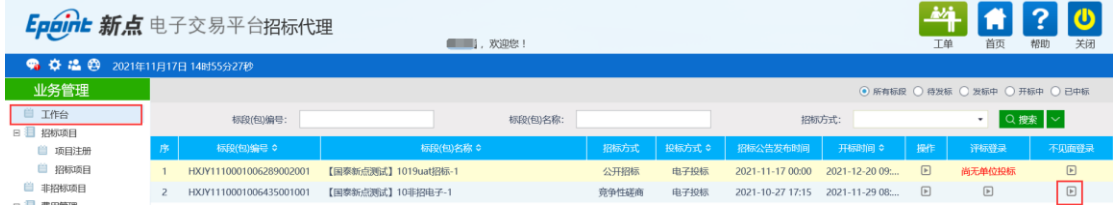

### <span id="page-46-3"></span>**4.2**、项目列表页面、设置评标办法

功能说明:主持人登录之后可以看到今日开标标段以及历史标段、设置评标办法。 前置条件:

1、当前主持人今天有开标的标段;

#### 操作步骤:

1、右上角有"退出"按钮,点击可退出系统,中间项目列表区域右上角可根据标段名称或 者标段编号查询,点击挑选评标办法,选择评标办法之后点击保存下(选择采购通用评标办 法),如下图:

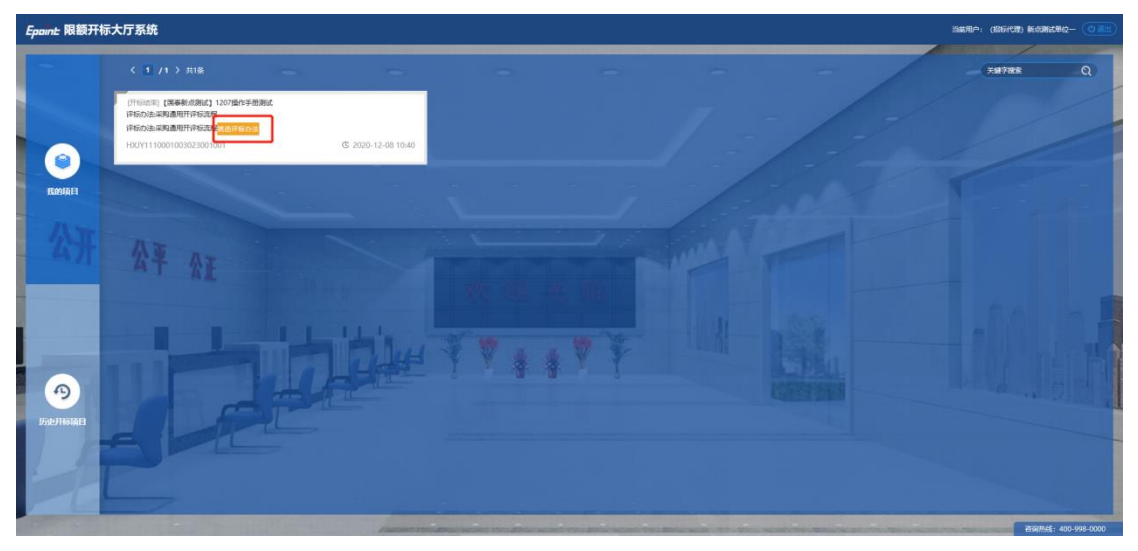

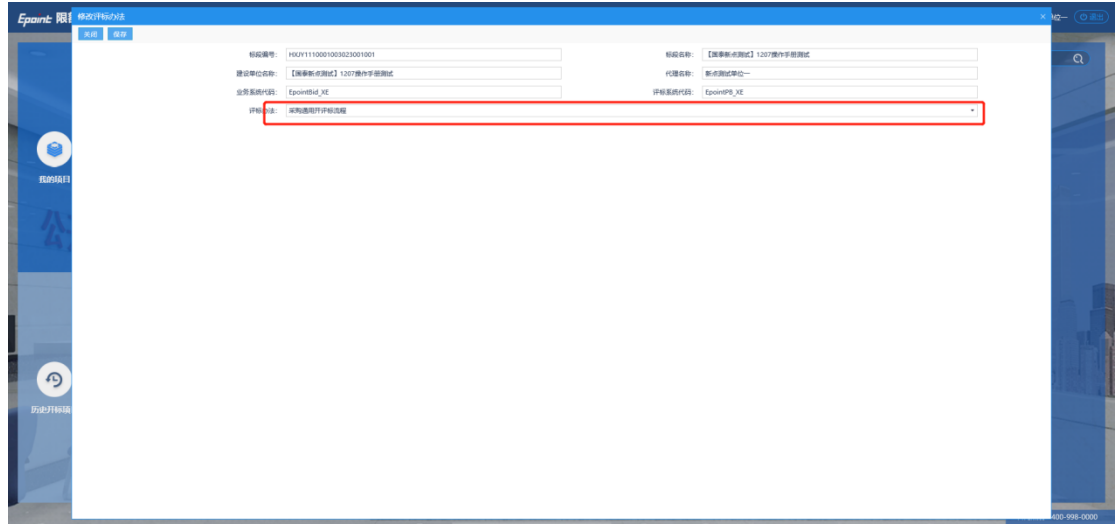

# <span id="page-47-0"></span>**4.3**、进入开标大厅

功能说明:页面基本内容介绍。

前置条件:无。

#### 操作步骤:

1、进入页面首先阅读开标流程,点击"我已阅读"进入开标大厅,点击"取消"返回项目 列表页面。

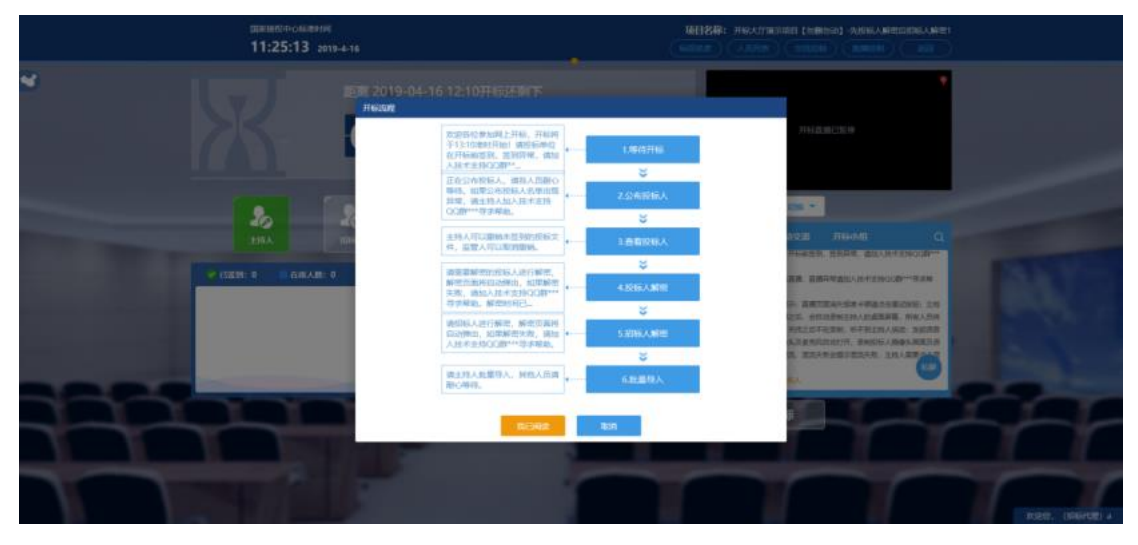

2、页面上方展示基础信息、右上方有"返回"按钮,点击返回项目列表页面;

3、左侧中间部分是开标环节展示,不同开标过程展示不同的内容;

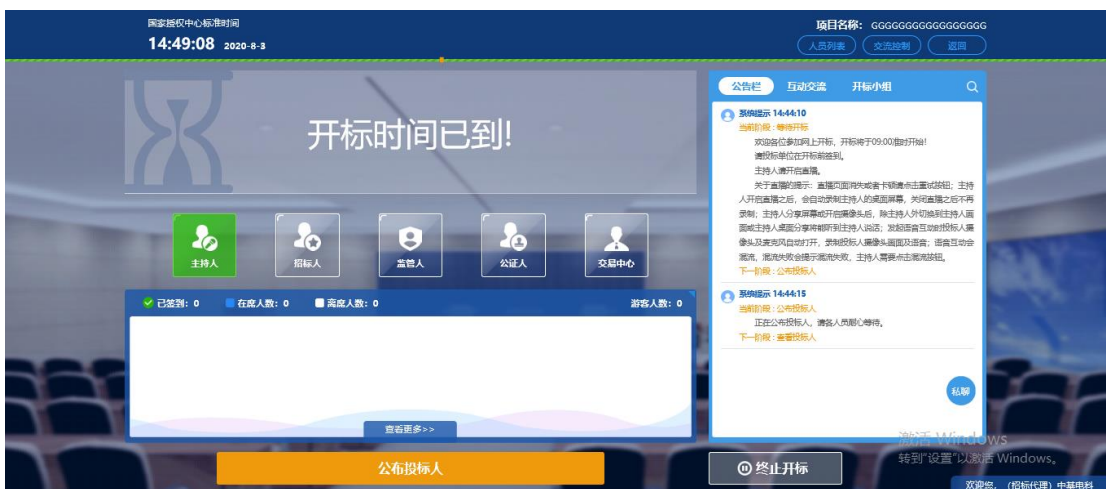

# <span id="page-48-0"></span>**4.4**、等待开标

功能说明: 等待开标。

前置条件:无。

#### 操作步骤:

1、 可查看所有人员在线情况,左侧中下方的座位图显示的是投标人签到在线情况,第一个 座位是当前投标人的,蓝色代表在线,白色代表离线,有下角的√代表已签到;

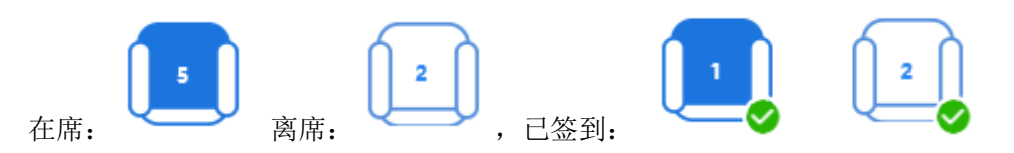

2、 点击座位图下方"查看更过",可以查看所有投标人情况;

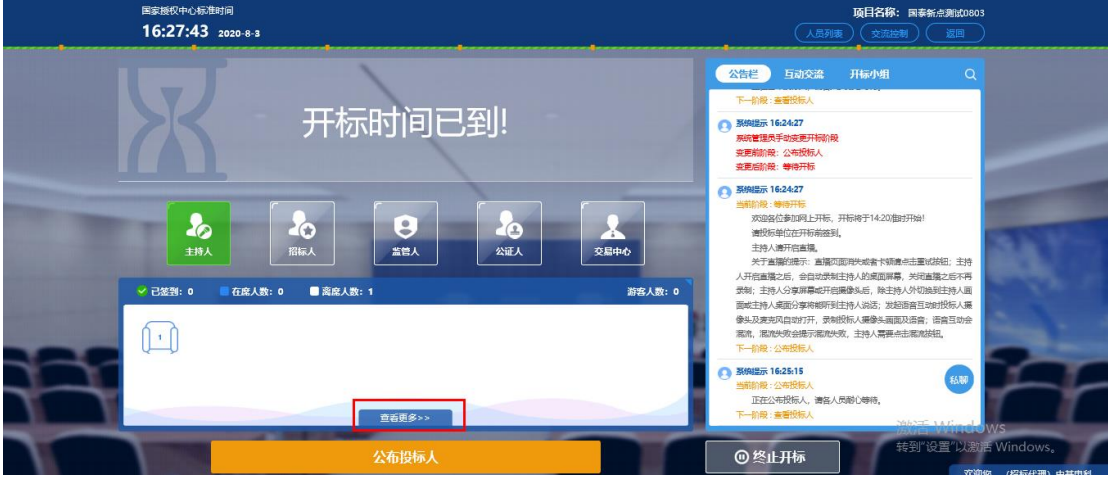

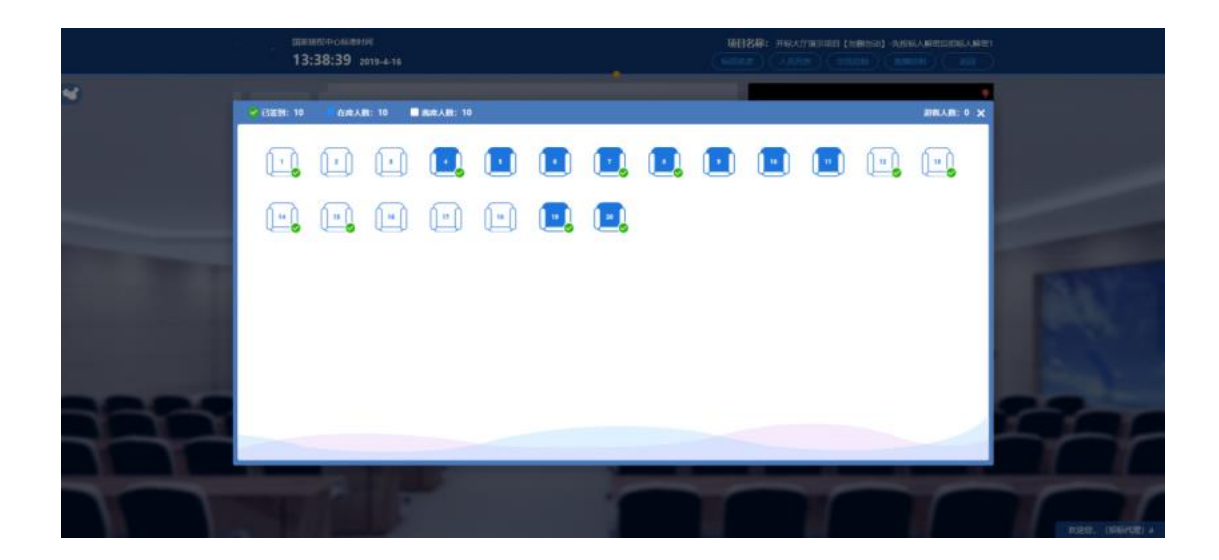

- <span id="page-49-0"></span>**4.5**、公布投标人
	- 功能说明:主持人公布投标人。 前置条件: 开标时间已到。

操作步骤:

1、 点击"公布投标人"按钮公布投标人;

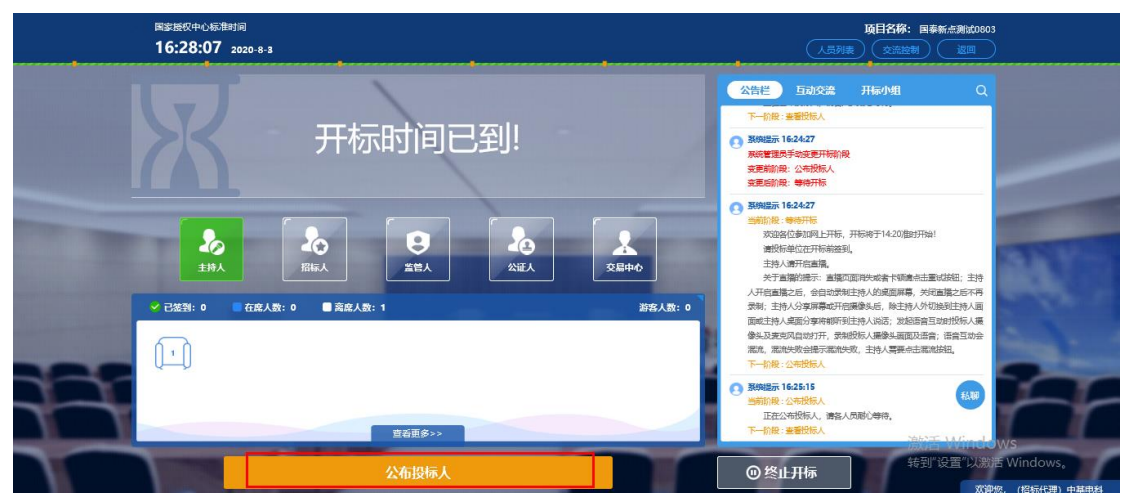

2、 公布投标人完成之后,点击"确认"按钮,进入下一步; 如遇公布失败,请点击"重试"按钮重新同步;

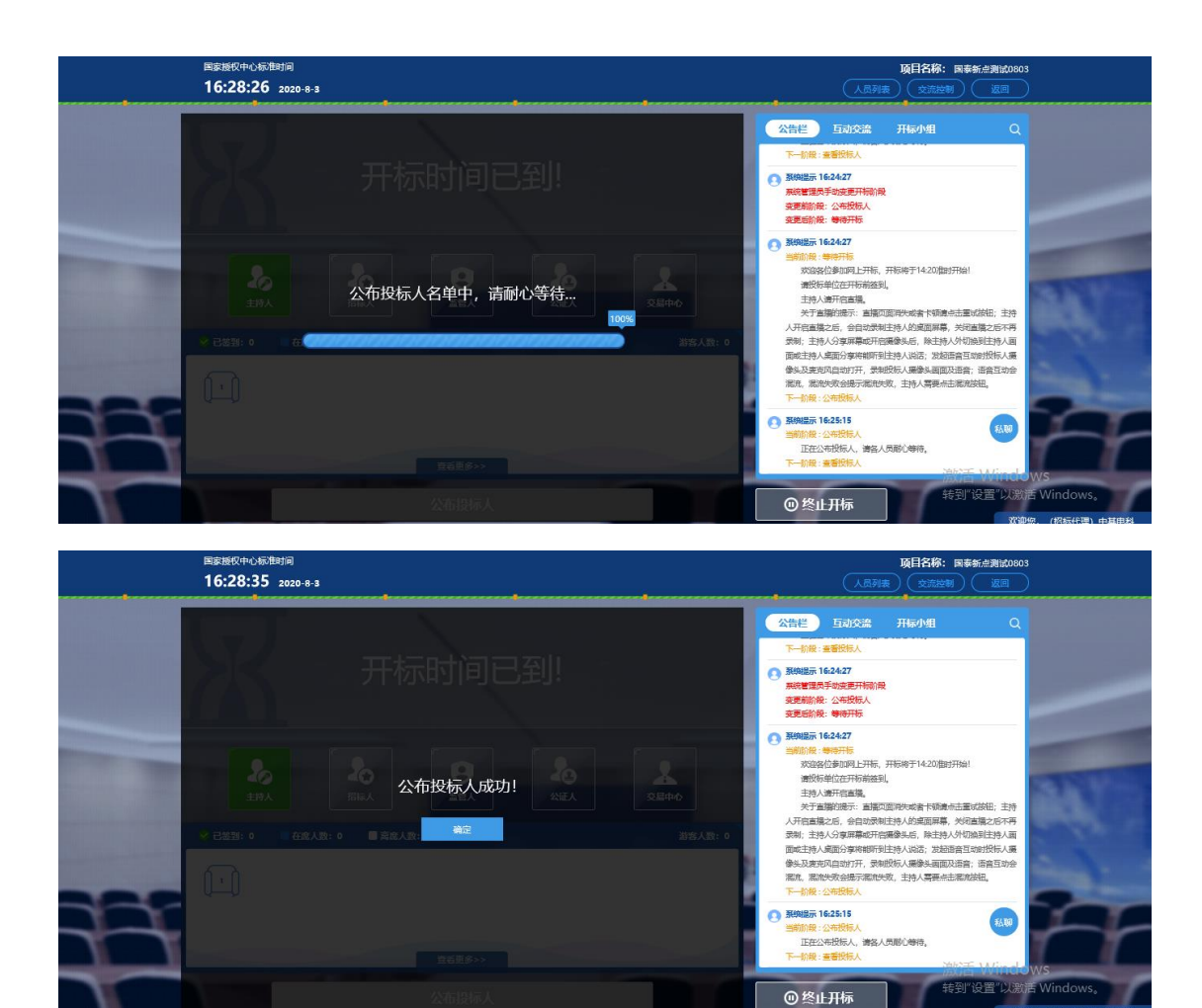

### <span id="page-50-0"></span>**4.6**、查看投标人名单

功能说明:查看投标人名单。 前置条件:主持人已公布投标人。

注:最终退回的单位无需参加后续流程;

#### 操作步骤:

1、 可退回投标文件,鼠标移到右上角"撤销"按钮之后弹出投标文件退回页面,填写退回 原因之后,点击"确认撤销"按钮进行退回;

注: 请主持人按照相关法律法规以及招标文件要求,慎重确认撤销操作!

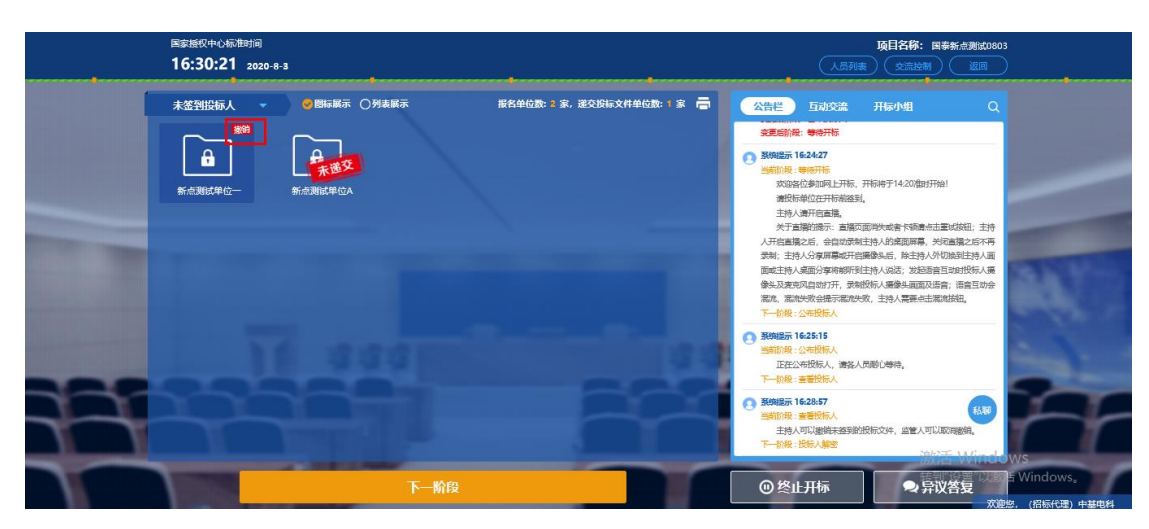

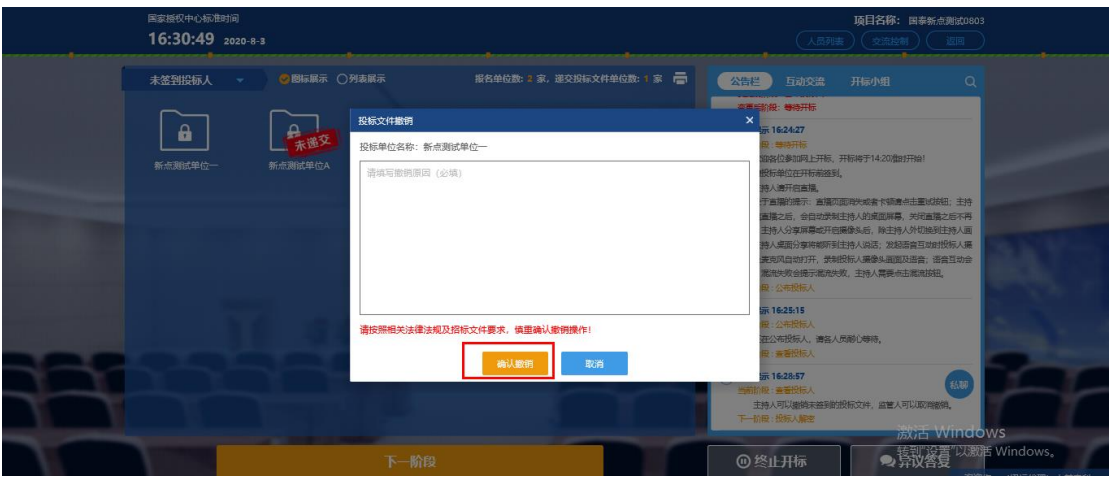

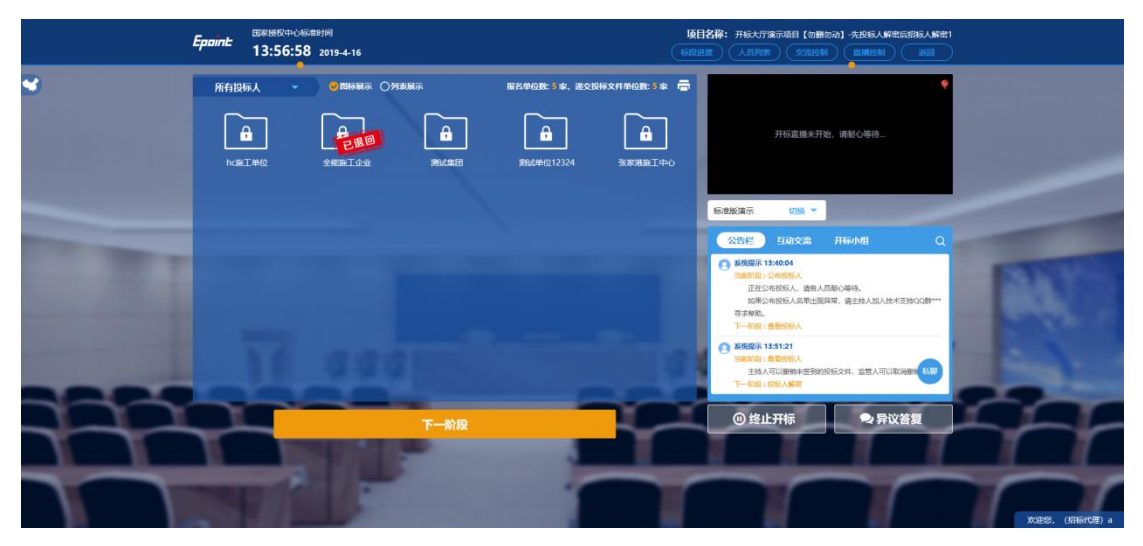

、 可查看主持人撤销的投标文件的撤销原因;

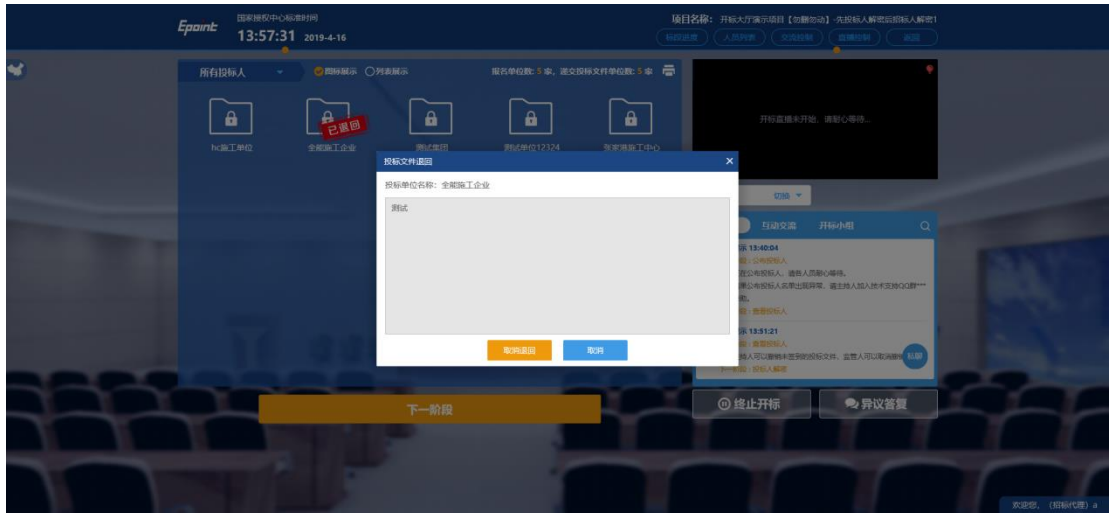

3、 主持人可点击右上角打印按钮,点击可打印投标人名单;

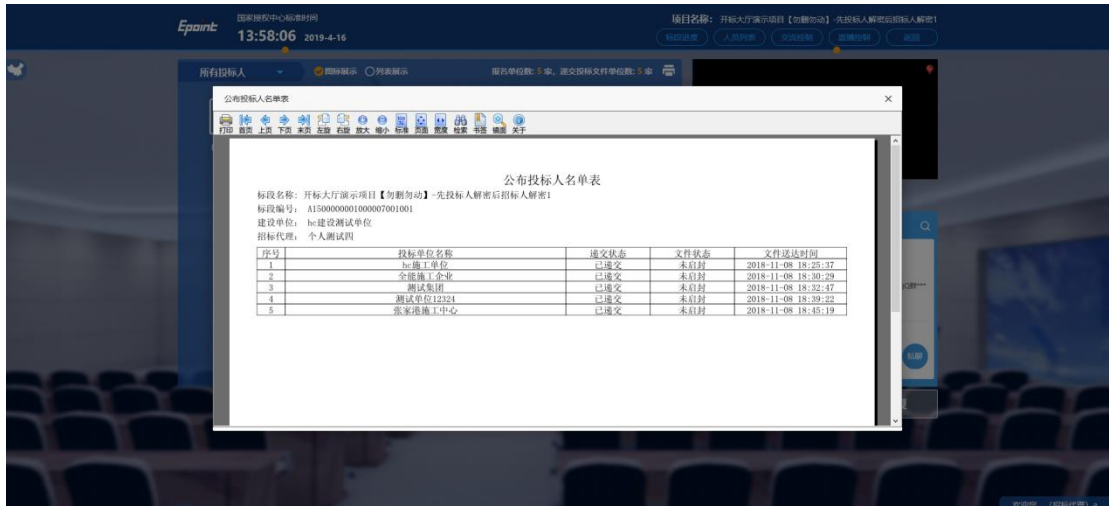

# <span id="page-52-0"></span>**4.7**、投标人解密

功能说明:投标人进行解密。 前置条件:

#### 操作步骤:

1、 解密成功的单位的图标变为绿色开锁图标;

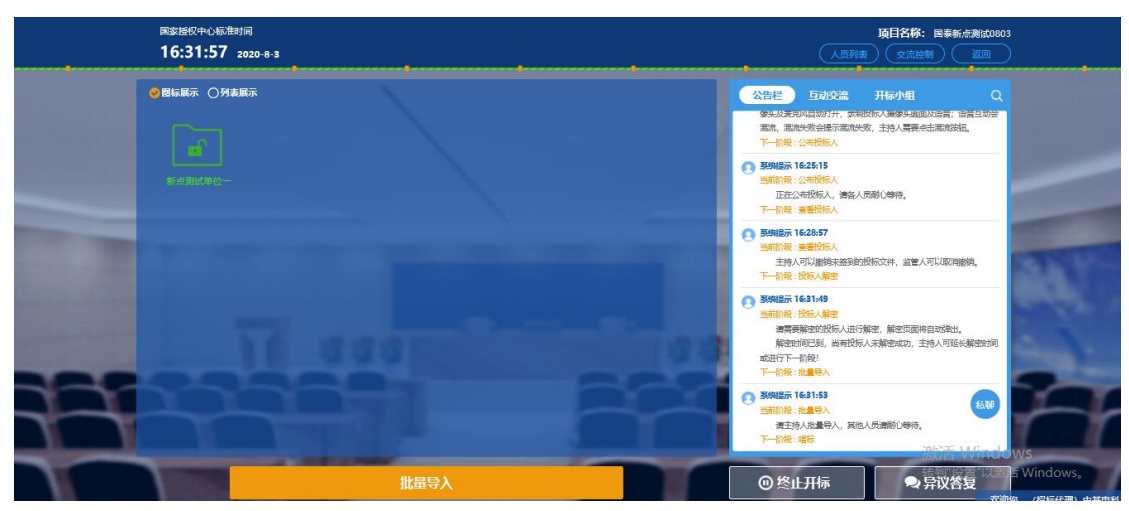

2、 解密时间已到,尚有投标人未解密完成,主持人可以延迟解密时间或者直接进行招标人 解密,点击"延迟解密时间",所有未解密成功的投标人可以继续解密;点击"进行招标人 解密"将进行招标人解密;

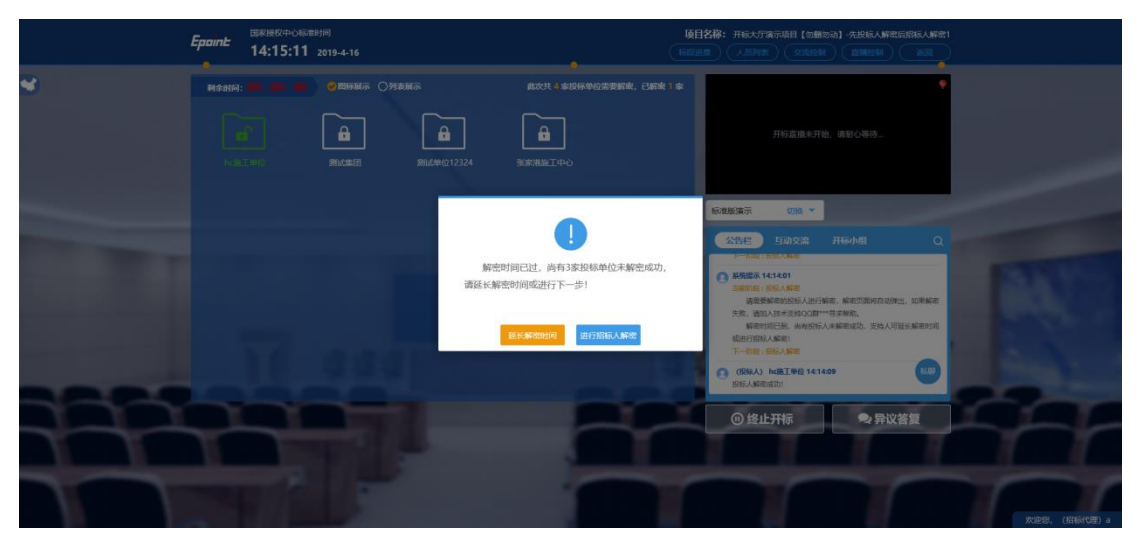

3、投标文件全部解密完成, 主持人可以点击"确定"进入下一阶段。

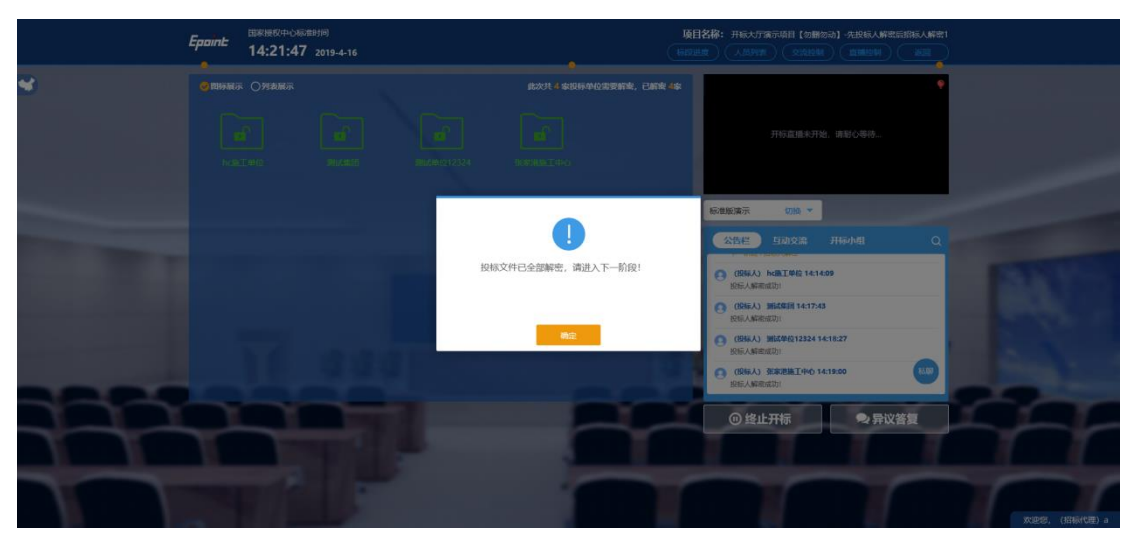

## <span id="page-54-0"></span>**4.8**、批量导入

- 功能说明:批量导入文件。
- 前置条件:招标人解密成功。

操作步骤:

1、 点击"批量导入"按钮;

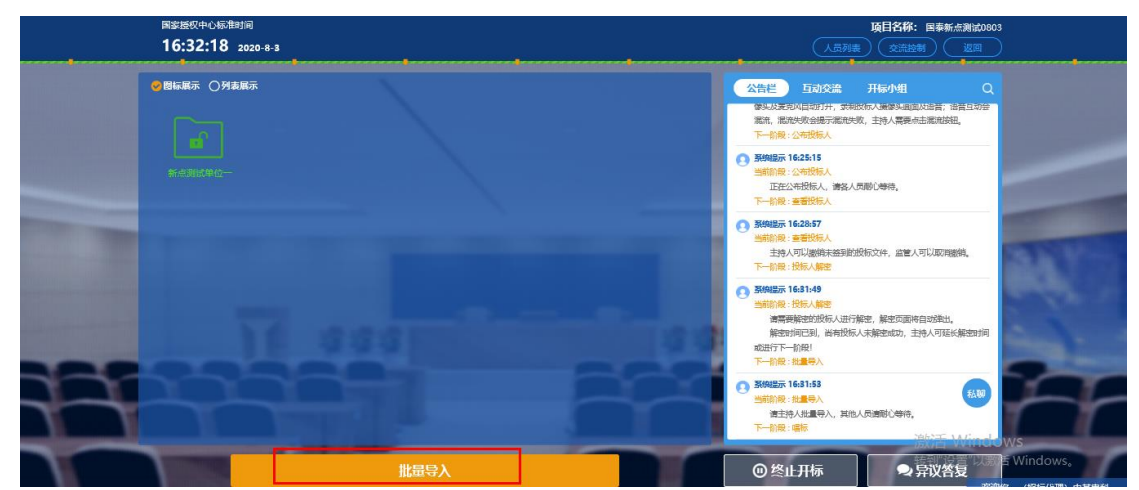

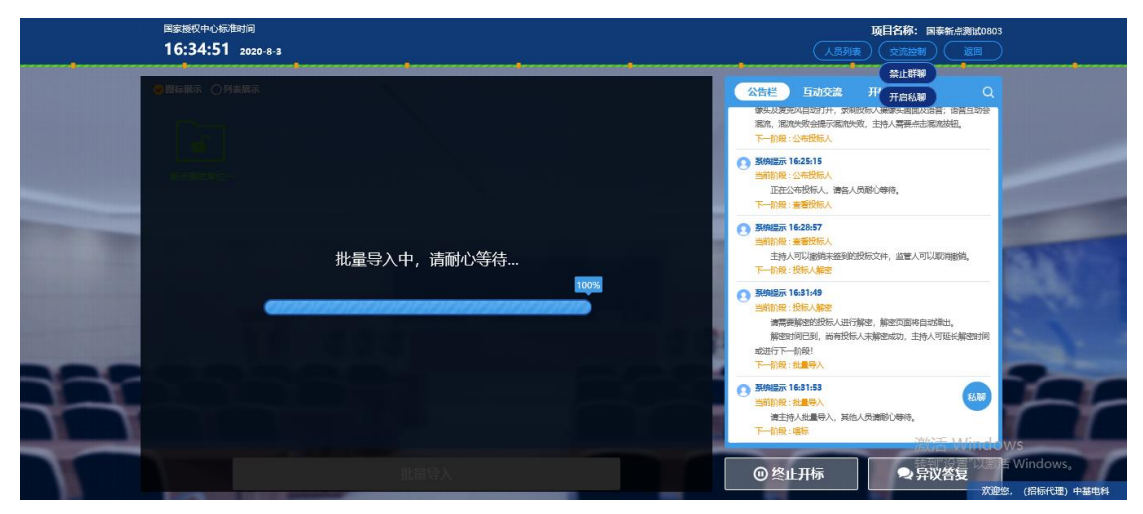

2、批量导入成功之后,点击"确认"按钮进行下一步;如果导入失败,可点击"重试"重 新导入;

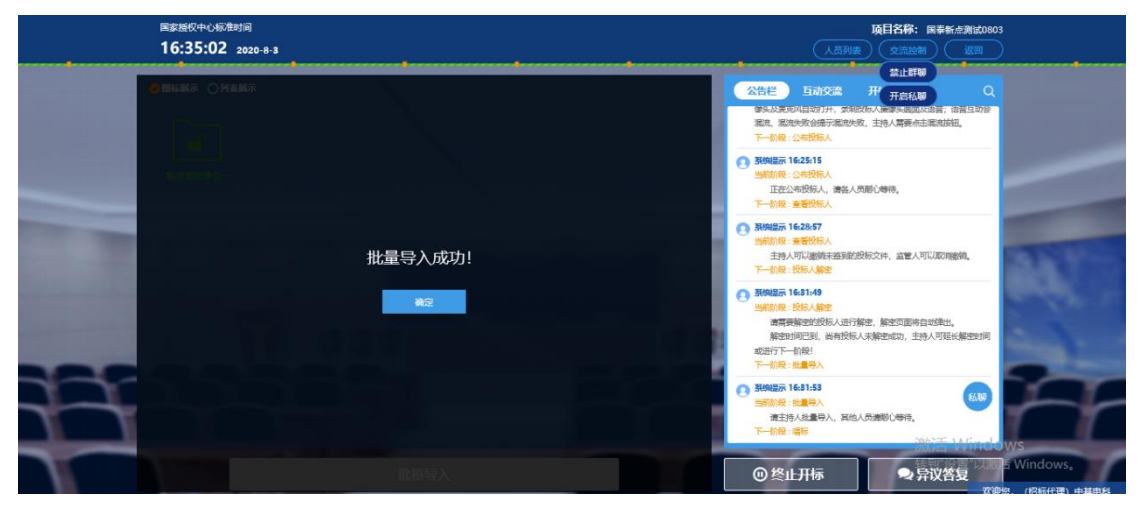

# <span id="page-55-0"></span>**4.9**、唱标

- 功能说明:唱标。
- 前置条件:批量导入成功。

操作步骤:

1、 点击"开标结束"按钮,结束开标;

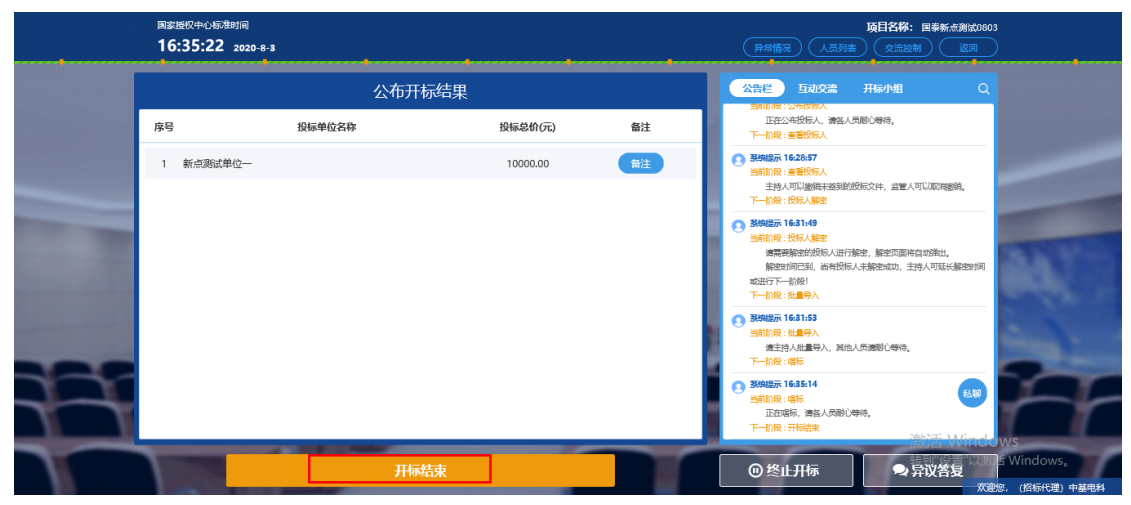

# <span id="page-55-1"></span>**4.10**、开标结束

功能说明: 开标结束。

前置条件:唱标结束。

操作步骤:

1、 开标结束之后,页面有"打印开标记录表"按钮,点击可打印开标记录表;

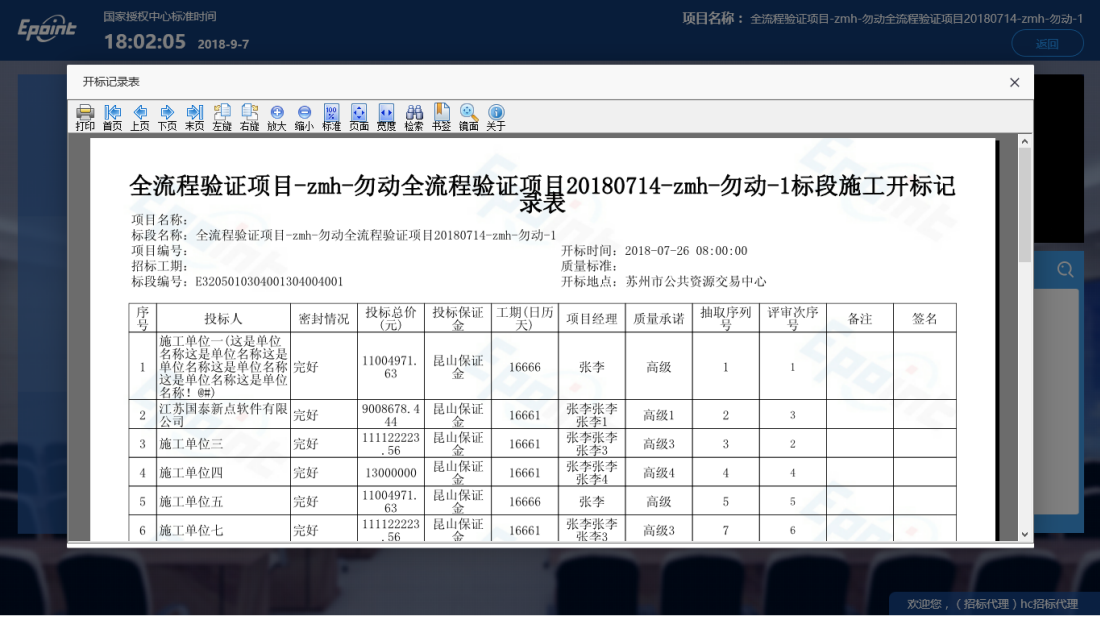

# <span id="page-56-0"></span>**4.11**、文字异议

功能说明:投标人在开标过程中可以通过文字提问给主持人提问,主持人回答。

前置条件:开标结束之前。

操作步骤:

1、投标人发起异议之后,右下角"异议答复"按钮上会有图标闪动,点击"异议答复"可 查看异议信息;

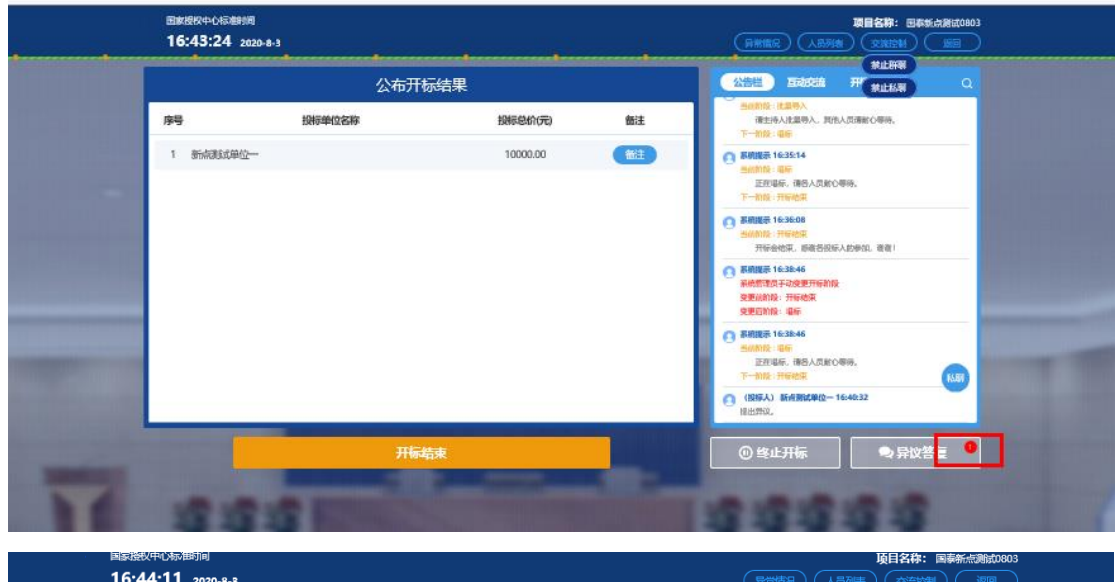

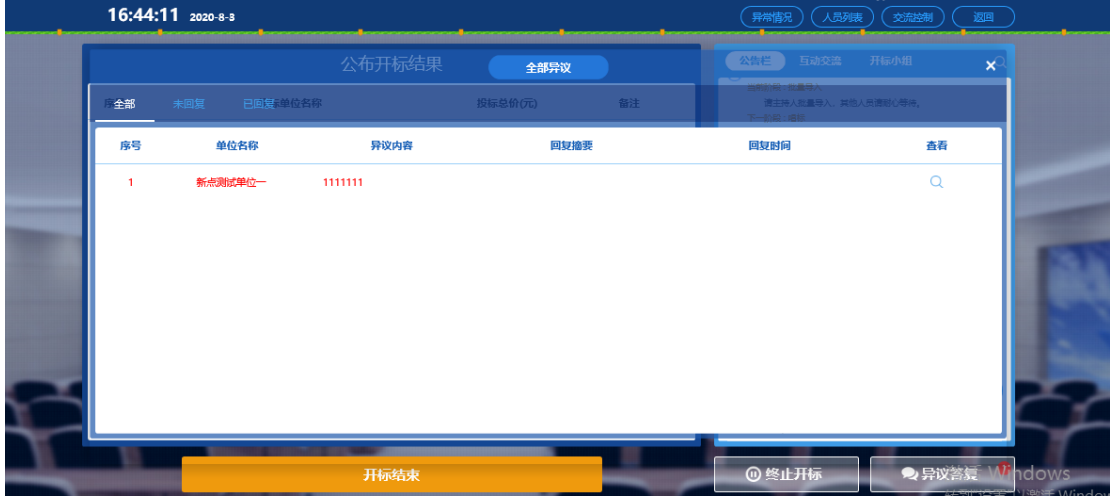

2、 点击未回复的异议可以进行回复

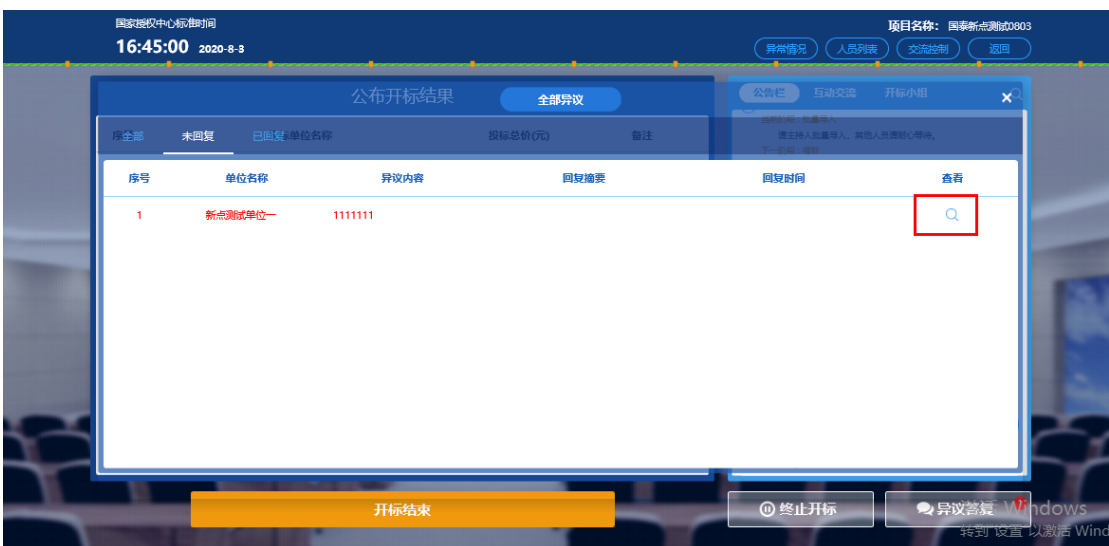

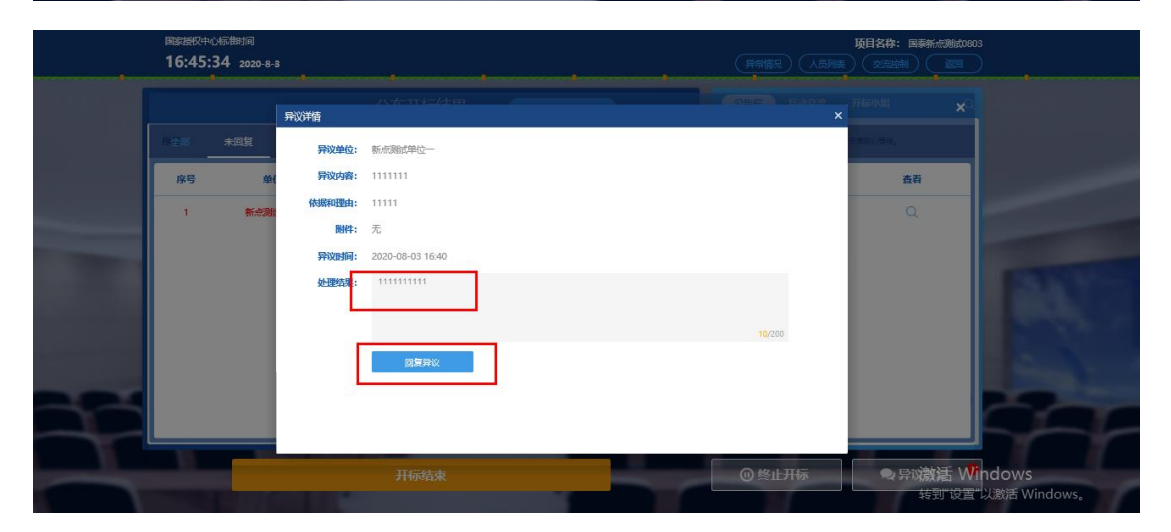

# <span id="page-57-0"></span>**4.12**、终止开标

功能说明:主持人在开标过程中发现有异常情况需要流标。

前置条件:

#### 操作步骤:

1、右下部分有"终止开标"按钮,点击"终止开标"按钮,录入原因,点击确认之后将流 标;

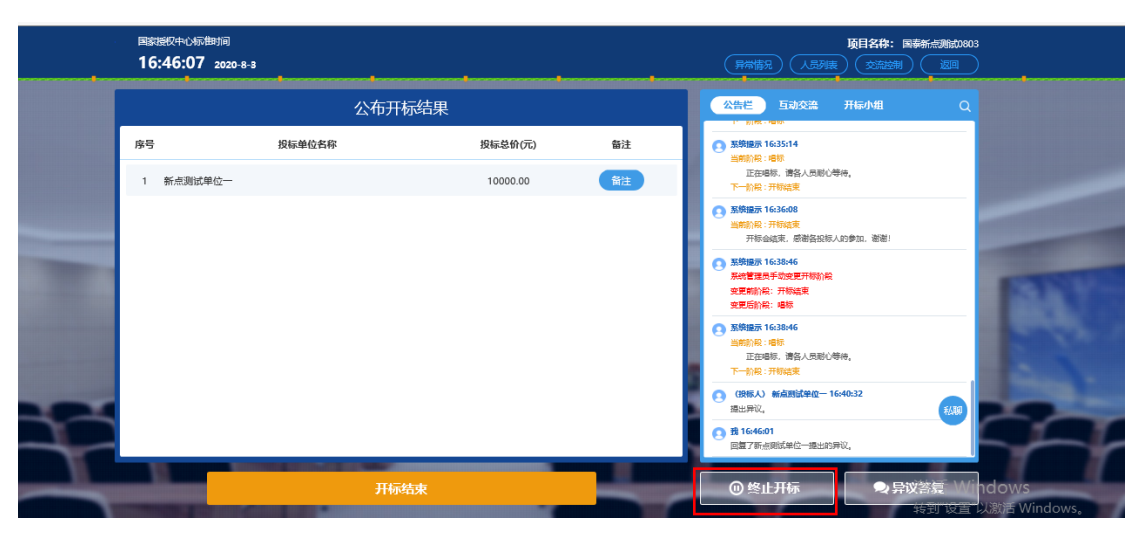

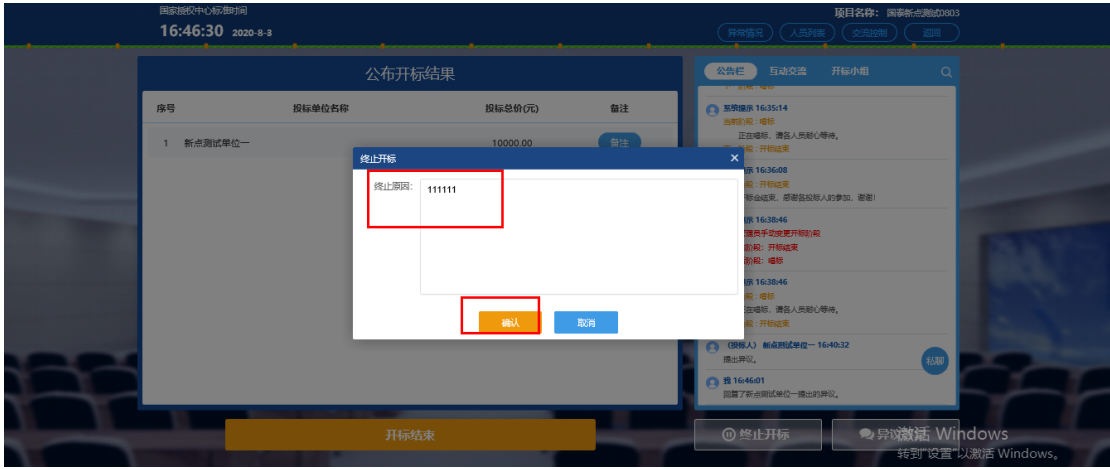

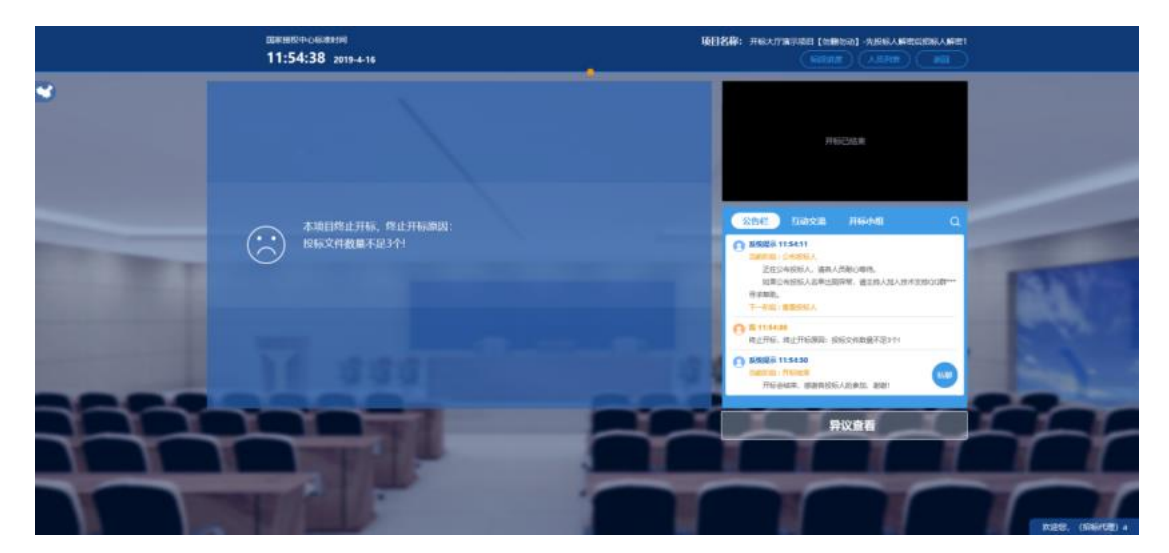

# <span id="page-58-0"></span>**4.13**、公告栏

功能说明:显示当前阶段信息、主持人切换视频、暂停、解密等信息。

前置条件:

#### 操作步骤:

1、右侧下部分是公告栏,主要展示阶段信息、主持人切换视频、暂停、解密等信息;点击

#### 右上角放大镜可查看更多;

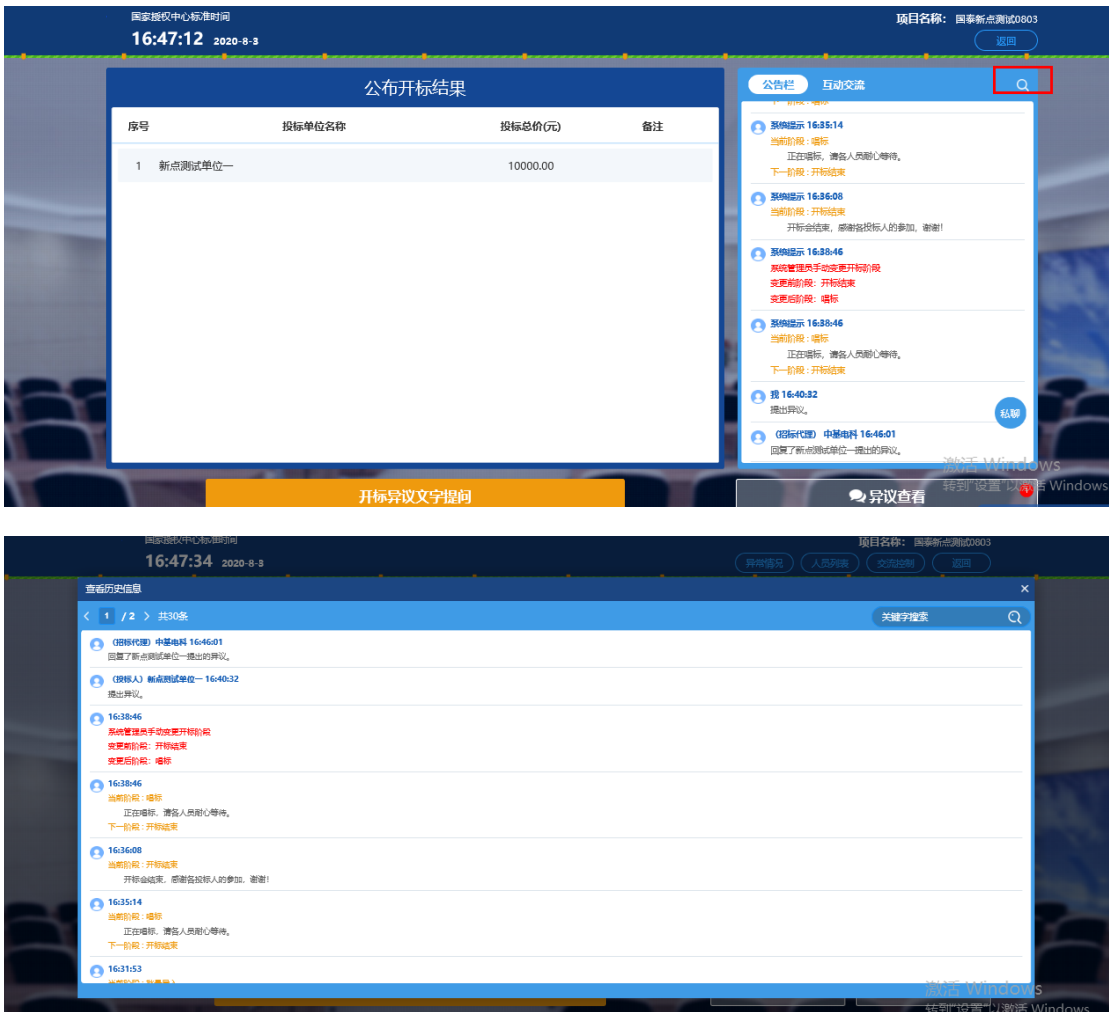

# <span id="page-59-0"></span>**4.14**、互动交流

功能说明: 主持人可以和投标人在线交流。

#### 前置条件: 操作步骤:

1、右上角有"交流控制"按钮,点击"允许群聊"。

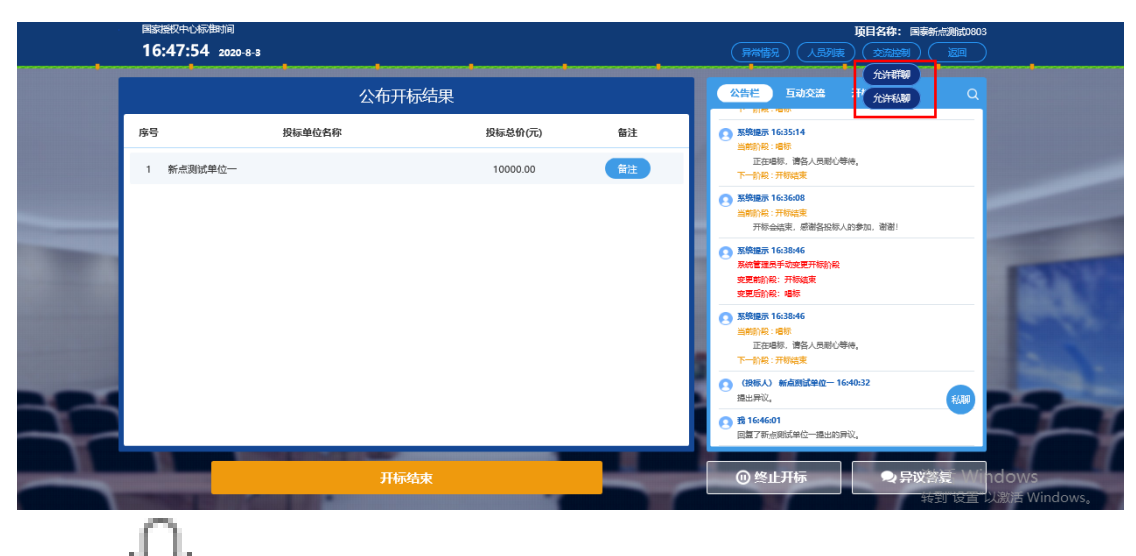

2、点击 - 可以录制短语音, 第一次点击会弹出 Adobe Flash Player 设置窗口, 点击允 许;

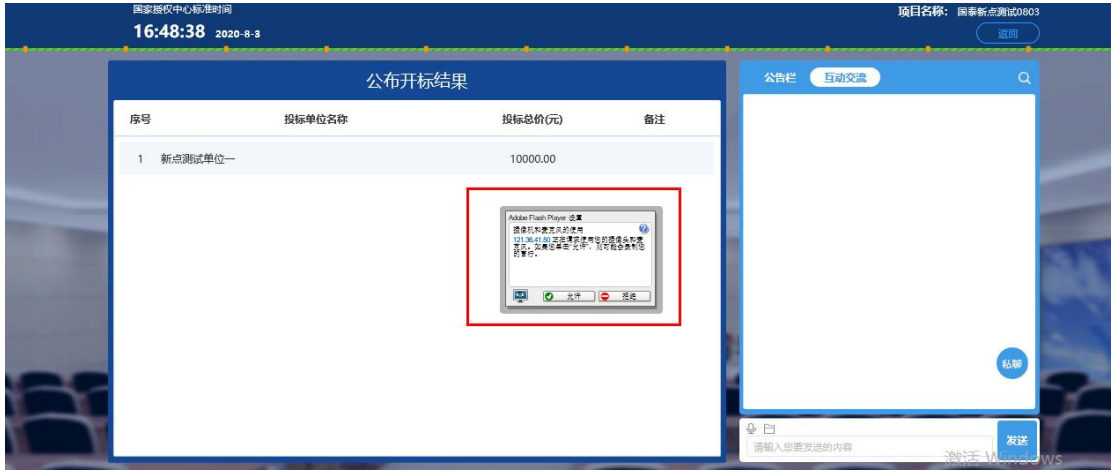

允许后会显示正在录音,点击"确定"发送语音,点击"取消"取消发送;

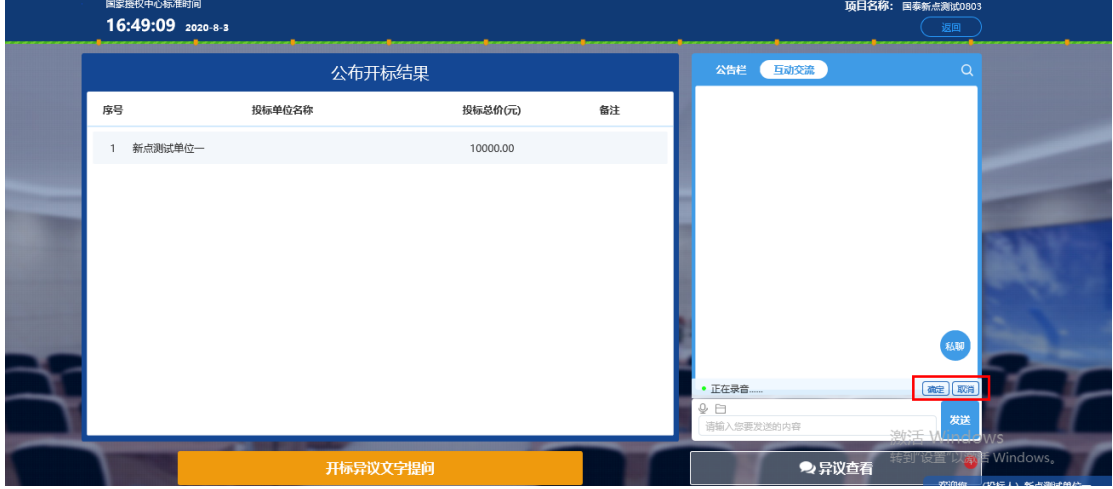

超过 60 秒不发送会自动取消发送,并提示如图:

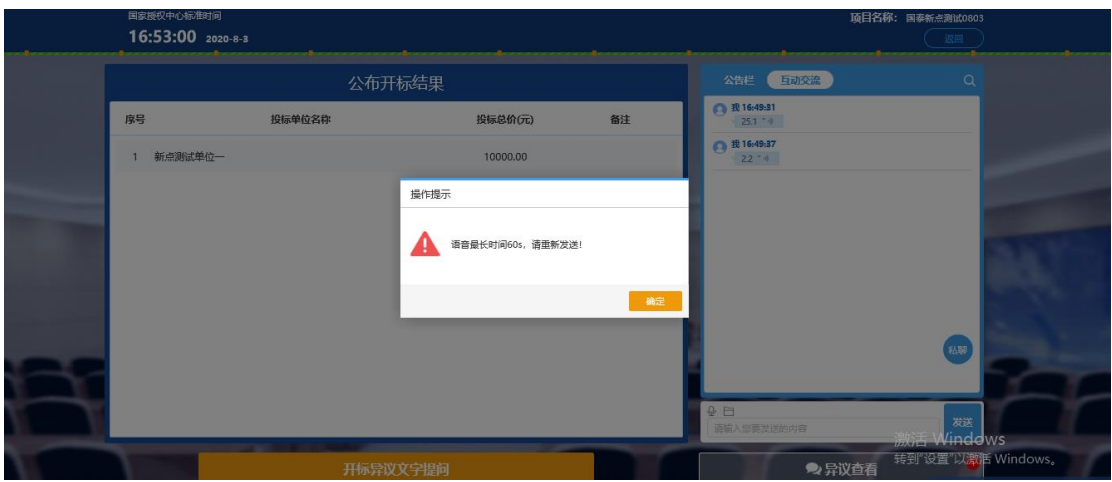

# 3、点击 ] 可以发送文件;

支持的文件类型:.doc、.docx、.txt、.rar、.jpg、.jpeg、.pdf、.xls、.xlsx、.gif、.bmp、.png、.zip、 .avi、.mp3、.mp4、.7z;

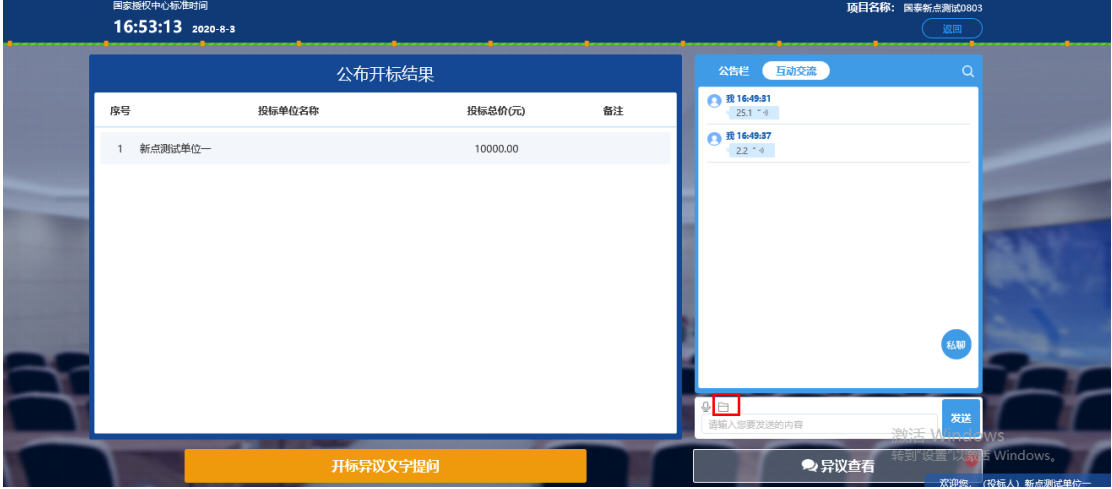

# <span id="page-61-0"></span>**4.15**、小组聊天

功能说明:开标小组成员之家可以互相交流、聊天。

### 前置条件:

#### 操作步骤:

开标小组成员:招标人、招标代理、监管人、公证人、交易中心人员

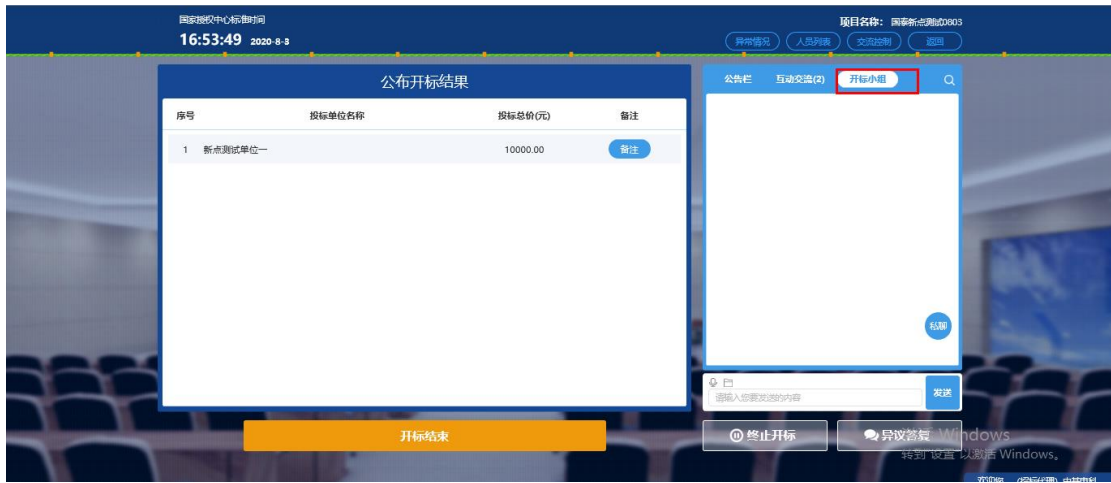

<span id="page-62-0"></span>**4.16**、人员列表

功能说明:显示所有的投标人及游客,可以踢出。

前置条件:

#### 操作步骤:

1、点击右上方"人员列表",点击"踢出"按钮

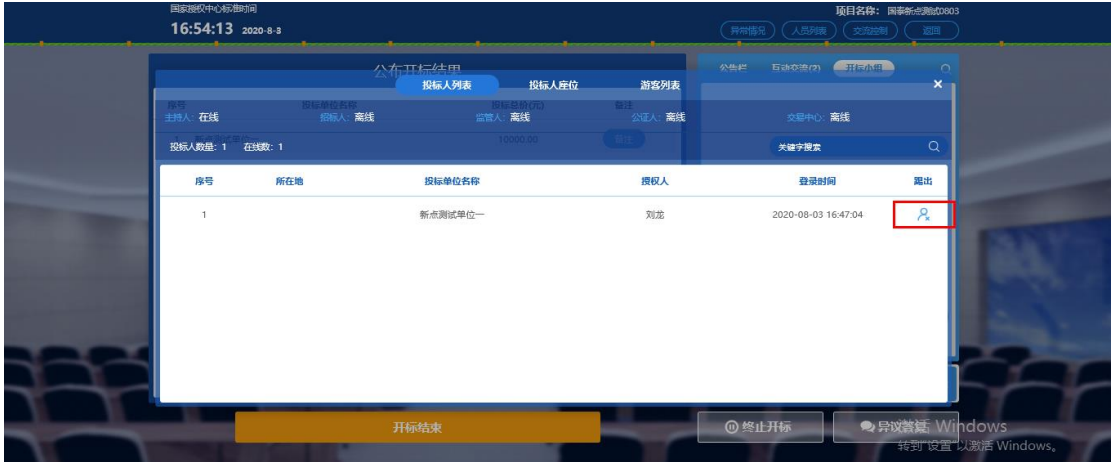

# <span id="page-62-1"></span>五、评标系统(仅适用于招标项目)

招标代理登录评标系统,进行标段的招标文件导入、评标办法维护、评委信息维护工作

### <span id="page-62-2"></span>**5.1**、登录评标系统

- 功能说明:登录评标系统后导入招标文件、维护评标办法、评委信息。
- 前置条件:开标完成。
- 操作步骤: 选择左侧工作台菜单,然后点击评标登录操作按钮,进入评标系统。

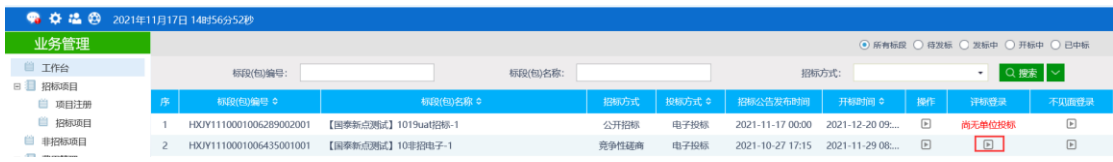

# <span id="page-63-0"></span>**5.2**、招标文件导入

功能说明:导入招标文件。 前置条件:登录系统。

操作步骤:

点击"导入"按钮,进行导入;

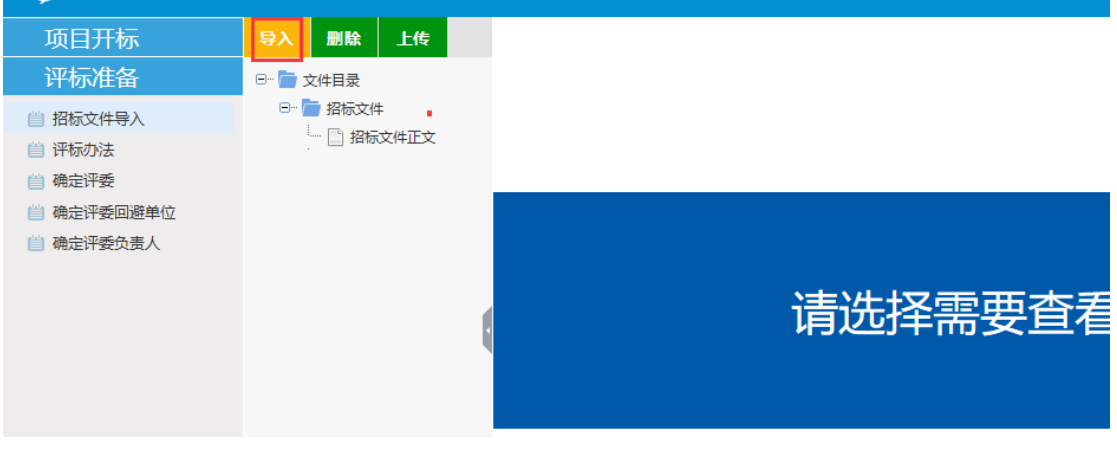

# <span id="page-63-1"></span>**5.3**、评标办法设置(设置**/**导入完评标办法在获取评委!!)

功能说明: 设置评标过程中参数。 前置条件:导入招标文件。 操作步骤:

1、点击"评标办法"按钮,设置评标参数;

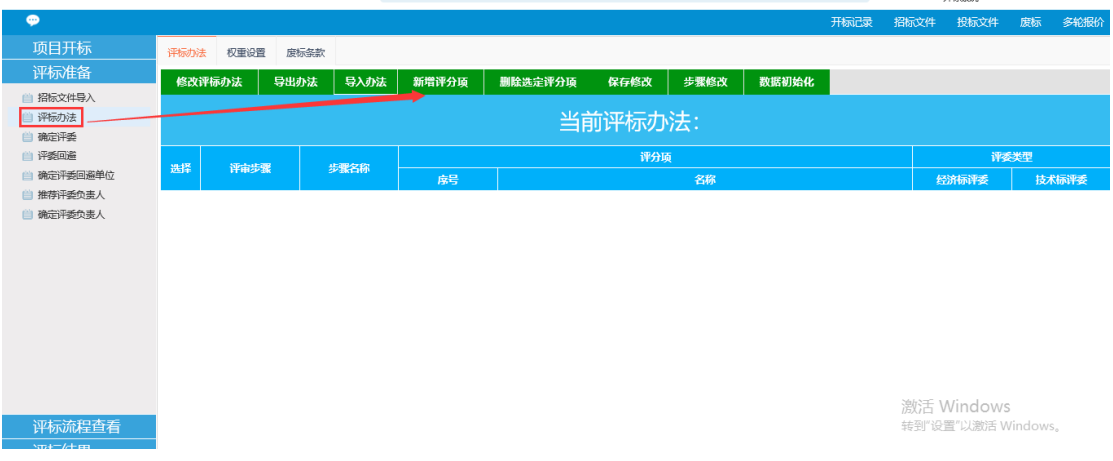

2、新增评分项。评分项指的是评标流程中的资格审查、技术标评审、商务标评审等节点。 比如说第一步为资格审查、第二步为技术标评审、第三部为商务标评审,如下图设置即可。

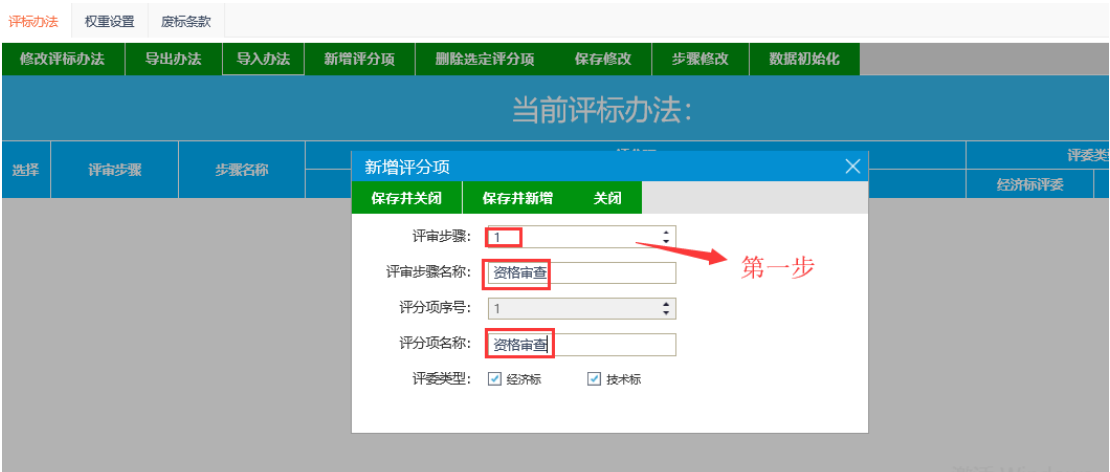

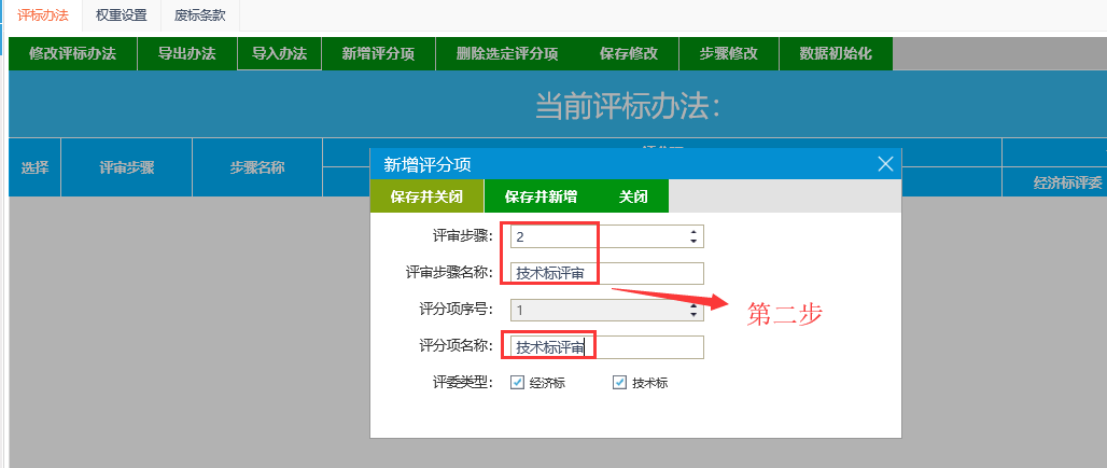

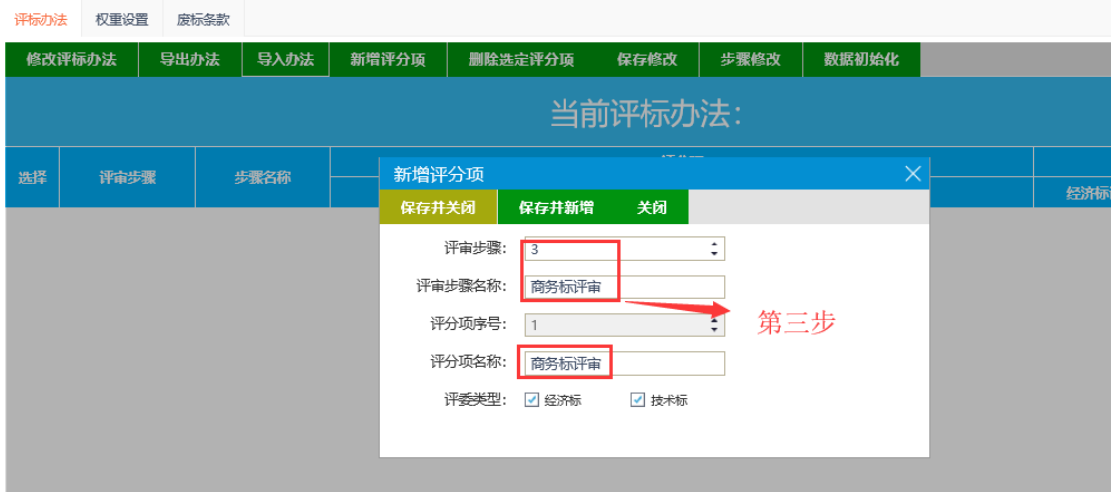

、完善评分点,根据对应环节的评分点完善内容。

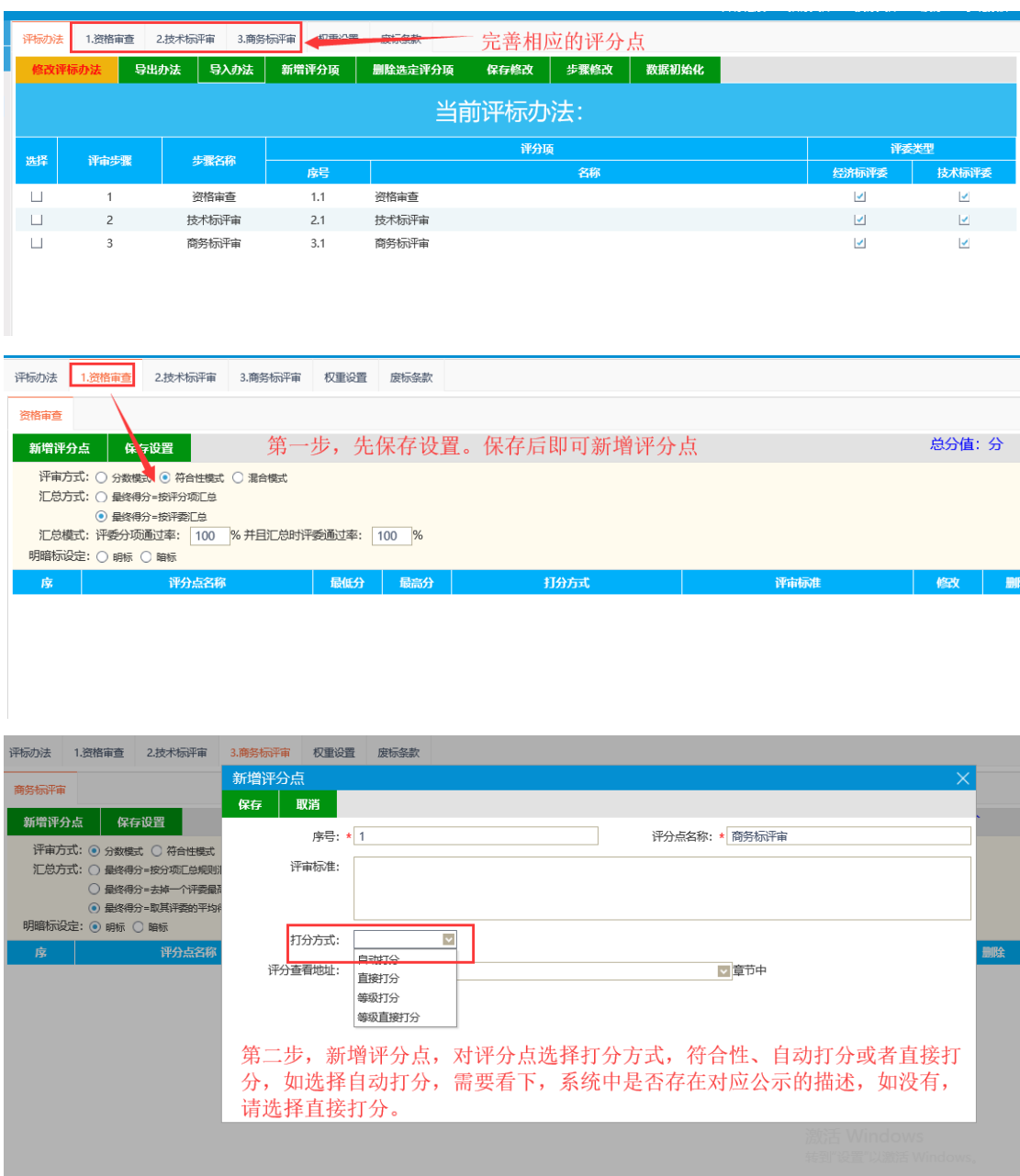

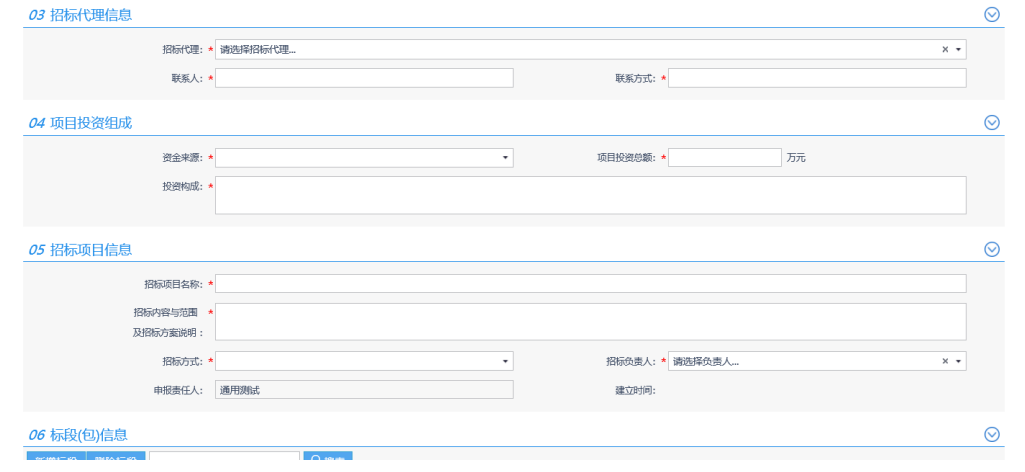

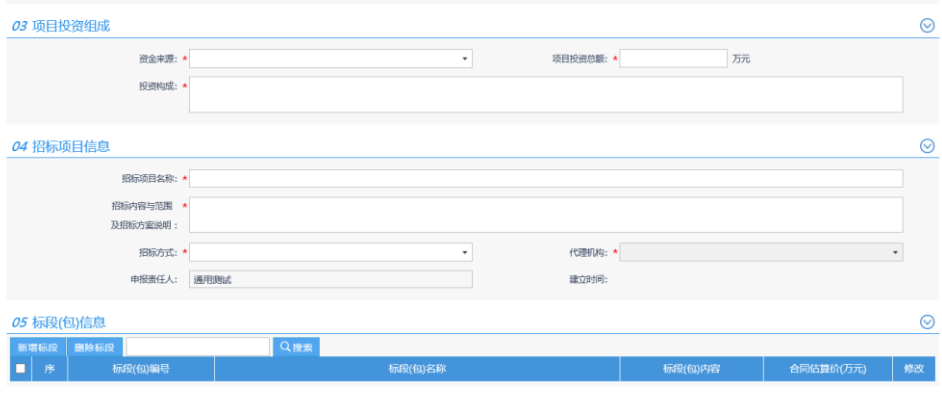

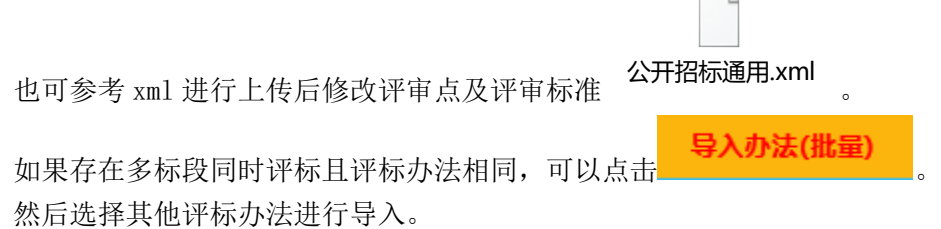

## <span id="page-66-0"></span>**5.4**、确定评委

功能说明:录入评委信息。

前置条件:录入完评标办法后。

操作步骤: 如果是抽取的专家则点击获取。如果是线下抽取的话录入评委的工作单位 和姓名,生成评标账号进行评标。

注意:确定评委操作一定要在设置评标办法之后!

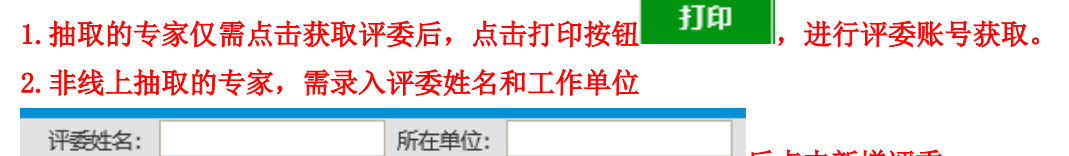

后点击新增评委

新增评委 ,然后点击打印获取评委账号。如果是多标段评委评标,点击推送评委

信息进行推送 推送评委信息

若需要打印评委签到表,可以点击"评委签到表"按钮进行打印。

### <span id="page-66-1"></span>**5.5**、标后报表下载

<span id="page-66-2"></span>**5.5.1**、标后报表下载

功能说明:下载个人技汇总打分表、下载投标文件电子件。 前置条件:评标结束。

#### 操作步骤:

1、进入对应标段,点击评标结果按钮,点击标后报表下载,点击重新打包后,点击标后报 表导出按钮进行下载;

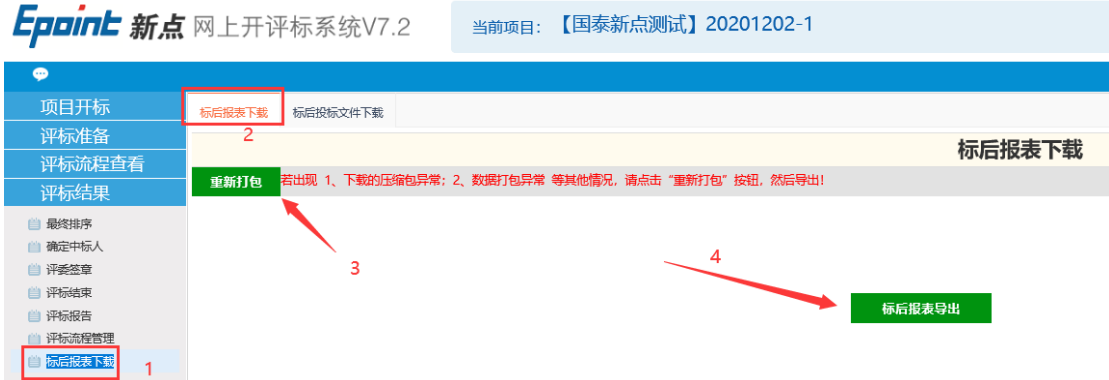

# <span id="page-67-0"></span>**5.5.2**、标后投标文件下载

1、进入对应标段,点击评标结果按钮,点击标后报表下载,点击标后投标文件下载,选择 批量下载或全部下载进行投标文件电子件下载;

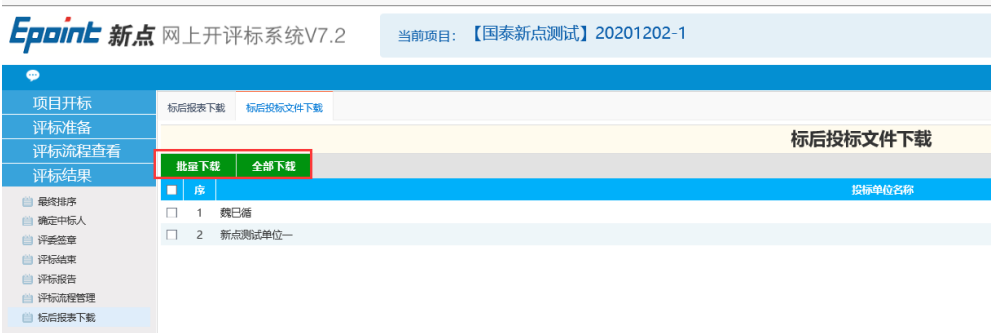